# **Bedienungsanleitung**

**Vodafone** EasyBox 805

# **Lieber Vodafone-Kunde!**

Wir wünschen Ihnen viel Spaß mit Ihrer neuen EasyBox.

Ihr Vodafone Team

# Multilinguale Darstellung Ihrer EasyBox

# **Einstellung der bevorzugten Sprache auf ihrer EasyBox**

Die Konfigurationsoberfläche Ihrer EasyBox kann in deutscher und englischer Sprache angezeigt werden. Die Sprachauswahl finden Sie am unteren Rand der Konfigurationsoberfläche.

### **Setting language preference on your**  Þ **EasyBox** बाज

 $\blacktriangleleft$ 

The web interface of your EasyBox can be displayed in English and German language. The active language can be selected at the bottom of the web interface.

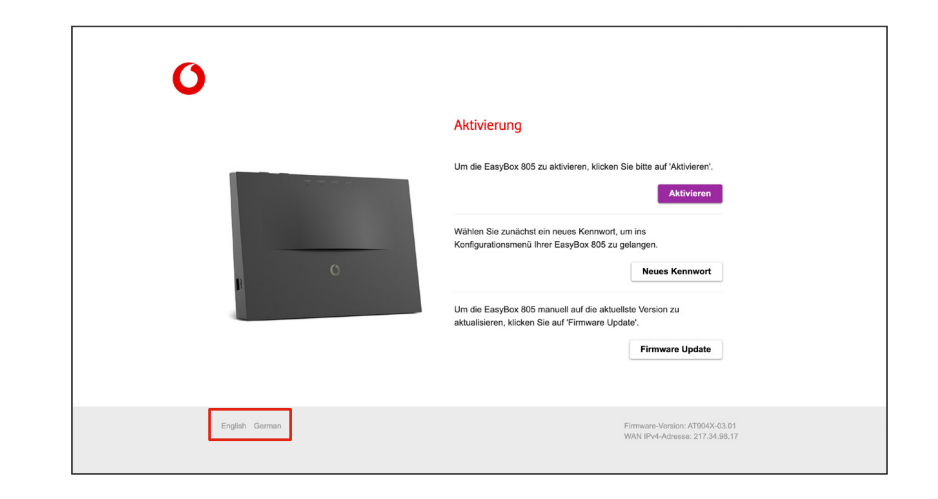

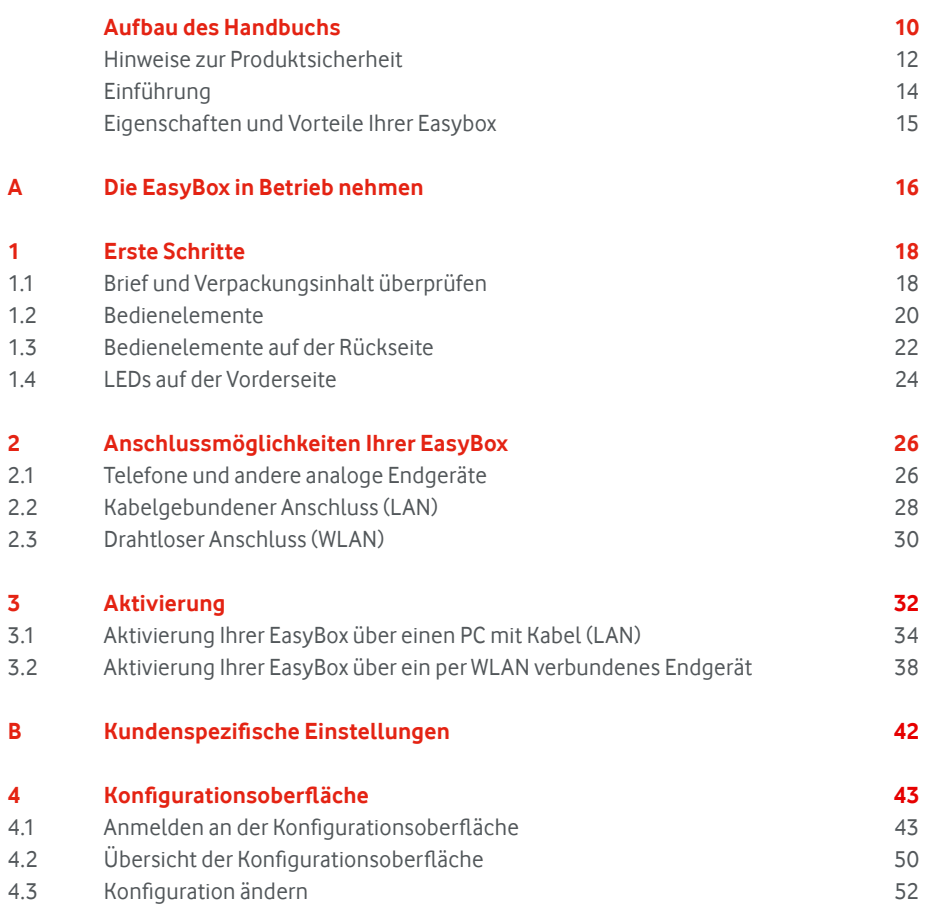

# Inhaltsverzeichnis Inhaltsverzeichnis

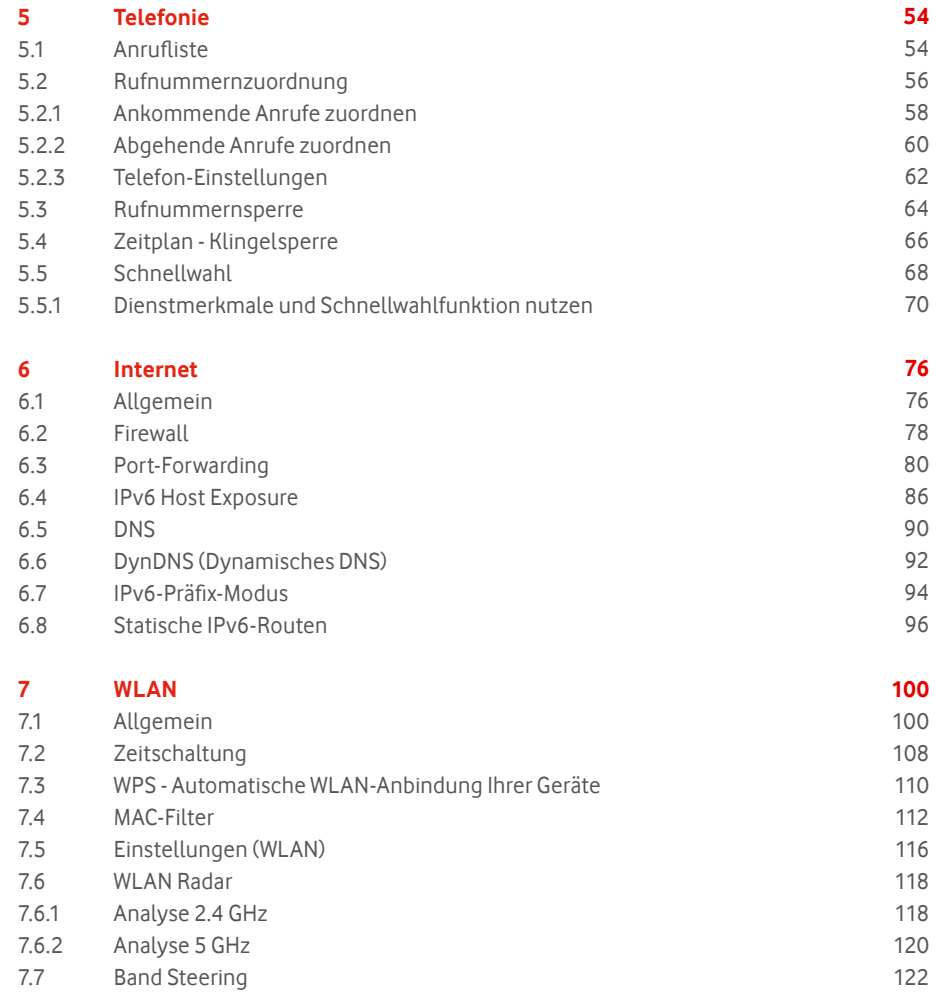

# Inhaltsverzeichnis

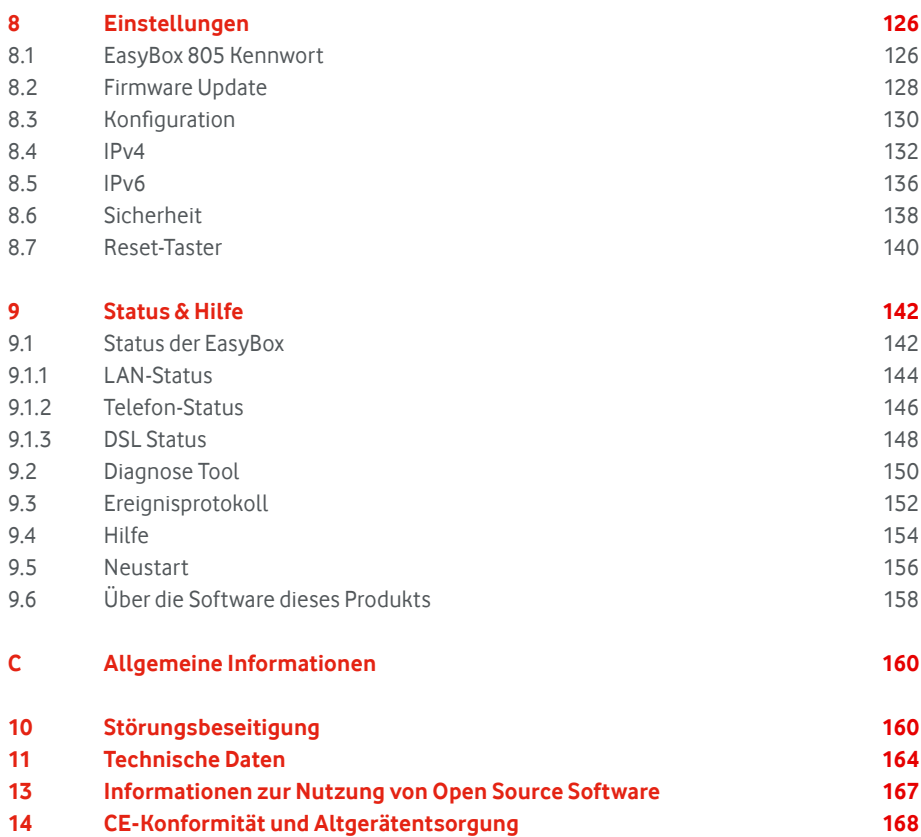

**Impressum**

# Aufbau des Handbuchs

Dieses Handbuch zeigt Ihnen, wie Sie die EasyBox 805 in Betrieb nehmen. Damit Sie sich und andere keinen Gefahren aussetzen, beachten Sie bitte unbedingt alle in diesem Leitfaden und auf den Geräten angebrachten Sicherheitshinweise. Dieses Handbuch unterliegt ständigen technischen Änderungen. Lesen Sie bitte das Kapitel **Hinweise zur Produktsicherheit** vor der Installation!

- **Die EasyBox in Betrieb nehmen** Folgen Sie den Anweisungen in diesem Abschnitt, wenn Sie das erste Mal Ihre EasyBox aufstellen und in Betrieb nehmen. Abschnitt A
- **Kundenspezifische Einstellungen** Hier werden die Einstellmöglichkeiten der Konfigurationsoberfläche Ihrer EasyBox beschrieben. Abschnitt B

Störungsbeseitigung oder technische Daten der EasyBox.

**Allgemeine Informationen** Dieser Abschnitt enthält weiterführende Information, wie Abschnitt C

# Wichtige Textstellen

Wichtige Textstellen in diesem Leitfaden sind durch Symbole am Seitenrand hervorgehoben, die folgendes bedeuten:

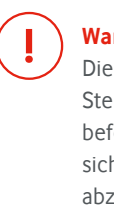

# **Warnung i i i Die Instruktionen an dieser**  $\left(\begin{array}{ccc} 1 & 0 \\ 0 & 0 \end{array}\right)$ Stelle müssen Sie unbedingt befolgen, um Verletzungen von sich selbst oder anderen abzuwenden und Sachschäden zu vermeiden.

Wichtige allgemeine oder zusätzliche Informationen zu einem bestimmten Thema.

**Hinweis**

**Notiz** Aufforderung zur sicheren Aufbewahrung von Zugangsdaten und Kennwörtern Ihrer EasyBox.

**Experten-Modus**

Die Konfigurationsoberfläche Ihrer EasyBox bietet neben dem Standard-Modus auch einen Experten-Modus, in dem Sie alle weiteren Einstellungen vornehmen können. Seiten, die nur über den Experten-Modus erreichbar sind, werden mit diesem Experten-Symbol gekennzeichnet.

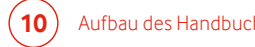

# Hinweise zur Produktsicherheit

Bitte lesen Sie die folgenden Informationen zur Produktsicherheit vor der ersten Inbetriebnahme sorgfältig durch. Die Beachtung dieser Hinweise informiert Sie über Vorschriften, die Sie bei der Installation und Benutzung beachten müssen, und kann gefährliche Folgen vermeiden. Die vollständigen Sicherheitshinweise finden Sie im beiligenden Dokument "Hinweise zur Produktsicherheit". **i**

### **CE-Konformität (Europäische Union)**

Dieses Gerät erfüllt die wesentlichen Anforderungen und sonstige relevante Bestimmungen der Richtlinie über Funkanlagen und Telekommunikationsendeinrichtungen 2014/53/EU (REDirektive). Dies können Sie als Nutzer anhand des CE-Zeichens direkt erkennen.

### **Deutschland**

In Deutschland sind die Anforderungen an die elektromagnetische Verträglichkeit von elektrischen und elektronischen Geräten im Gesetz über Funkanlagen und Telekommunikationsendeinrichtungen (FTEG) sowie in der Richtlinie 2014/53/EU des Europäischen Parlaments und des Rates vom 16. April 2014 über die Harmonisierung der Rechtsvorschriften der Mitgliedstaaten über die Bereitstellung von Funkanlagen auf dem Markt und zur Aufhebung der Richtlinie 1999/5/EG" geregelt. Die Einhaltung der Anforderungen von FTEG und RE-Direktive dokumentiert das auf dem Endgerät angebrachte CE-Kennzeichen.

# **Elektromagnetische Felder (Hochfrequenz Exposition)**

Dieses Gerät enthält einen Sender und einen Empfänger. Wenn das Gerät eingeschaltet ist, empfängt und sendet es Funkwellen. Das Gerät wurde so konstruiert und hergestellt, dass es die von der Internationalen Kommission für den Schutz vor nichtionisierender Strahlung (ICNIRP) empfohlenen Grenzwerte für die Exposition mit Funkwellen nicht überschreitet. Diese Richtlinie wurde von unabhängigen wissenschaftlichen Organisationen nach regelmäßiger und sorgfältiger Auswertung wissenschaftlicher Studien erstellt. Sie beinhaltet einen großen Sicherheitsaufschlag, um die Sicherheit aller Personen unabhängig von Alter und Gesundheit zu gewährleisten. Für festmontierte Geräte, die wie dieses einen eigenen Netzanschluss haben, erfolgt der Nachweis über die Einhaltung der in der IC-NIRP Richtlinie festgelegten Grenzwerte in einem Abstand von 20 cm. Stellen Sie deshalb bei der Installation und beim Betrieb sicher, dass zu Personen mindestens ein Abstand von 20 cm eingehalten wird. Ist dieser Abstand nicht eingehalten, können die Grenzwerte der entsprechenden Richtlinie überschritten werden.

### **Persönliche Medizingeräte**

Bitte besprechen Sie mit Ihrem Arzt und dem Hersteller, ob Ihr Medizingerät (Herzschrittmacher, Hörhilfe, Implantat mit elektronischer Steuerung, usw.) mit der Nutzung Ihrer EasyBox störungsfrei funktioniert.

### **Herzschrittmacher**

Die Hersteller von Herzschrittmachern empfehlen, einen Mindestabstand von 20 cm einzuhalten, um eventuelle Störungen des Herzschrittmachers zu vermeiden.

### **Krankenhäuser**

**i**

Beachten Sie in Krankenhäusern, ambulanten Gesundheitszentren, Arztpraxen oder ähnlichen Einrichtungen Hinweise zum Ausschalten von Funkgeräten. Diese Aufforderungen werden zum Schutz vor möglichen Störungen empfindlicher medizinischer Geräte erlassen. Installieren und betreiben Sie Ihre EasyBox in einem ausreichend großen Abstand, vermeiden Sie Bereiche, in denen die Nutzung von Funkgeräten verboten ist.

# **Tankstellen und explosionsgefährdete Atmosphären**

Beachten Sie in Bereichen mit potenziell explosionsgefährdeten Atmosphären alle Hinweise zum Ausschalten von Mobiltelefonen und anderen Hochfrequenzgeräten. Hierzu zählen Betankungsbereiche, Unterdeckbereiche von Booten, Transport- und Lageranlagen für Treibstoffe oder Chemikalien sowie Gebiete, in denen die Luft Chemikalien oder Partikel wie Getreide, Staub oder Metallpulver enthält. Installieren und benutzen Sie Ihre EasyBox nicht in solchen Bereichen.

### **Gebiete, in denen Sprengungen erfolgen**

Achten Sie auf Hinweise auf Sprenggeländen und Schildern, die mit "Funksprechgeräte ausschalten" oder "Elektronische Geräte ausschalten" gekennzeichnet sind, um eventuelle Störungen der Spreng- und Zündsysteme zu vermeiden. Installieren und betreiben Sie Ihre EasyBox nicht in solchen Bereichen.

# **Nutzung Ihrer EasyBox beim Stromausfall**

Dieses Gerät kann nicht unter allen Bedingungen eine Verbindung gewährleisten. Daher dürfen Sie sich nie allein auf dieses Gerät für die Kommunikation im Notfall verlassen. Sollte es zum Stromausfall kommen, so ist es in dieser Zeit nicht möglich über das Gerät zu telefonieren. In Notfällen müssen Sie auf eine Alternative wie z. B. ein Mobiltelefon zurückgreifen.

Ihre EasyBox ist einfach zu bedienen, binnen weniger Minuten installiert und einsatzbereit.

### **Telefonie**

- Die EasyBox bietet Ihnen eine komfortable Lösung, Ihre analogen Telefone anzuschließen.
- Ihre bestehenden analogen Endgeräte wie Telefone, Anrufbeantworter und Faxgeräte können angeschlossen und nach der erfolgreichen Aktivierung Ihrer EasyBox sofort genutzt werden.
- Darüber hinaus stellt die EasyBox eine integrierte Telefonanlage bereit.

### **Internet**

• Die EasyBox bietet eine Internetanbindung für einen oder mehrere Nutzer gleichzeitig. Unterstützt werden kabelgebundene, wie auch drahtlose Geräte. Die Sicherheit bei drahtloser Datenübertragung wird durch Verschlüsselungen wie WPA2/WPA3 gewährleistet.

### **Heimnetz**

• Die EasyBox verbindet Ihre Endgeräte untereinander mit dem Internet über ein Kabel- oder Funknetzwerk.

# Einführung Eigenschaften und Vorteile Ihrer EasyBox

- Automatische Erstkonfiguration bei Inbetriebnahme
- Lokale Netzwerkverbindung über vier 10/100/1000 Mbit/s Ethernet-Anschlüsse
- Eingebauter, drahtloser WLAN Zugang nach den Standards IEEE802.11a/b/g/n/ac/ax
- Unterstützt Dual-Band WLAN 2,4GHz und 5GHz
- Integrierte TAE-Anschlüsse mit der Möglichkeit, schnell und einfach analoge Telefone, Anrufbeantworter oder Faxgeräte anzuschließen
- Einfache Konfiguration drahtloser Verbindungen über WPS
- Firewall zur Absicherung des Heimnetzes
- Einfache Konfiguration über einen Internetbrowser

# A. Die EasyBox in Betrieb nehmen

Dieses Handbuch zeigt Ihnen, wie Sie die EasyBox 805 in Betrieb nehmen. Damit Sie sich und andere keinen Gefahren aussetzen, beachten Sie bitte unbedingt alle in diesem Leitfaden und auf den Geräten angebrachten Sicherheitshinweise. Dieses Handbuch unterliegt ständigen technischen Änderungen. Lesen Sie bitte das Kapitel **Hinweise zur Produktsicherheit** vor der Installation!

## Kapitel 1

## **Erste Schritte**

Dieses Kapitel informiert Sie über den Inhalt und Umfang Ihrer Vodafone-Lieferung. Zusätzlich erhalten Sie eine kurze Übersicht zu den Anschlüssen und Schaltern Ihrer EasyBox.

### **Anschlussmöglichkeiten der EasyBox** Kapitel 2

In diesem Kapitel erfahren Sie welche Anschlussmöglichkeiten Ihre EasyBox bietet und welche Gerätegruppen Sie anbinden und nutzen können.

# Kapitel 3

**Aktivierung über DSL**

In diesem Kapitel werden alle Schritte beschrieben, um Ihre EasyBox zu aktivieren.

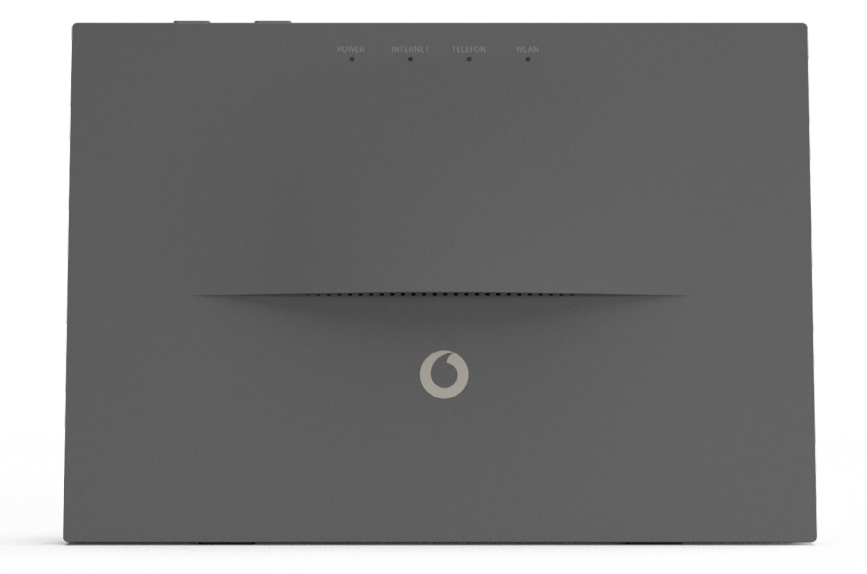

# 1. Erste Schritte 1.1 Brief und Verpackungsinhalt überprüfen

Per Briefpost erhalten Sie getrennt Ihren **Vodafone Modem-Installationscode.**

In einer weiteren Sendung erhalten Sie Ihre EasyBox mit Zubehör. Überprüfen Sie den Verpackungsinhalt sorgfältig. Folgendes ist im Lieferumfang enthalten:

- Eine **EasyBox 805**
- Ein **Netzteil**
- Ein **DSL-Kabel** zur Verbindung der EasyBox mit der Telefondose
- Ein **LAN-Kabel** (RJ45) zur Verbindung der EasyBox mit Ihrem PC
- Eine **Installationsanleitung** zur Inbetriebnahme
- **Hinweise zur Produktsicherheit**
- Eine **Zugangskarte** mit WLAN-Namen und -Kennwort
- Ein **Montageset** zur Montage der EasyBox an der Wand Konfiguration Ihrer Was bedeuten die LEDs?

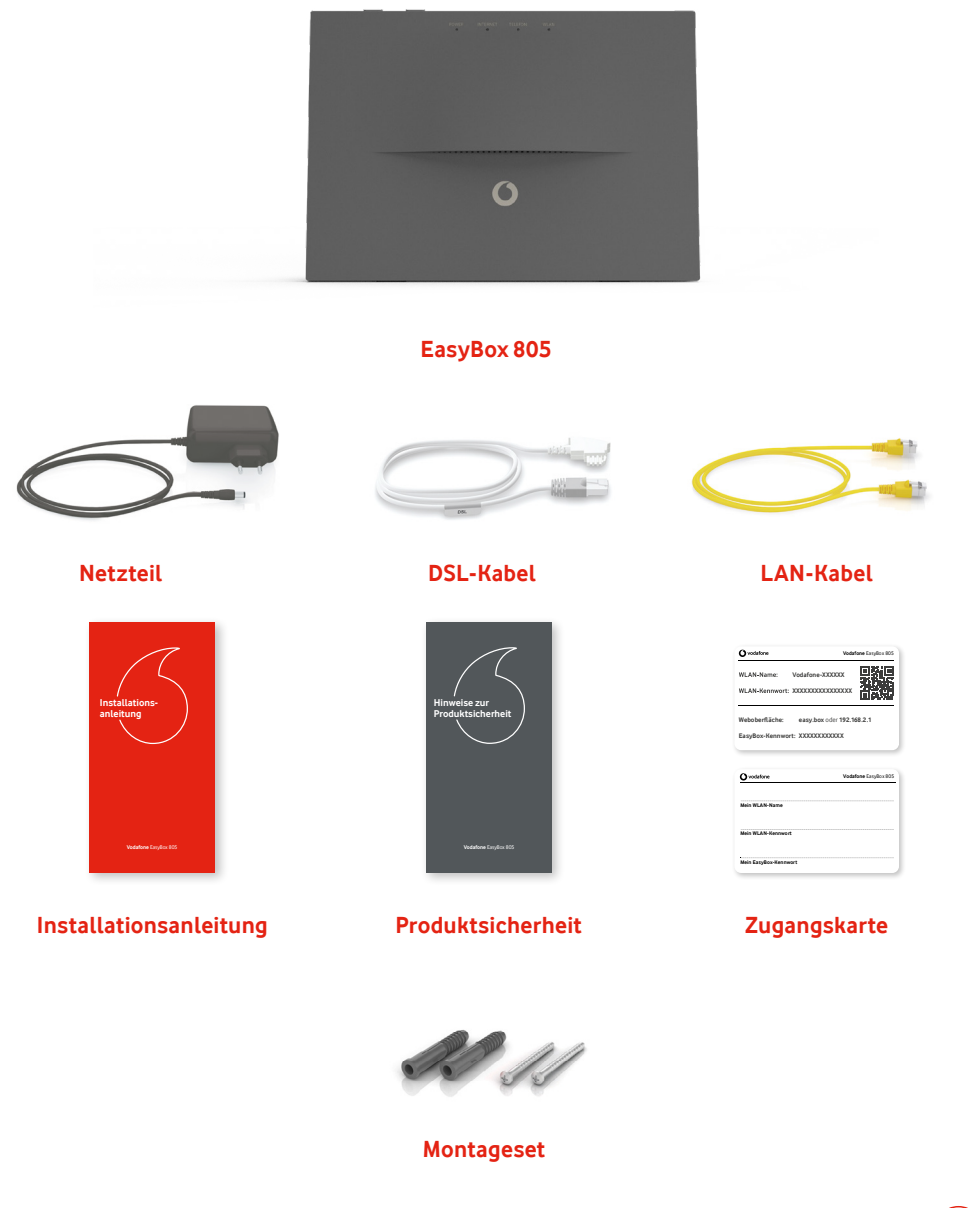

# 1.2 Bedienelemente

Die Abbildung zeigt die Bedien- und Anzeigeelemente der EasyBox.

#### **Status-LEDs**  $\bigcap$

Die LEDs informieren Sie über den Status Ihrer EasyBox. (Siehe Kapitel **1.4 LEDs auf der Vorderseite**)

### **WLAN Taste**  $\Omega$

Diese Taste aktiviert oder deaktiviert die WLAN-Funktion Ihrer EasyBox. (Siehe Kapitel **7 WLAN**)

### **WPS Taste**  $(3)$

Diese Taste aktiviert die WPS-Funktion Ihrer EasyBox. (Siehe Kapitel **7.3 WPS - Automatische WLAN-Anbindung Ihrer Geräte**)

#### **USB-Anschluss**  $\Omega$

Für ein Firmware-Update können Sie hier einen externen Datenträger anschließen. (Siehe Kapitel **8.2 Firmware-Update**)

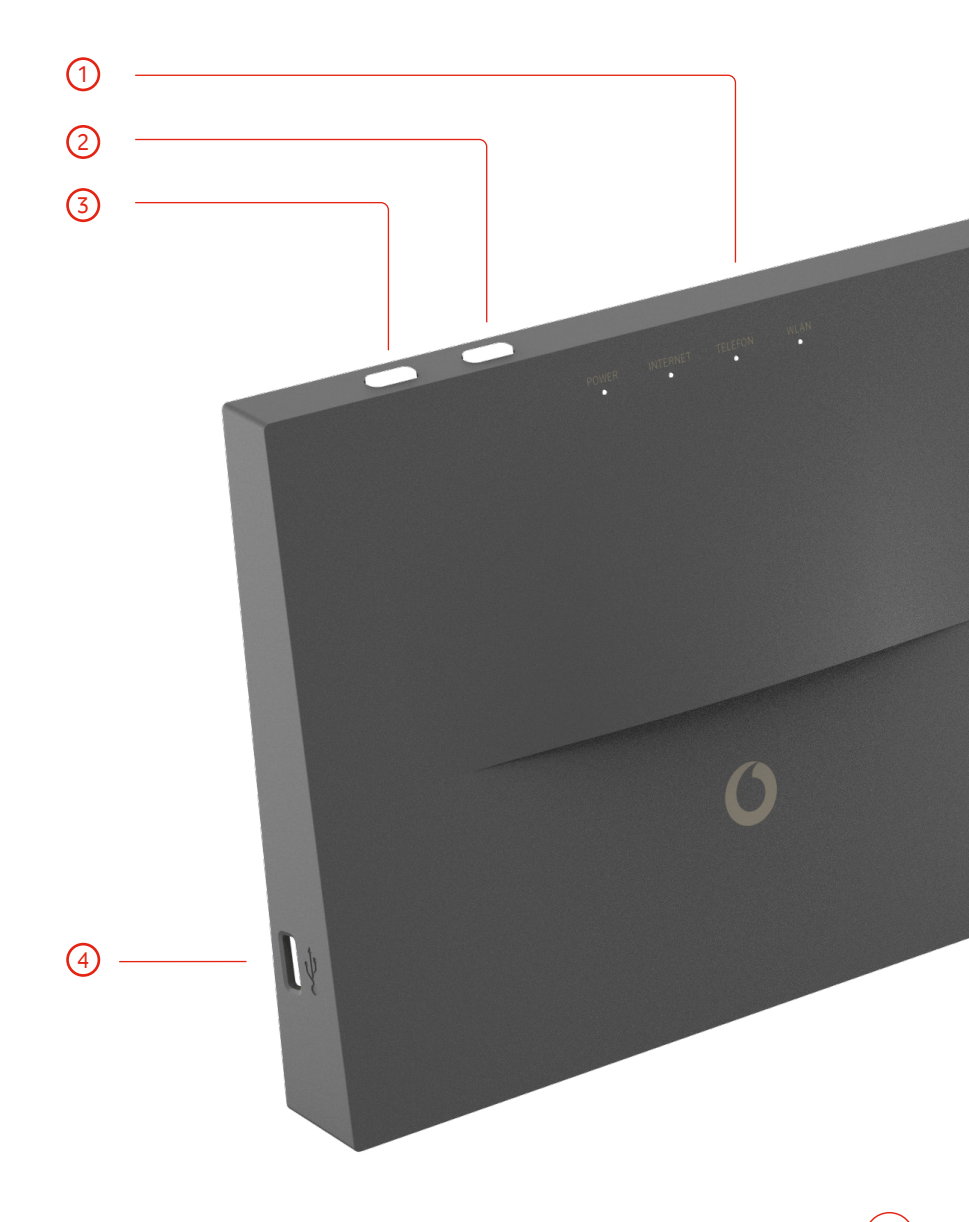

# 1.3 Bedienelemente auf der Rückseite

Die Abbildung zeigt die Bedienelemente und Anschlussmöglichkeiten auf der Rückseite der EasyBox.

#### **TAE Anschlüsse (U1 & U2)**  $\bigcap$

An diesen Anschlüssen können sowohl Fernsprechgeräte (Telefone) als auch Nebengeräte oder Nichtfernsprechgeräte (z.B. Anrufbeantworter oder Faxgeräte) angeschlossen werden.

### **DSL-Anschluss**  $\Omega$

Über diesen Anschluss wird die Internetverbindung hergestellt.

#### **LAN-Anschlüsse 1-4**  $\circ$

Diese Anschlüsse ermöglichen Ihnen die Verbindung von Geräten mit Ihrer EasyBox über ein Ethernet-Kabel (z. B. PC, Hub, Switch oder Vodafone TV-Center).

#### **Reset**  $\binom{4}{}$

Mit diesem Taster können Sie die EasyBox in den Werkszustand zurücksetzen.

#### **Power**  $\binom{5}{5}$

Über diesen Anschluss wird Ihre EasyBox mit Strom versorgt.

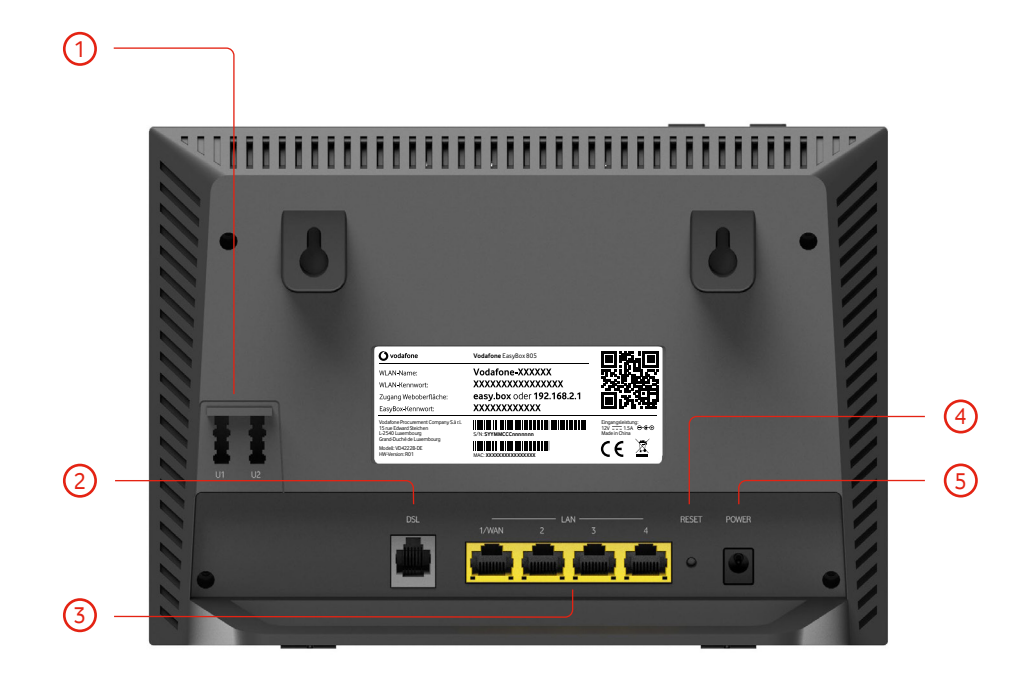

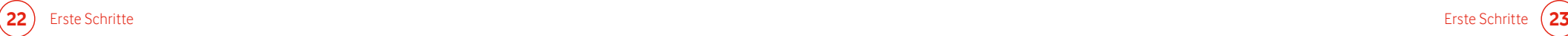

# 1.4 LEDs auf der Vorderseite

# **Bedeutung der Status-LEDs**

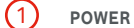

- **IÔ** (blinkt blau) Ihre Easybox wird gestartet
- $\circ$ (leuchtet blau) Ihre Easybox ist eingeschaltet
- $\circ$ (leuchtet grün) Ihre EasyBox wurde eingerichtet
- $\circ$ (leuchtet rot) Ihre EasyBox konnte nicht gestartet werden

#### I**NTERNET**  $\Omega$

- **IÔ** (blinkt blau) Verbindungstraining
- (leuchtet blau) Verbindungsabgleich  $\circ$ erfolgreich
- **IÔ** (blinkt rot) Verbindungssuche
- **IQ** (blinkt grün) Internet Registrierungsversuch
- $\circ$ (leuchtet grün) Internet Registrierung erfolgreich
- $\circ$ (leuchtet rot) Internet Registrierung fehlgeschlagen

#### **TELEFON**  $\circ$

- **Q** (blinkt blau) Telefon Registrierungsversuch
- $\circ$ (leuchtet grün) Telefon Registrierung erfolgreich
- $\circ$ (leuchtet rot) Telefon Registrierung fehlgeschlagen
- **Q** (blinkt grün) Eingehender Anruf oder Telefonhörer ist abgehoben

#### **WLAN**  $\binom{4}{4}$

- **Q** (blinkt blau) WPS-Aktivierung
- $\circ$ (leuchtet blau) WLAN ist gemäß Zeitplan ausgeschaltet und wird automatisch wieder eingeschaltet
- $\circ$ (leuchtet grün) WLAN ist eingeschaltet

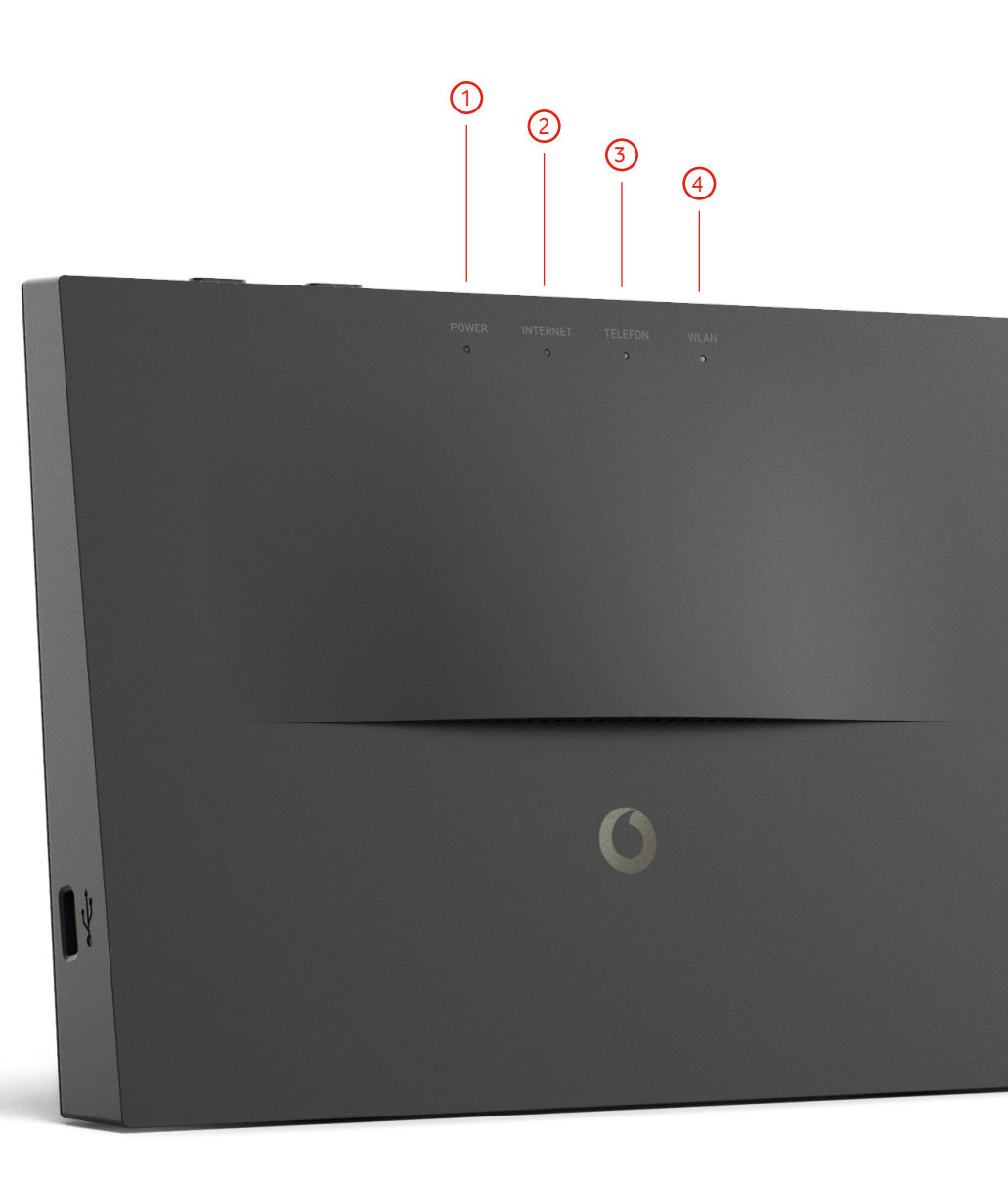

# 2 Anschlussmöglichkeiten Ihrer EasyBox 2.1 Telefone und andere analoge Endgeräte

Sie können an Ihrer EasyBox bis zu zwei analoge Endgeräte anschließen.

# Analoge Endgeräte (Telefon, Fax, Anrufbeantworter)

Analoge Endgeräte werden am TAE-Anschluss auf der Rückseite des Gehäuses angeschlossen.

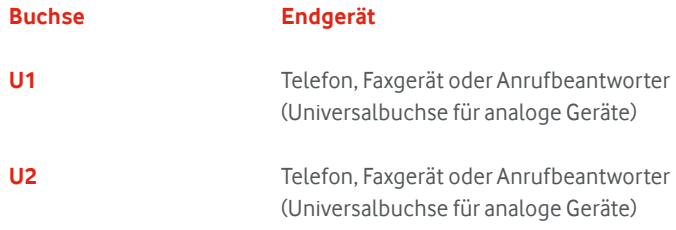

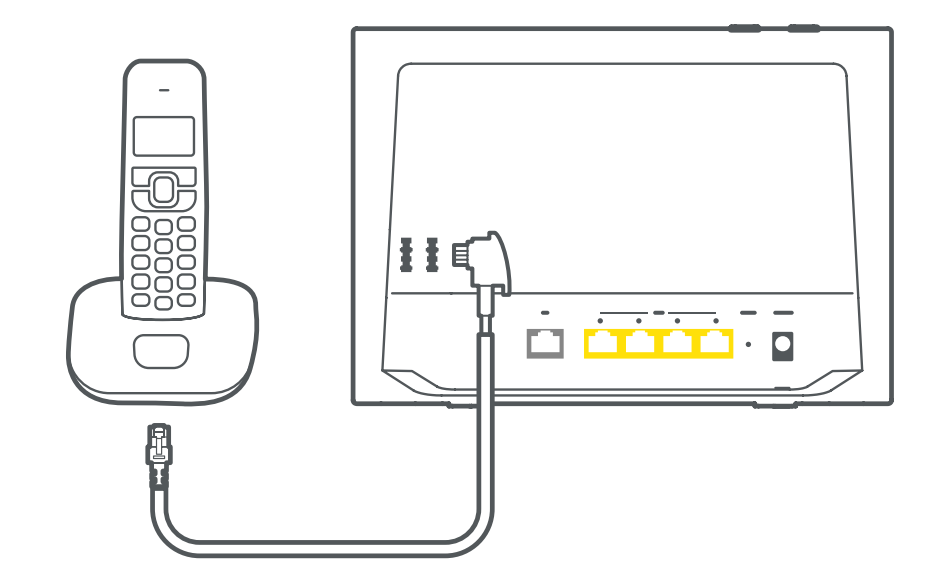

# 2.2 Kabelgebundener Anschluss (LAN)

Verbinden Sie Ihren PC oder Notebook mit dem im Lieferumfang enthaltenen LAN-Kabel oder einem anderen Ethernet-Kabel.

# **Hinweis**

**i**

Wenn Sie nicht das mitgelieferte LAN-Kabel verwenden, achten Sie darauf, geschirmte oder ungeschirmte 100 Ohm Twisted-Pair-Kabel mit RJ-45 Steckern (CAT 5 oder höher) zu verwenden. Die Kabellänge sollte 100 Meter nicht überschreiten.

# **EasyBox**

Schieben Sie einen der RJ-45 Stecker des Kabels in einen der LAN-Anschlüsse Ihrer EasyBox. Der Stecker muss mit einem hörbaren Klick einrasten.

### **PC** 2

Schieben Sie den zweiten RJ-45 Stecker des Kabels in den Netzwerkanschluss Ihres Geräts. Der Stecker muss mit einem hörbaren Klick einrasten.

Ihr PC-Betriebssystem wird nun die LAN-Verbindung erkennen und die PC-Einstellungen anpassen. Danach ist Ihr PC mit der EasyBox verbunden.

Sie können zusätzlich zum PC drei weitere kabelgebundene Geräte wie PCs, Drucker, Switches oder Hubs an die LAN-Anschlüsse der EasyBox anschließen.

### **Warnung i**

Verbinden sie das Telefonkabel niemals mit einem der LAN-Anschlüsse Ihrer EasyBox oder einem Ethernet-Anschluss Ihrer Geräte. Wenn das Kabel gleichzeitig mit dem Telefonnetz verbunden ist, kann die EasyBox bzw. Ihr Gerät beschädigt werden.

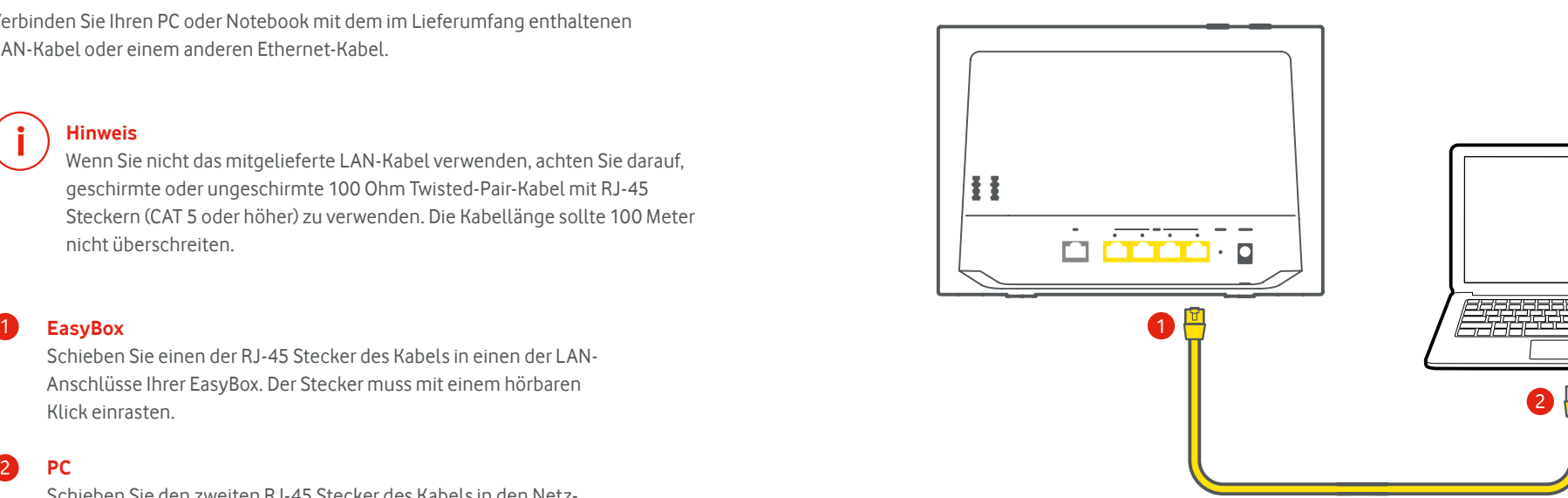

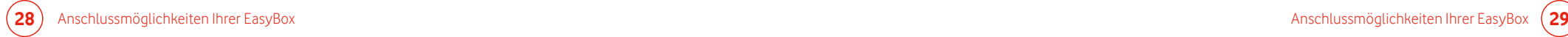

# 2.3 Drahtloser Anschluss (WLAN)

Sie können von einem Notebook, Tablet oder Smartphone eine drahtlose Verbindung zur EasyBox per WLAN herstellen.

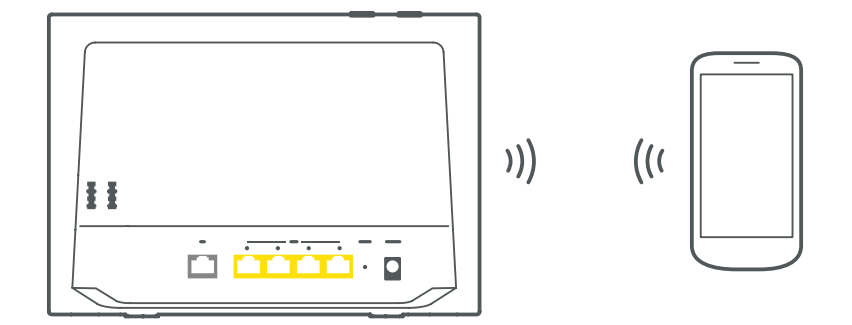

Auf der Rückseite Ihrer EasyBox ist ein Etikett angebracht, auf dem der voreingestellte WLAN-Name (SSID) und das WLAN-Kennwort angegeben sind. Halten Sie diese Informationen für die Einrichtung der WLAN-Verbindung auf Ihrem Endgerät bereit.

Diese Netzwerk-Informationen sind ebenfalls auf die mitgelieferten Zugangskarte gedruckt. Bewahren Sie diese gut auf.

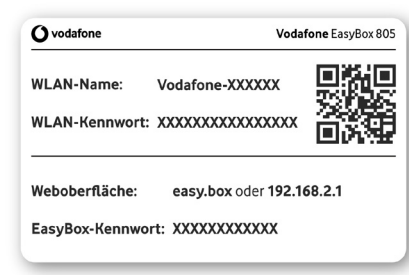

## Musterdarstellung ohne gültige Daten!

Um eine WLAN Verbindung von Ihrem Endgerät zur EasyBox einzurichten, führen Sie bitte die folgenden Schritte aus:

Prüfen Sie, ob die WLAN Funktion Ihrer EasyBox eingeschaltet ist (WLAN LED auf der Vorderseite leuchtet grün). Sollte das WLAN deaktiviert sein, können Sie das WLAN mit dem WLAN-Schalter auf der Oberseite Ihrer EasyBox einschalten.

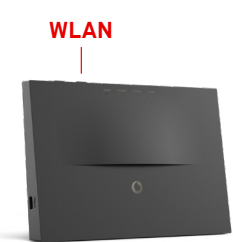

- Wählen Sie auf Ihrem Endgerät in der Liste der Drahtlosnetzwerke in Reichweite die EasyBox aus. Den Namen Ihres eigenen WLAN (SSID) können Sie vom Etikett auf der Rückseite der EasyBox oder der Zugangskarte ablesen (Feld "WLAN-Name). 2
- Wenn Ihr Endgerät Sie zur Eingabe des Netzwerkschlüssels auffordert, geben Sie das auf dem Etikett auf der Rückseite der EasyBox oder der Zugangskarte angegebene Kennwort ein (Feld "WLAN-Kennwort"). 3

# **Hinweis**

**i**

1

Der voreingestellte WLAN-Name (SSID) und das WLAN-Kennwort werden für jede EasyBox individuell vergeben. Aus Sicherheitsgründen wird trotzdem empfohlen, das WLAN-Kennwort direkt nach der Erstinstallation der EasyBox zu ändern (siehe Kapitel **7 WLAN**).

# 3 Aktivierung

Nachfolgend wird beschrieben wie Sie Ihre EasyBox aktivieren.

## **Anschluss über LAN**

Aktivieren Sie Ihre EasyBox mit Hilfe eines über LAN Kabel verbundenen Computers.

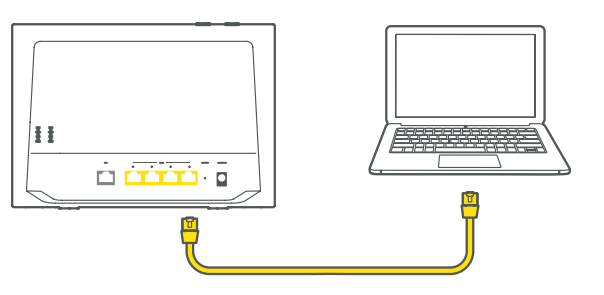

# **Anschluss über WLAN**

Aktivieren Sie Ihre EasyBox mit Hilfe eines über WLAN verbundenen Computers oder Smartphones.

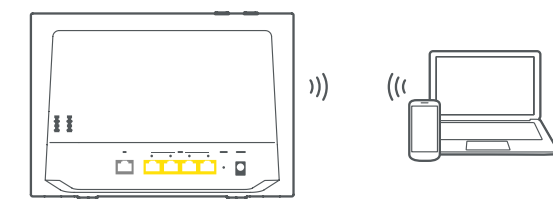

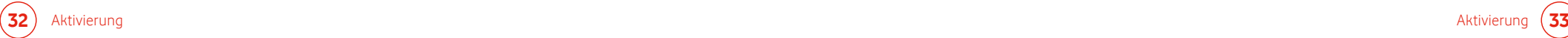

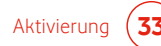

# 3.1 Aktivierung Ihrer EasyBox über einen PC mit Kabel (LAN)

# **Sie benötigen:**

- einen freigeschalteten Vodafone **DSL-Anschluss** (Aktivierung ist erst zum Anschalttermin möglich!)
- **EasyBox** + Willkommensbrief mit **Modem-Installationscode (MIC)**
- **PC** mit Ethernet-Anschluss

# **Ihre EasyBox ist verbunden:**

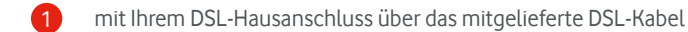

- mit einem PC über ein LAN-Kabel (siehe Kapitel **2.2 Kabelgebundener Anschluss (LAN)**) 2
- mit dem Stromnetz über das mitgelieferte Netzteil 3

# **Warnung**

**i**

Die nachfolgende Aktivierung Ihrer EasyBox kann einige Minuten in Anspruch nehmen. Währenddessen darf das Gerät **nicht** ausgeschaltet werden, da es sonst beschädigt werden kann.

# Verkabelung Ihrer EasyBox

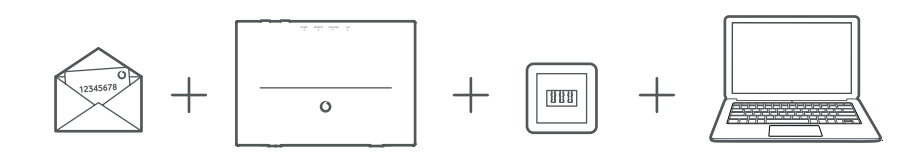

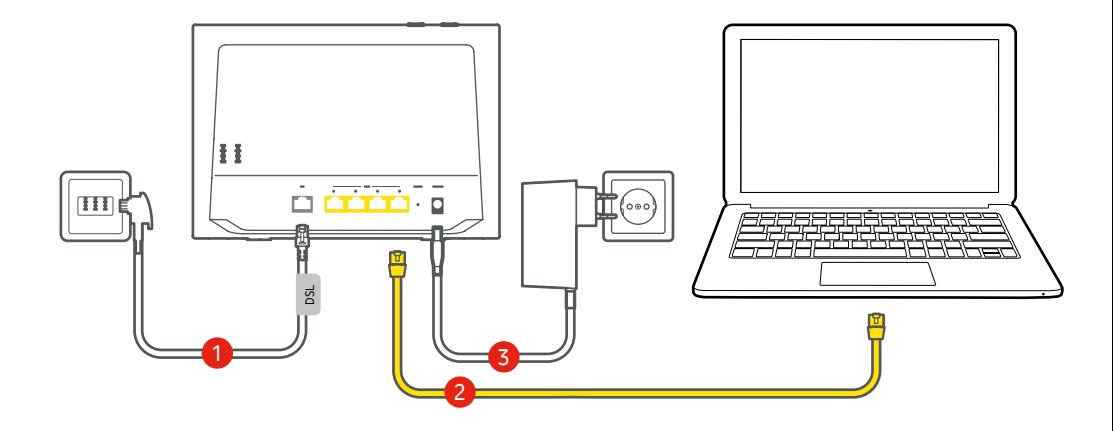

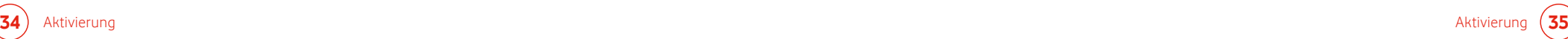

## **Aktivierung:**

Rufen Sie im Browser Ihres PCs die Seite **http://easy.box** auf, klicken auf die Schaltfläche "Aktivieren" und folgen den Anweisungen.

Nach Abschluss der Aktivierung ist Ihre EasyBox vollständig eingerichtet. Sie können dann sofort telefonieren und im Internet surfen.

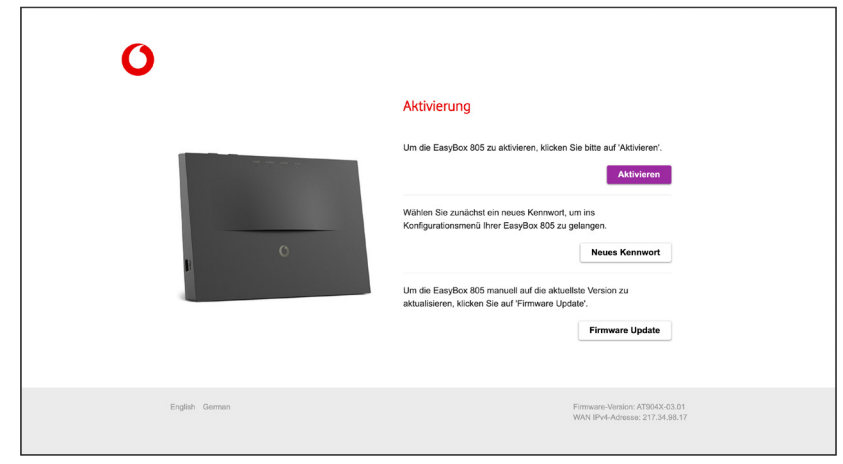

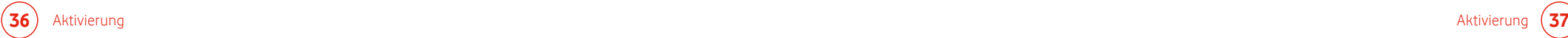

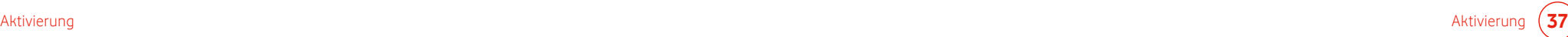

# 3.2 Aktivierung Ihrer EasyBox über ein per WLAN verbundenes Endgerät

# **Sie benötigen:**

- einen freigeschalteten Vodafone **DSL-Anschluss** (Aktivierung ist erst zum Anschalttermin möglich!)
- **EasyBox** + Willkommensbrief mit **Modem-Installationscode (MIC)**
- Endgerät mit **WLAN-Funktion**

## **Ihre EasyBox ist verbunden:**

mit Ihrem DSL-Hausanschluss über das mitgelieferte DSL-Kabel

mit einem WLAN-fähigen Endgerät (z.B. Smartphone) in der Nähe (siehe Kapitel **2.3 Drahtloser Anschluss (WLAN)**) 2

mit dem Stromnetz über das mitgelieferte Netzteil 3

## **Warnung**

**i**

Die nachfolgende Aktivierung Ihrer EasyBox kann einige Minuten in Anspruch nehmen. Währenddessen darf das Gerät **nicht** ausgeschaltet werden, da es sonst beschädigt werden kann.

# Verkabelung Ihrer EasyBox zur Aktivierung

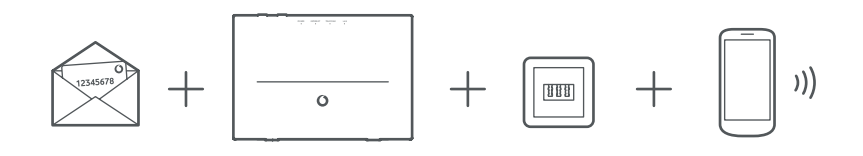

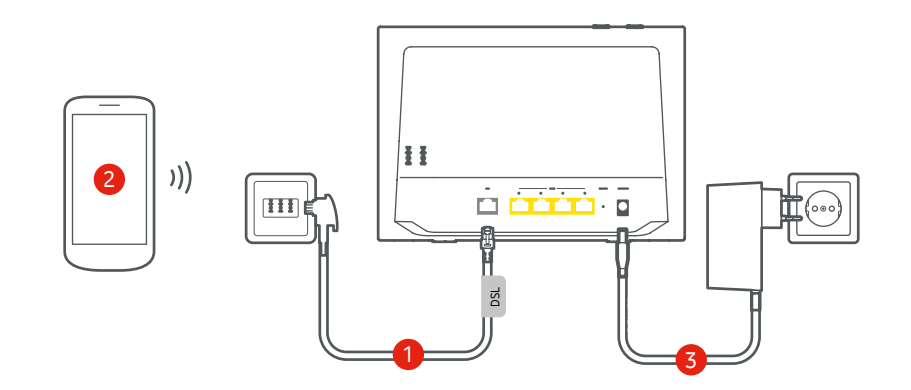

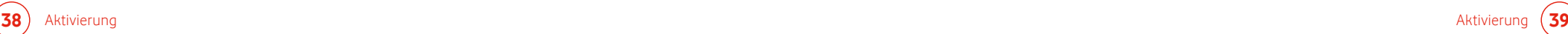

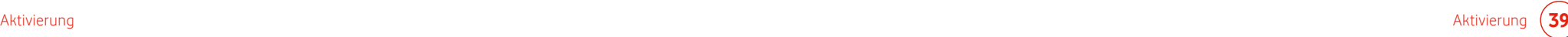

## **Aktivierung:**

Rufen Sie im Browser Ihres PCs die Seite **http://easy.box** auf, klicken auf die Schaltfläche **Aktivieren** und folgen den Anweisungen.

Nach Abschluss der Aktivierung ist Ihre EasyBox vollständig eingerichtet. Sie können dann sofort telefonieren und im Internet surfen.

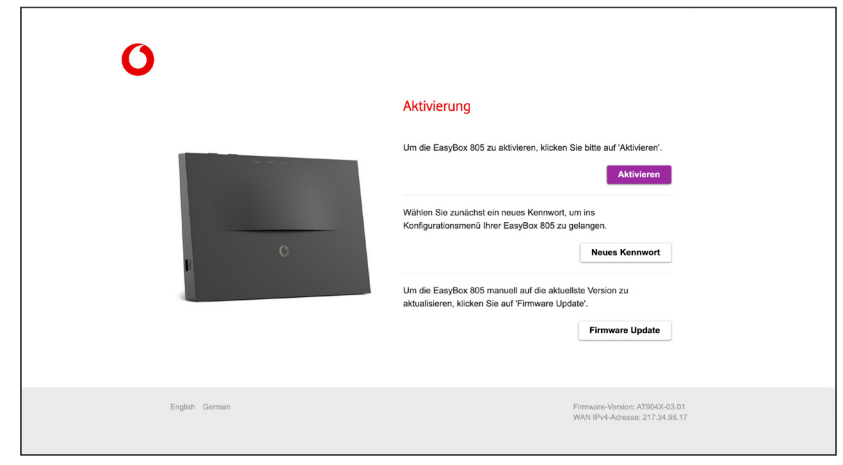

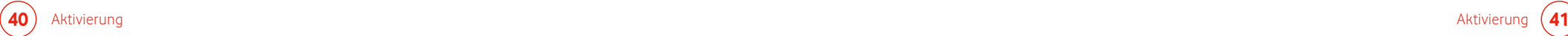

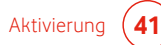

# B Kundenspezifische Einstellung 1988 und auch der Artikale aus der Artikale B Kundenspezifische

Mit der Vodafone EasyBox steht Ihnen ein modernes, multimediales und anwenderfreundliches Gerät zur Verfügung.

In diesem Kapitel erfahren Sie, wie Sie weitere persönliche Einstellungen vornehmen können.

Mit Hilfe eines per LAN oder WLAN verbundenen Endgeräts erreichen Sie über einen Internetbrowser die Konfigurationsoberfläche Ihrer EasyBox, in der Sie persönliche Einstellungen vornehmen können.

### **Startseite der Konfigurationsoberfläche Ihrer EasyBox:**

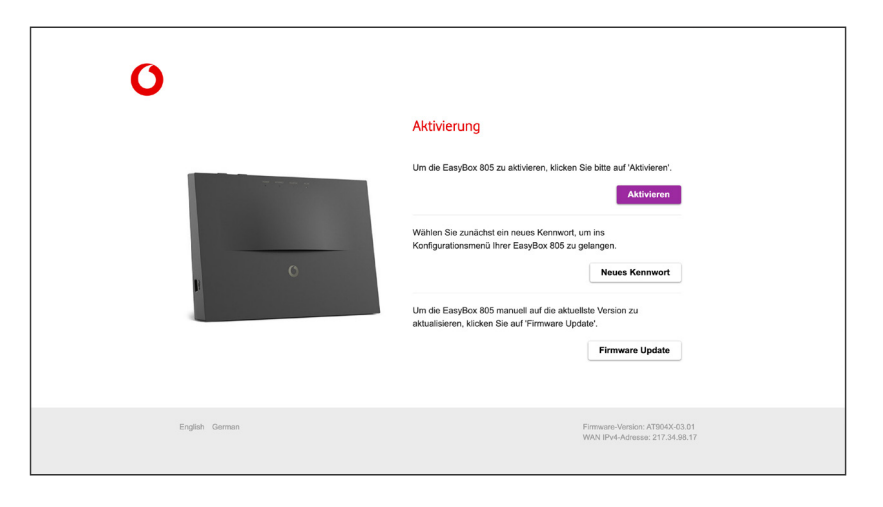

# 4.1 Anmelden an der Konfigurationsoberfläche

Über die Konfigurationsoberfläche können Sie alle Einstellungen der EasyBox vornehmen. In diesem Kapitel erfahren Sie, wie Sie die Konfigurationsoberfläche aufrufen und verwenden.

## **Erstes Anmelden an der Konfigurationsoberfläche**

- Stellen Sie sicher, dass die EasyBox korrekt mit Ihrem Endgerät verbunden ist. (Siehe Kapitel **2.2 Kabelgebundener Anschluss (LAN)** und **2.3 Drahtloser Anschluss (WLAN)**)
- Öffnen Sie nach der hergestellten LAN oder WLAN Verbindung zu Ihrem PC oder Smartphone - Ihren Internetbrowser und geben Sie in der Adresszeile den Host-Namen der EasyBox ein. Ab Werk ist dieser auf easy.box (oder 192.168.2.1) eingestellt.

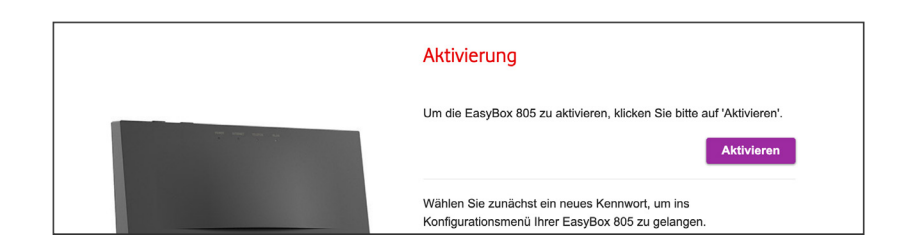

## **Aktivierung Ihrer EasyBox**

Die Aktivierung Ihrer EasyBox wird im Kapitel 3 **Aktivierung Ihrer EasyBox** ausführlich beschrieben.

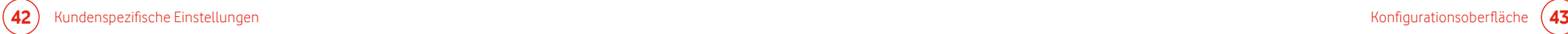

### **Neues Kennwort festlegen**

Über die Schaltfläche **Neues Kennwort** legen Sie beim ersten Zugriff auf die Konfigurationsoberfläche Ihr persönliches Kennwort für den zukünftigen Zugriff auf die Konfigurationsoberfläche Ihrer EasyBox fest.

Anschließend werden Sie aufgefordert, sich mit Ihrem neuen Kennwort auf der Konfigurationsoberfläche einzuloggen.

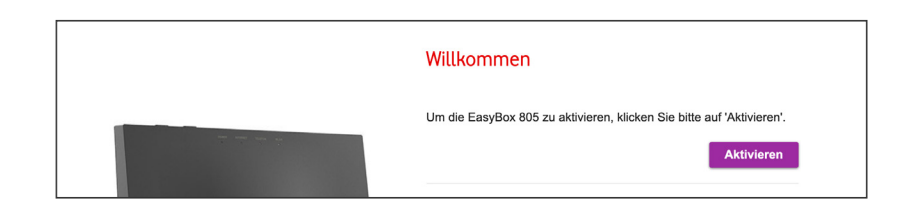

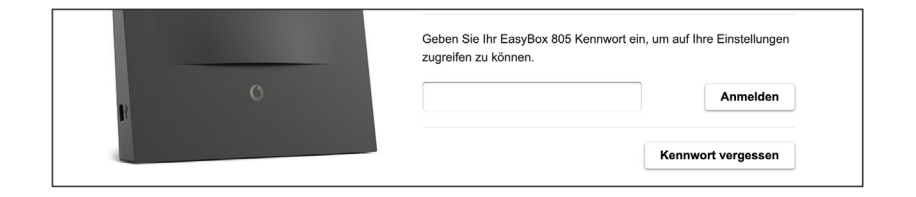

# **Bitte notieren Sie sich Ihr persönliches Kennwort!**

Wenn Sie erneut auf die Konfigurationsoberfläche Ihrer EasyBox zugreifen möchten, benötigen Sie zur Anmeldung das von Ihnen gesetzte Kennwort wieder. Falls Sie das Kennwort zu diesem Zeitpunkt nicht mehr wissen, muss Ihre EasyBox über die Schaltfläche **Kennwort vergessen** auf die Werkseinstellungen zurücksetzt werden, was mit dem Verlust aller persönlichen Einstellungen Ihrer EasyBox einhergeht und eine neue DSL-Registrierung mit Ihrem Modem-Installationscode notwendig macht. (Siehe auch Kapitel **8.1 Kennwort**)

Falls Sie die Konfiguration Ihrer EasyBox auf einem Ihrer Endgeräte gesichert haben, können Sie diese Konfiguration nach einem Reset auf die Werkseinstellungen wiederherstellen. (Siehe Kapitel **8.3 Konfiguration / Sicherung und Reset**)

## **Firmware-Aktualisierung Ihrer EasyBox**

Über die Schaltfläche **Firmware Update** erhalten Sie die Möglichkeit, Ihre EasyBox manuell über ein Endgerät oder einen USB-Stick zu aktualisieren. Ihre persönlichen Einstellungen werden dabei nicht verändert.

Die aktuell installierte Firmware-Version wird Ihnen in dem Fenster angezeigt. Sie können die Aktualisierung auf zwei Arten vornehmen:

## **Aktualisierung durch Auswahl einer Datei**

Sie können eine Firmware, die Sie auf ihrem PC gespeichert haben, auf der EasyBox installieren. Klicken Sie auf **Datei auswählen**, um die Datei von Ihrem PC auf die EasyBox hochzuladen und zu installieren.

## **Aktualisierung über USB-Schnittstelle**

Sie können eine Firmware, die Sie auf einem USB-Stick gespeichert haben, auf der EasyBox installieren. Stecken Sie hierzu den USB-Stick mit der Firmware in den USB-Port der EasyBox und klicken Sie auf die Schaltfläche **Installieren**.

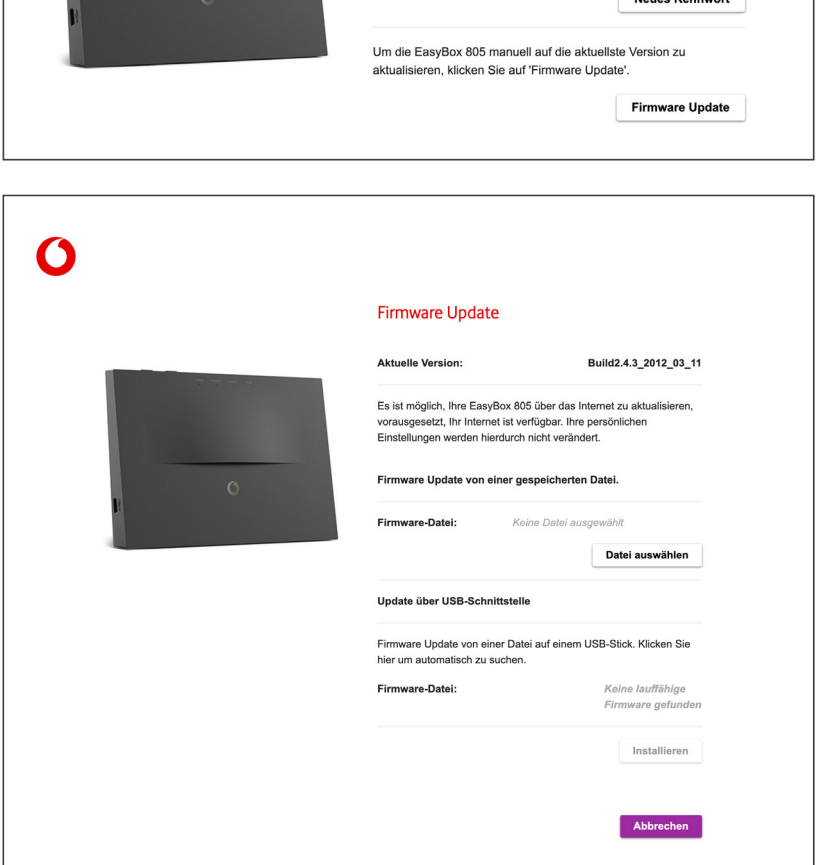

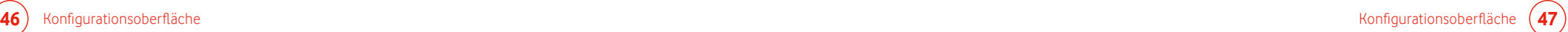

### **Erneutes Anmelden an der Konfigurationsoberfläche**

Loggen Sie sich mit Ihrem persönlichen Kennwort wieder ein.

### **Kennwort vergessen**

Sollten Sie Ihr persönliches Login-Kennwort vergessen haben, können Sie Ihre EasyBox auf die Werkseinstellungen zurücksetzen. Hierbei werden alle Einstellungen Ihrer EasyBox gelöscht. **Dieser Vorgang kann nicht rückgängig gemacht werden.** (Siehe auch Kapitel **8.3 Konfiguration / Sicherung und Reset**)

Nutzen Sie hierfür die Schaltfläche **Kennwort vergessen** und geben zur Bestätigung das verzerrt dargestellte Wort ein und bestätigen Sie mit Klick auf die Schaltfläche **Zurücksetzen**.

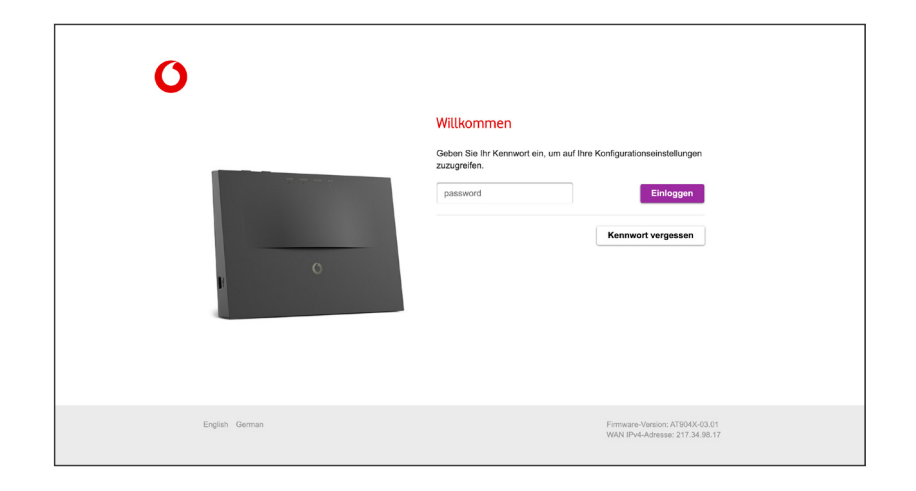

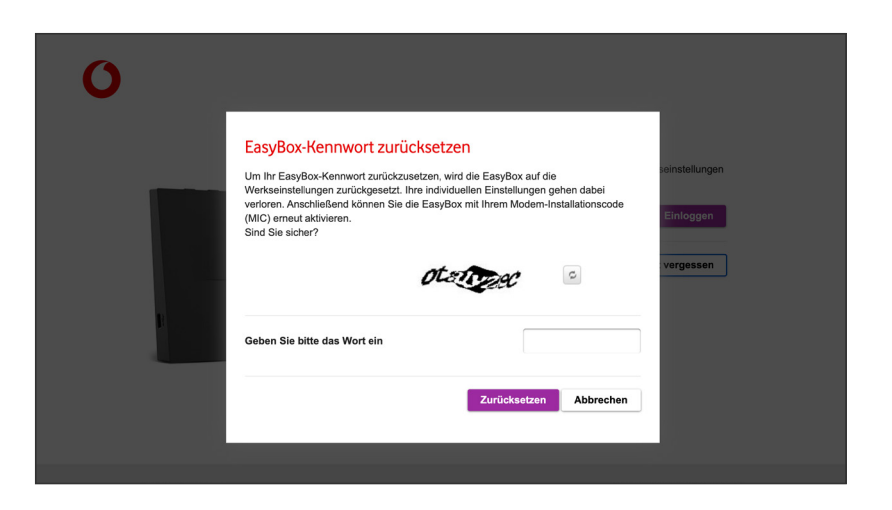

# 4.2 Übersicht der Konfigurationsoberfläche

Die Startseite der Konfigurationsoberfläche bietet eine Gesamtübersicht mit Informationen zu der Geschwindigkeit Ihrer Internetanbindung, den angeschlossenen Geräten, und den WLAN Verbindungen Ihrer EasyBox.

Die Ziffern oberhalb der WLAN, LAN und Telefon Symbole zeigen Ihnen die Anzahl der verbundenen Geräte bzw. der eingerichteten Rufnummern.

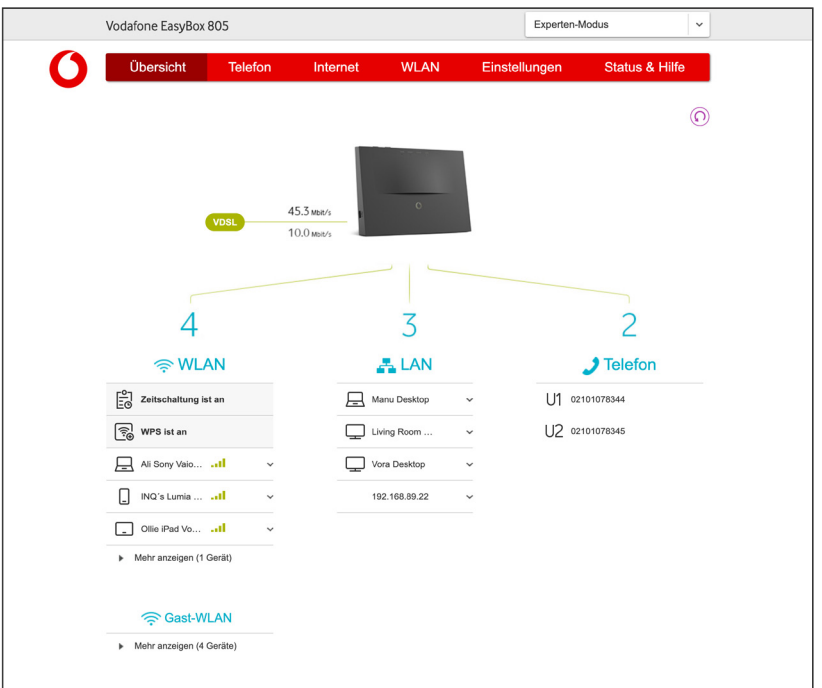

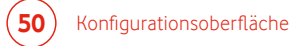

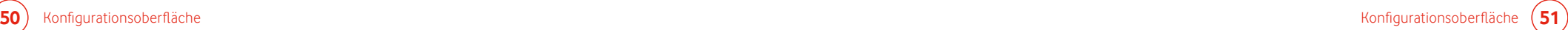

# 4.3 Konfiguration ändern

In der Konfigurationsoberfläche Ihrer EasyBox können Sie persönliche Einstellung z. B. in den Bereichen Telefonie, Internet, WLAN und Netzwerksicherheit vornehmen.

## **Standard- und Experten-Modus**

Die Konfigurationsoberfläche unterscheidet zwischen Standard-Modus, in welchem Sie allgemeine Änderungen vornehmen können, und einem Experten-Modus, der nur für professionelle Anwender mit Hintergrundwissen vorgesehen ist. Manche Menüs der Konfigurationsoberfläche erscheinen erst mit dem Umschalten auf den Experten-Modus im zugehörigen Auswahlmenü in der oberen rechten Ecke der Konfigurationsoberfläche.

## **Bestätigen oder Zurücksetzen Ihrer Eingaben**

Konfigurationsänderungen müssen durch Klick auf die Schaltfläche **Anwenden** bestätigt werden. Alternativ können Sie vorgenommene Änderungen durch Klick auf die Schaltfläche **Abbrechen** zurücknehmen. Erst nach dem Bestätigen oder Zurücknehmen der Änderungen können sie zu einer anderen Seite der Konfigurationsoberfläche wechseln.

Bereits vorgenommene Änderungen können Sie über die Schaltfläche Zurück (O) (oben rechts) auf die Standard-Einstellungen zurücksetzen lassen. Bestätigen Sie das Zurücksetzen anschließend über die Schaltfläche **Ja** oder brechen Sie den Vorgang über die Schaltfläche **Nein** ab.

Vodafone EasyBox 805 Experten-Modus  $\vert \downarrow \vert$ Ő **WLAN** Einstellungen Status & Hilfe Übersicht Telefon Internet

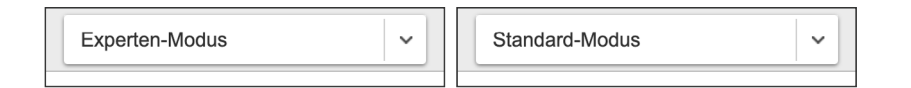

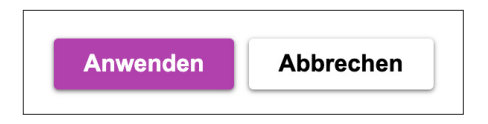

Möchten Sie diese Seite auf die Standardeinstellungen zurücksetzen?

Nein

Ja

# 5 Telefonie 5.1 Anrufliste

Über diesen Dialog können Sie sich eine Übersicht aller aus- und eingehenden Anrufe anzeigen lassen.

Das Auswahlmenü **Alle Nummern** zeigt entweder alle oder nur ausgewählte hausinterne Rufnummern.

Über die **Reiter** können die folgenden Nummern angezeigt werden:

- Alle Anrufe
- Gewählte Anrufe
- Empfangene Anrufe
- Verpasste Anrufe

Wenn Sie einen Anruf über das **Kontrollkästchen** markieren, können Sie diesen mit der Schaltfläche **Löschen** am unteren Ende des Dialogfeldes entfernen.

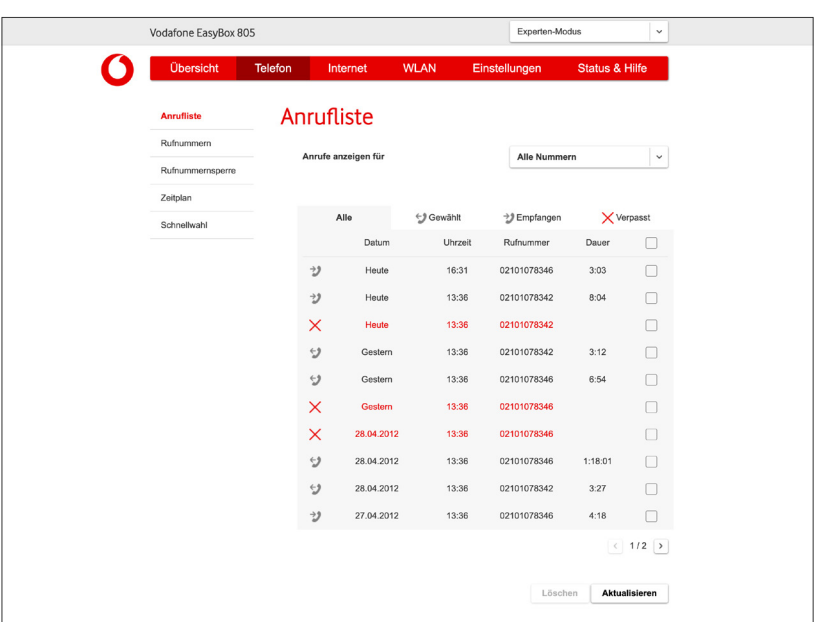

# 5.2 Rufnummernzuordnung

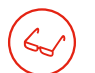

# **Experten-Modus**

Diese Seite kann nur im Experten-Modus erreicht werden.

In diesem Menü können Sie Ihren Rufnummern individuelle Namen zuordnen.

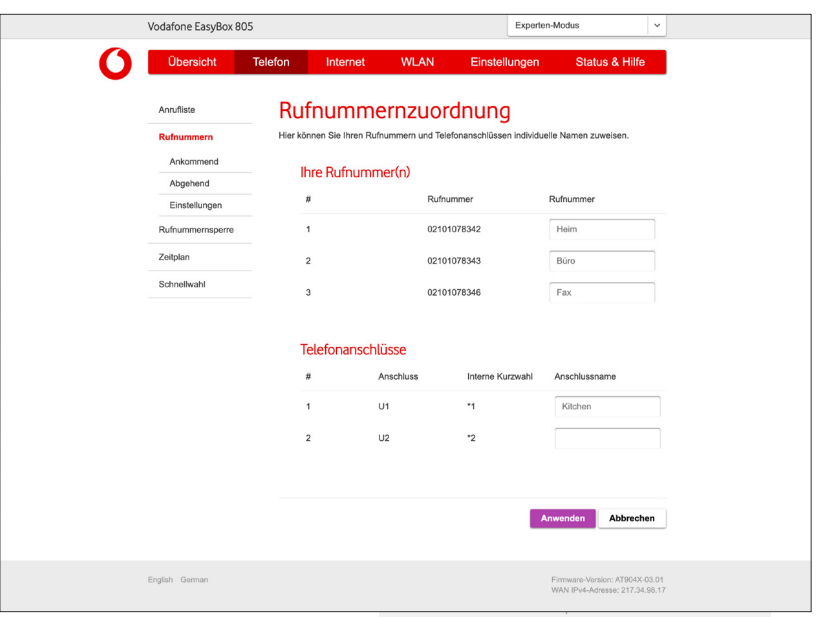

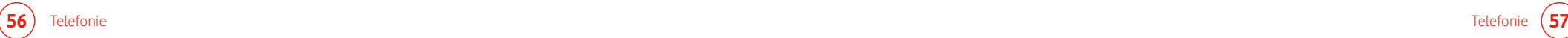

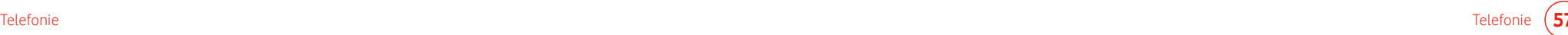

# 5.2.1 Ankommende Anrufe zuordnen

**Experten-Modus**

Diese Seite kann nur im Experten-Modus erreicht werden.

Hier können Sie die Einstellungen für Telefon 1 (verbunden mit der Universalbuchse "U1") und Telefon 2 (verbunden mit der Universalbuchse "U2") für eingehende Anrufe konfigurieren.

Diese Einstellungen steuern das Klingeln Ihrer Telefone bei eingehenden Anrufen. In der Grundeinstellung klingelt bei einem Anruf jedes angeschlossene Telefon. Alle angeschlossenen Endgeräte sind über alle zugewiesenen Rufnummern erreichbar.

**Zugeteilte Rufnummern den Telefonanschlüssen zuordnen**

Legen Sie fest, welche Telefonanschlüsse beim Anruf einer Ihrer Rufnummern klingeln sollen.

Weisen Sie der jeweiligen Rufnummer einen eigenen Telefonanschluss zu.

Sie können pro Telefonnummer auch mehrere Anschlüsse auswählen, die angeschlossenen Geräte klingeln dann gleichzeitig.

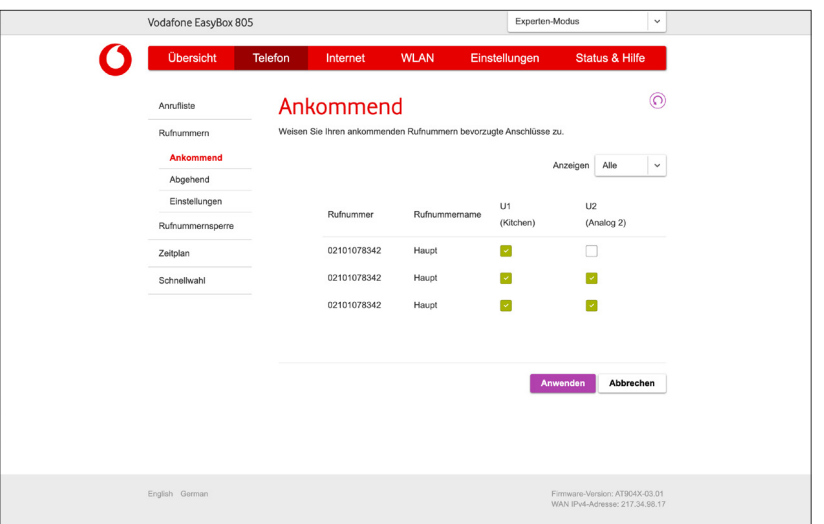

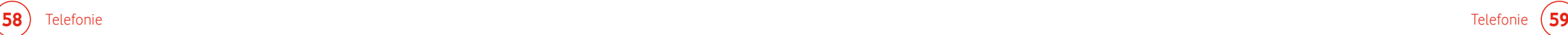

# 5.2.2 Abgehende Anrufe zuordnen

**Experten-Modus**

Diese Seite kann nur im Experten-Modus erreicht werden.

Hier können Sie die Einstellungen für Telefon 1 (verbunden mit der Universalbuchse "U1") und Telefon 2 (verbunden mit der Universalbuchse "U2") für ausgehende Anrufe konfigurieren.

Sie können für jeden Telefonanschluss der EasyBox unabhängig festlegen, welche Ihrer Rufnummern als ausgehende Rufnummer verwendet wird. Die ausgehende Rufnummer kann auf dem Endgerät Ihres Gesprächspartners angezeigt werden.

## **Bevorzugte Rufnummer**

Wählen Sie die Rufnummer, die oberste Priorität haben soll. Die ausgewählte Rufnummer ist dann die Standardrufnummer für ausgehende Telefongespräche.

### **Alternative Rufnummer**

Wählen Sie weitere Rufnummern aus, die Sie als alternative ausgehende Rufnummer verwenden möchten. Falls ein Gespräch über die Standardrufnummer nicht möglich sein sollte, wird das Gespräch über eine alternative Nummer geführt.

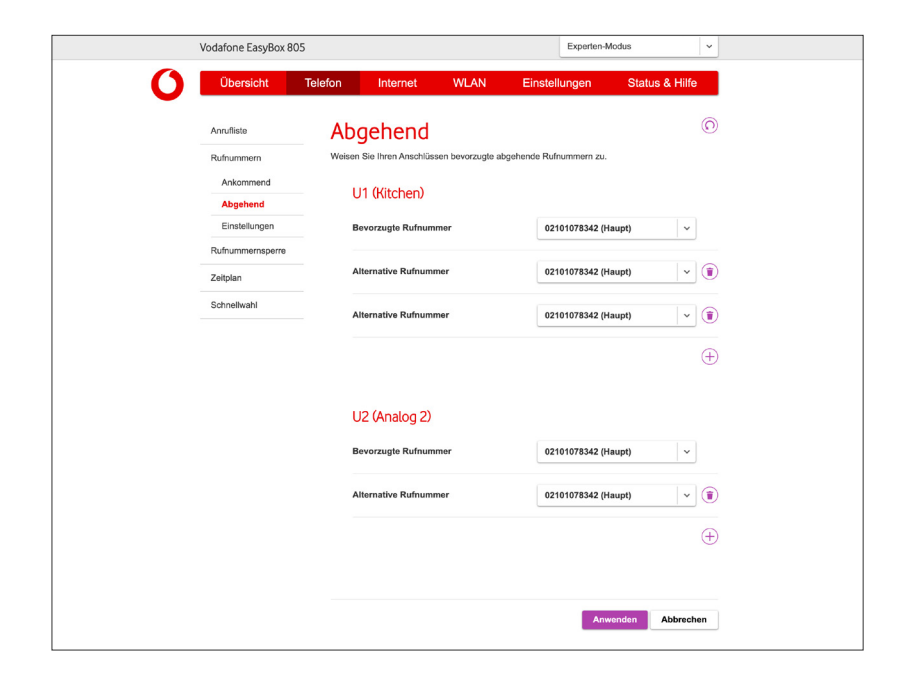

# 5.2.3 Telefon-Einstellungen

**Experten-Modus**

Diese Seite kann nur im Experten-Modus erreicht werden.

Auf dieser Seite können Sie spezielle Einstellungen für jedes analoge Telefon vornehmen.

## **Anklopfen**

Mit diesem Merkmal werden Dreierkonferenzen ermöglicht. Es erlaubt die Annahme eines zweiten ankommenden Anrufes während ein Gespräch geführt wird. In den Werkseinstellungen ist "Anklopfen" aktiviert.

## **Rufnummernunterdrückung (CLIR)**

Durch Aktivierung dieser Option wird die Anzeige der eigenen Rufnummer beim Gesprächsteilnehmer **dauerhaft** unterdrückt. (Wie Sie ihre Rufnummer für den nächsten Anruf unterdrücken können wird im Kapitel **5.5.1 Dienstmerkmale und Schnellwahlfunktion nutzen** beschrieben.)

Eine Gesamtübersicht der möglichen Schnellwahlen finden sie im Kapitel **5.5 Schnellwahl**.

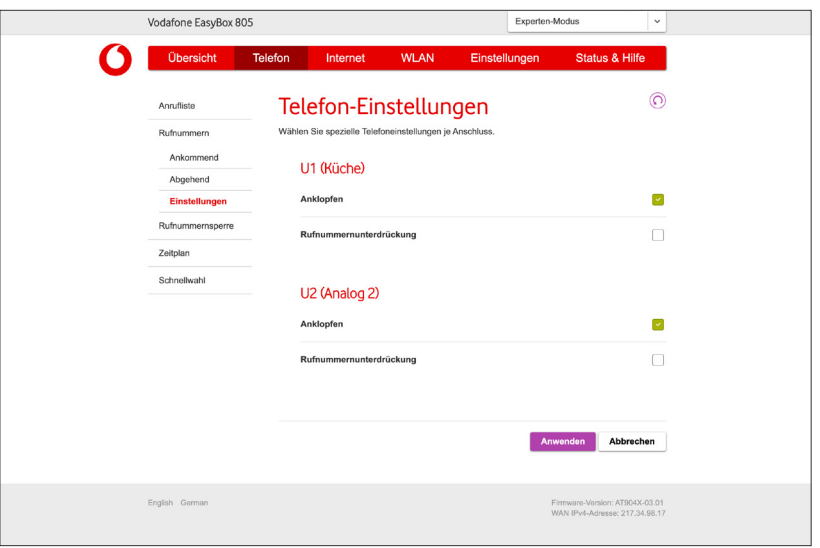

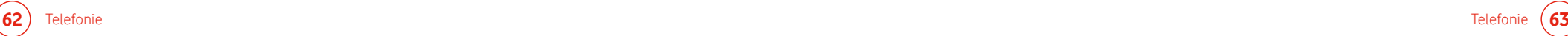

# 5.3 Rufnummernsperre

**Experten-Modus**

Diese Seite kann nur im Experten-Modus erreicht werden.

Auf dieser Seite können ein- und ausgehende Rufnummern gesperrt werden. Standardmäßig sind alle Sperren ausgeschaltet.

Um die **Sperre abgehender Rufnummern** zu aktivieren, setzen Sie den entsprechenden Schalter auf **An**. Hier können Sie folgendes einstellen:

## **Verbindung zu folgenden Rufnummern unterbinden**

Geben Sie hier eine oder mehrere Rufnummern ein, zu denen eine ausgehende Verbindung verhindert werden soll.

## **Auslandsverbindungen deaktivieren**

Wenn diese Option aktiv ist, werden ausgehend nur Inlandsverbindungen erlaubt.

## **Verbindung zu Sonderrufnummern unterbinden**

Durch die Aktivierung dieser Option werden ausgehend keine Sonderrufnummern erlaubt.

Falls ganze Rufnummernbereiche gesperrt werden sollen, können Sie z. B. 0160# eingeben. Dies sperrt alle Rufnummern mit der Vorwahl 0160.

Um die **Sperre ankommender Rufnummern** zu aktivieren, setzen Sie den entsprechenden Schalter auf **An**. Hier können Sie folgendes einstellen:

## **Anrufe von diesen Rufnummern unterbinden**

Geben Sie hier eine oder mehrere Rufnummern ein, von denen eine eingehende Verbindung verhindert werden soll. Hier gilt ebenfalls: Falls ganze Rufnummernbereiche gesperrt werden sollen, können Sie z. B. 0160# eingeben. Dies sperrt alle Rufnummern mit der Vorwahl 0160.

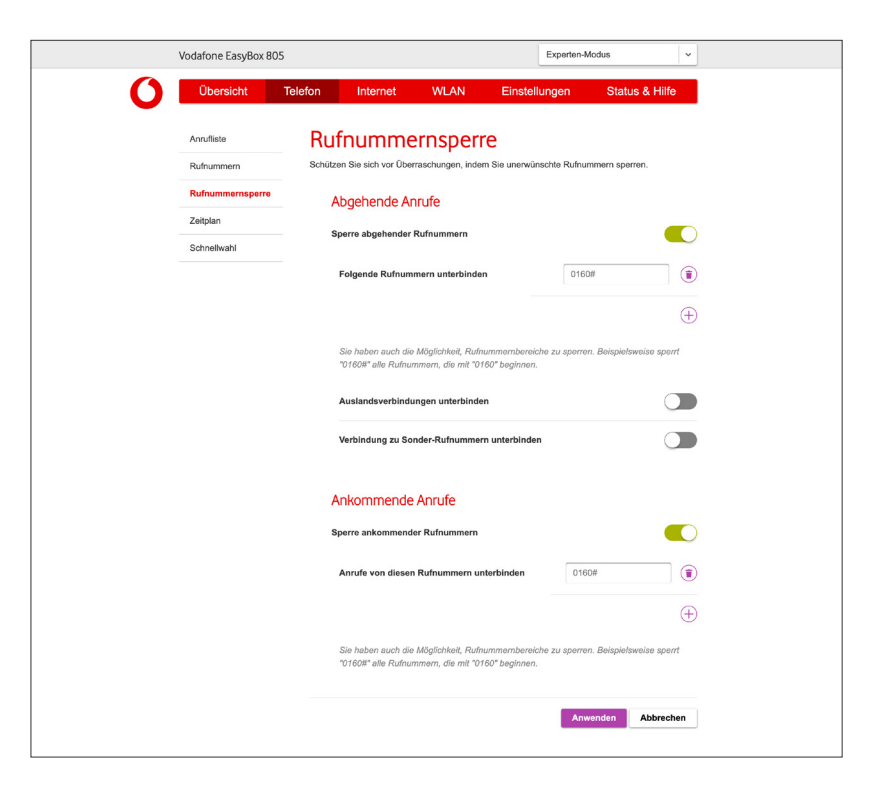

# 5.4 Zeitplan - Klingelsperre

Auf dieser Seite können Sie durch Setzen des Schalters auf **An** eine Klingelsperre für einen konfigurierbaren Zeitraum einrichten. Hier sind folgende Einstellungen möglich:

## **Während dieser Zeit ist das Klingeln**

Zunächst können Sie auswählen, ob das Klingeln der Telefone während des anschließend definierten Zeitraums aktiviert oder deaktiviert wird.

Nach Klick auf das  $\oplus$  Symbol sind folgende Einstellungen möglich:

### Zeitplan hinzufügen Mit diesen Rufnummern  $\vert \cdot \vert$  (i) Alle verknüpfen  $\bigoplus$ Zeitbegrenzung  $_{\small \vee}$ Jeden Werktag Uhrzeit 09:00 bis 05:30 Abbrecher **Speichern**

## **Mit diesen Rufnummern Verknüpfen**

Wählen Sie hier eine Rufnummer aus, für die die eingerichtete Regel gelten soll. Weitere Rufnummern können durch Klick auf das  $\oplus$  Symbol hinzugefügt werden.

## **Zeitbegrenzung**

Definieren Sie hier an welchen Wochentagen die neue Regel gelten soll.

## **Uhrzeit**

Geben Sie hier einen Zeitraum ein, in dem die Regel gelten soll.

Speichern Sie die neue Regel durch Klick auf die Schaltfläche **Speichern** oder brechen Sie den Vorgang durch Klick auf die Schaltfläche **Abbrechen** ab.

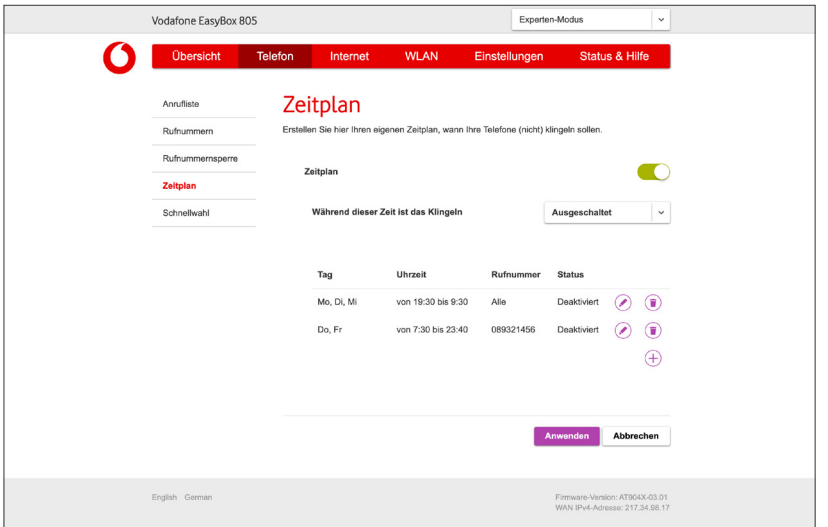

# 5.5 Schnellwahl

 $\zeta$ 

## **Experten-Modus**

Diese Seite kann nur im Experten-Modus erreicht werden.

In diesem Menü kann die Schnellwahlfunktion ein- und ausgeschaltet werden. Diese Funktion ermöglicht eine Zwischenspeicherung der bereits angewählten Rufnummern und eine Beschleunigung des Wahlvorgangs beim erneuten Wählen einer Rufnummer.

Um die Schnellwahlfunktion zu aktivieren, stellen Sie den entsprechenden Schalter auf **An.**

Durch die Auswahl von **Löschen** kann die aktuelle Liste der zwischengespeicherten Rufnummern gelöscht werden.

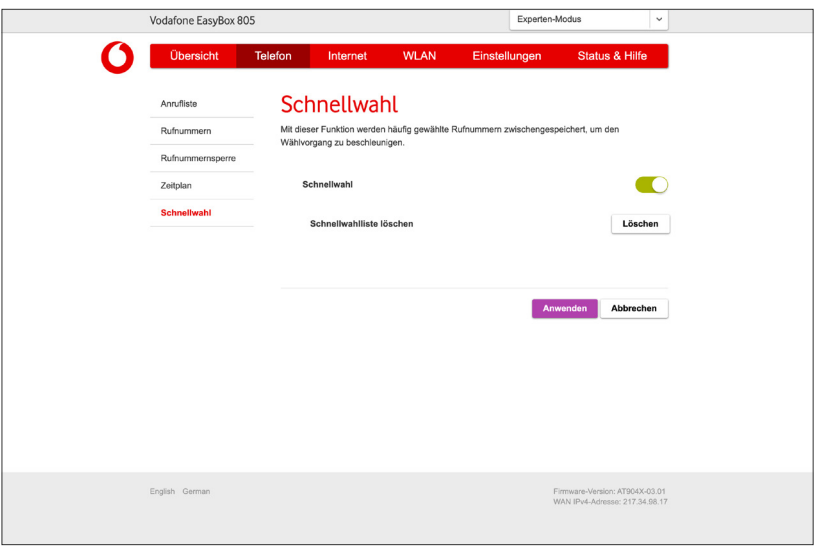

### **Hinweis i**

Diese Funktion kann bei ausländischen Rufnummern **mit angehängten Durchwahlen** evtl. nicht benutzt werden.

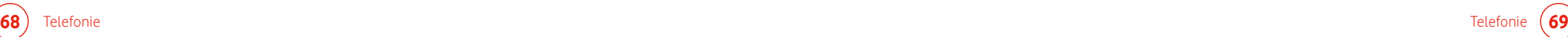

# 5.5.1 Dienstmerkmale und Schnellwahlfunktion nutzen

Sie können über Ihr Telefon Kurzwahlen für bestimmte Dienstmerkmale eingeben.

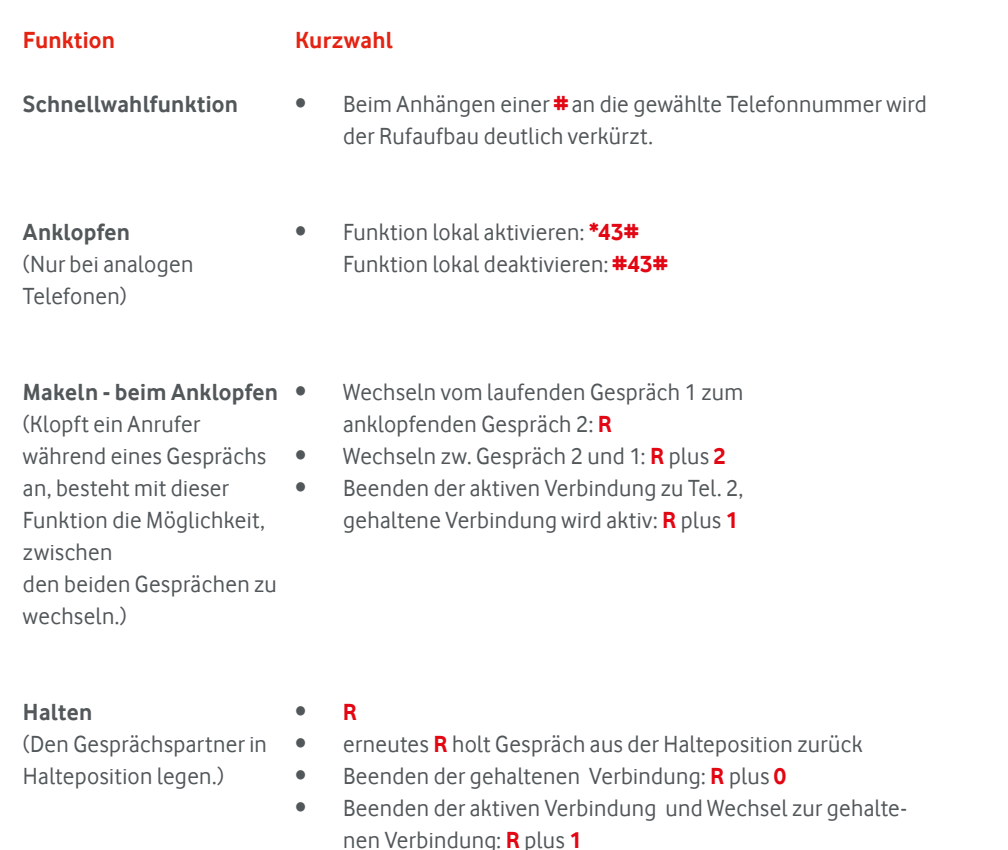

• **R** plus **0 Abweisen** des zweiten Anrufers

**Halten mit Rückfrage** (Sie möchten während eines aktiven Gesprächs eine Rückfrage zu einem anderen Telefonteilnehmer vornehmen und das aktive Gespräch dabei halten.)

### **Kurzwahl**

- Makeln zur Nebenstelle: **R** plus ...
	- **\*1** Telefon an U1-Buchse
	- **\*2** Telefon an U2-Buchse
- Beenden der aktiven Verbindung (gehaltene Verbindung wird wieder aktiv): **R** plus **1**

**Vermitteln**

(Sie möchten ein eingegangenes Gespräch zu einem anderen Telefonteilnehmer vermitteln.)

- Makeln zur Nebenstelle: **R** plus ...
	- **\*1** Telefon an U1-Buchse
	- **\*2** Telefon an U2-Buchse
- Wenn die gewählte Nebenstelle klingelt, wird das laufende Gespräch mit Auflegen an den neuen Gesprächspartner weitergegeben. Alternativ kann vor dem Vermitteln des Gesprächs eine Rücksprache mit der Nebenstelle erfolgen. Mit Auflegen des Gesprächs wird das Telefonat an den neuen Gesprächspartner weitergegeben.
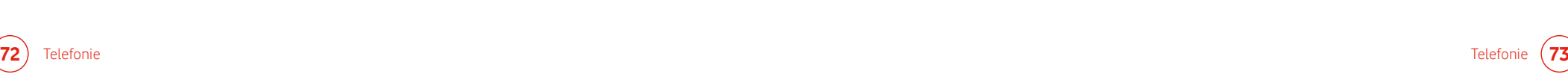

#### **Funktion**

### **Kurzwahl**

• **R** plus **0**

**Abweisen des anklopfenden oder gehaltenen Anrufs**

- **Dreierkonferenz** mit **internem** Teilnehmer während eines Gesprächs einleiten.
- Makeln zur Nebenstelle: **R** plus ... **\*1** - Telefon an U1-Buchse

• Funktion lokal aktivieren: **\*43#** Funktion lokal deaktivieren: **#43#**

**\*2** - Telefon an U2-Buchse

### **Hinweis**

**i**

Sollte Ihr Gerät nicht über die entsprechende Taste verfügen, müssen Sie diese Funktion über die Menüführung Ihres Gerätes auswählen und nutzen. Konsultieren Sie ggf. die Bedienungsanleitung Ihres Gerätes.

#### **Funktion**

**Dreierkonferenz** mit **externem** Teilnehmer während eines Gesprächs einleiten.

• Makeln zur Nebenstelle: **R** plus **<Rufnummer>** eines externen Teilnehmers wählen, warten bis das Gespräch aufgebaut wird und anschließend die Dreier-Konferenz mit **R** plus **3** einleiten.

#### **Anrufweiterleitung sofort** (CFU)

- Aktivierung: **\*21\* <Rufnummer>#**
- Statusabfrage: **\*21#**

**Kurzwahl**

• Deaktivierung: **#21#**

### **Anrufweiterleitung** bei

- **nicht melden** (CFNR)
- Aktivierung**: \*61\* <Rufnummer>#**
- Statusabfrage: **\*61#**
- Deaktivierung: **#61#**

Bei einer Netzstörung oder falls Ihre EasyBox ausgeschaltet ist, wird die hier eingerichtete Weiterleitung auf die von Ihnen eingegebene Nummer aktiv.

### **Hinweis**

**i**

Achten Sie bitte darauf, dass der Rufnummer, zu der eine Anrufweiterleitung aktiviert wurde, auch eine Anschlussstelle zugewiesen wurde. (Siehe Kapitel **5.2.1 Ankommende Anrufe zuordnen**)

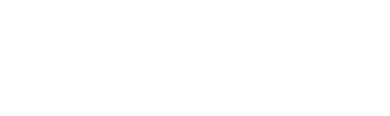

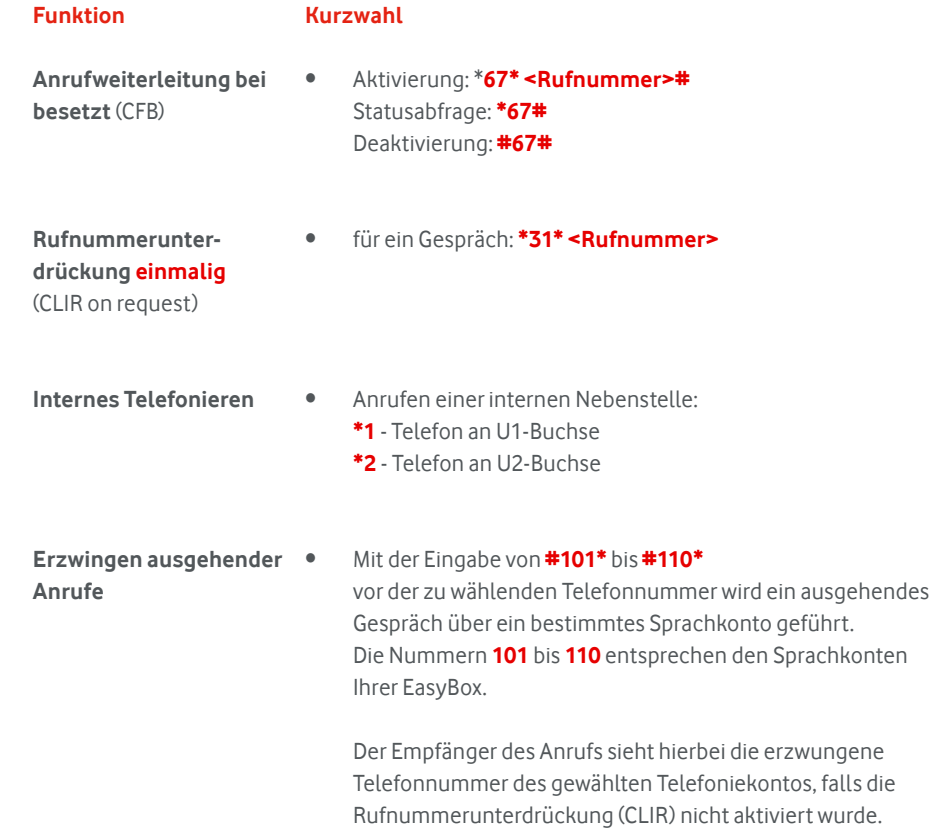

# 6 Internet 6.1 Allgemein

Um die EasyBox per Ping aus dem Internet erreichen zu können, verwenden Sie bitte den Schalter **Ping auf das WAN-Interface aktivieren**.

Nutzen Sie **UPnP aktivieren** um die Kommunikation zwischen Servern und den Netzwerk-Geräten im Heimnetz automatisch zu regeln.

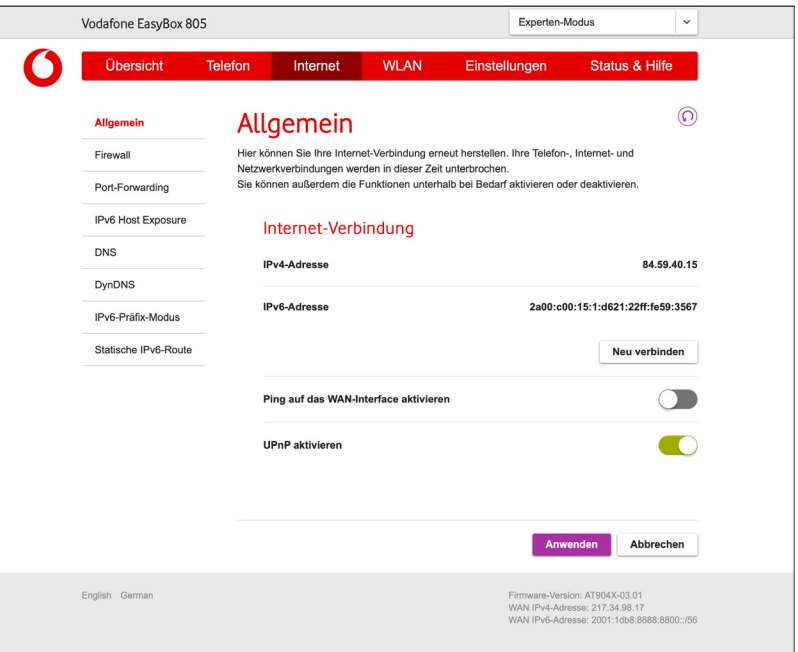

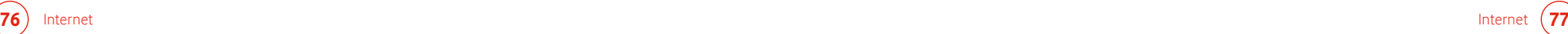

### 6.2 Firewall

Die Firewall der EasyBox schützt Sie vor Angriffen aus dem Internet.

**Hinweis**

**i**

Die Firewall beeinflusst die Systemleistung nicht signifikant. Deswegen raten wir Ihnen, die Funktion aktiviert zu lassen.

Im Auslieferungszustand ist die Firewall Ihrer EasyBox eingeschaltet.

Um die Firewall auszuschalten, stellen Sie den Schalter **Firewall** auf **aus**.

Der **Denial-of-Services Schutz** verhindert, dass schädlicher Traffic sein Ziel erreicht.

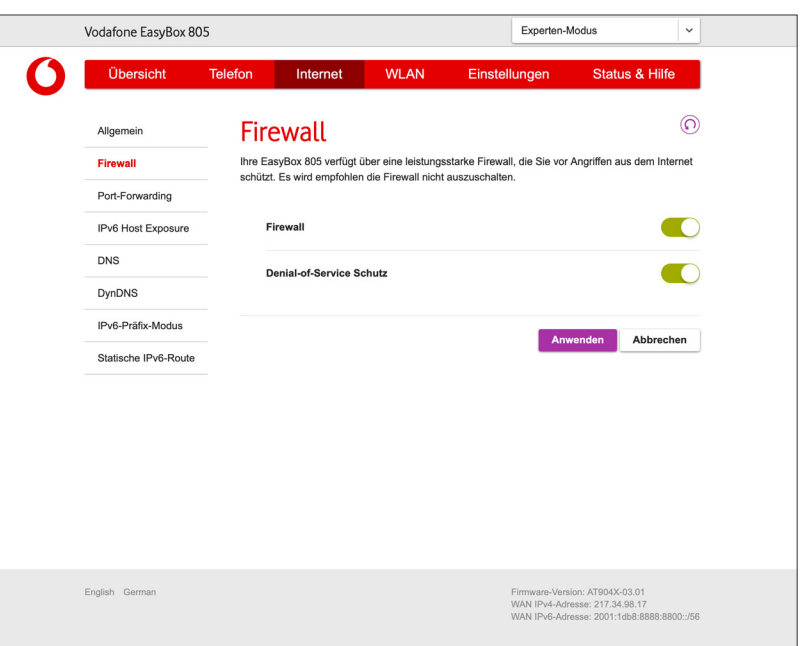

### 6.3 Port-Forwarding

# $\zeta$

**Experten-Modus**

Diese Seite kann nur im Experten-Modus erreicht werden.

Über ein Port-Forwarding können Verbindungen aus dem Internet auf die EasyBox an Geräte im LAN-Netzwerk automatisch weitergeleitet werden.

Durch die Auswahl von  $\oplus$  können Sie eine Portweiterleitung einrichten.

Jedes bestehende **Port-Forwarding** bzw. **Port-Triggering** kann über das jeweilige Stift-Symbol bearbeitet und über das Mülleimer-Symbol gelöscht werden.

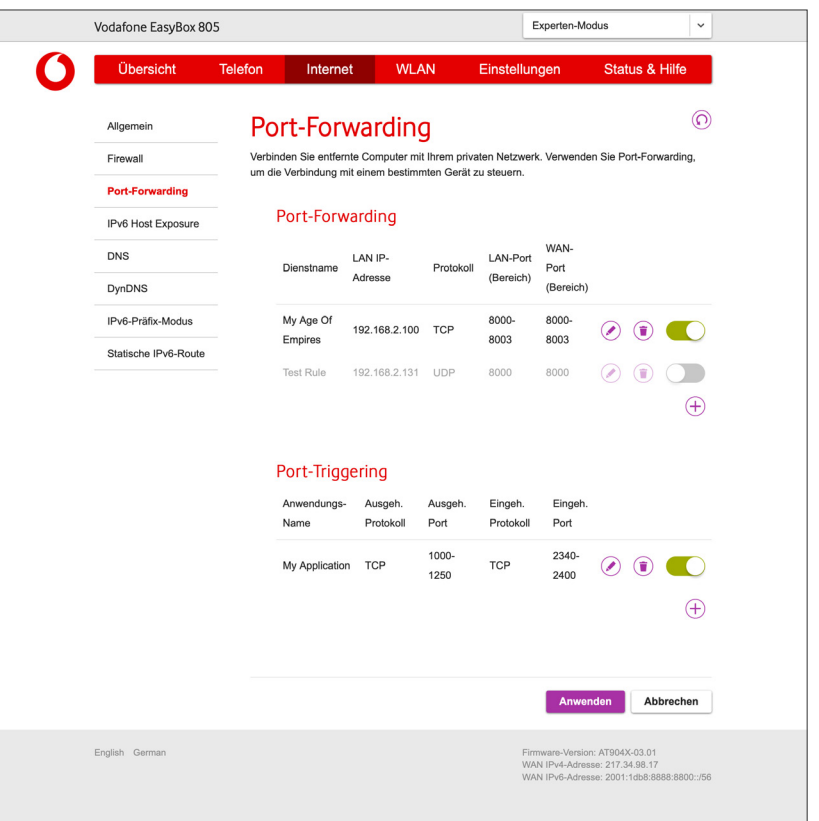

Nach Klick auf das  $\oplus$  Symbol sind für das **Port-Forwarding** folgende Einstellungen möglich:

#### **Dienstname**

Wählen Sie einen geeigneten Namen aus.

**Gerät**  Wählen Sie hier das freizugebende Gerät aus.

**LAN IP-Adresse** Geben Sie hier die lokale IP-Adresse des Gerätes ein.

### **Protokoll**

Wählen Sie hier aus, ob die Verbindung über das TCP- oder das UDP-Protokoll hergestellt werden soll.

### **Art**

Hier kann definiert werden, ob die Freigabe über einen Port oder einen Port-Bereich erfolgt.

### **WAN Port bzw. WAN Port-Bereich**

Geben Sie hier den externen Port (oder den Port-Bereich) ein, über den das Gerät oder der Dienst erreichbar ist.

#### **LAN Port bzw. LAN Port-Bereich**

Geben Sie hier den internen Port (oder den Port-Bereich) ein, auf den der Zugriff weitergeleitet wird.

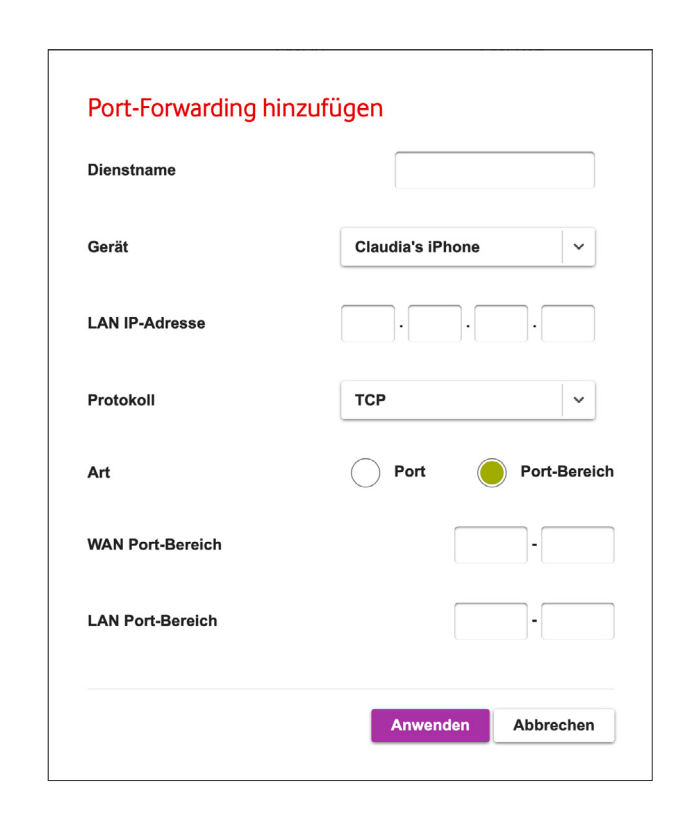

Nach Klick auf das  $\oplus$  Symbol sind für das **Port-Triggering** folgende Einstellungen möglich:

**Anwendungs-Name** Wählen Sie einen geeigneten Namen aus.

**Ausgehender Port**  Der Port, bzw. Port-Bereich für die Behandlung ausgehender Anfragen.

**Ausgehendes Protokoll** Das Protokoll für die Behandlung ausgehender Anfragen.

**Eingehender Port**  Der Port, bzw. Port-Bereich für die Behandlung eingehender Anfragen.

**Eingehendes Protokoll**  Das Protokoll für die Behandlung eingehender Anfragen.

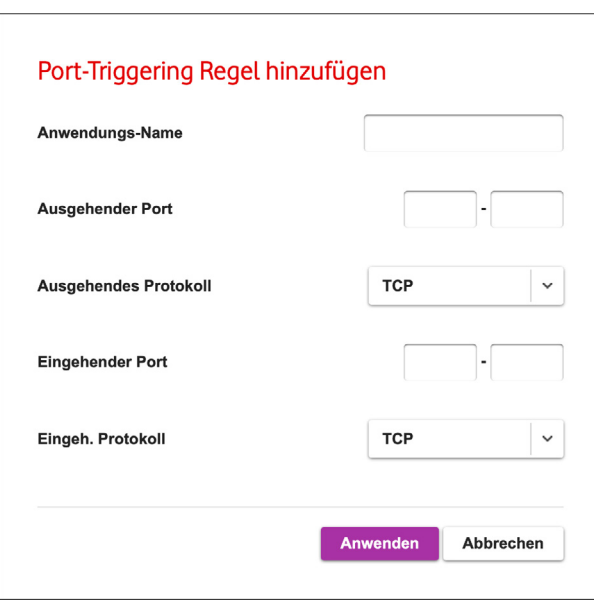

# 6.4 IPv6 Host Exposure

# $\zeta$

### **Experten-Modus**

Diese Seite kann nur im Experten-Modus erreicht werden.

Auf dieser Seite können sie Geräte definieren, die aus dem Internet erreichbar sein sollen. Die Konfiguration für jedes erreichbare Gerät kann über das jeweilige Stift-Symbol bearbeitet und über das Mülleimer-Symbol gelöscht werden.

### **Hinweis i**

Diese Seite wird nur angezeigt, wenn Ihrer EasyBox über die Internetverbindung eine IPv6-Adresse zugewiesen wurde.

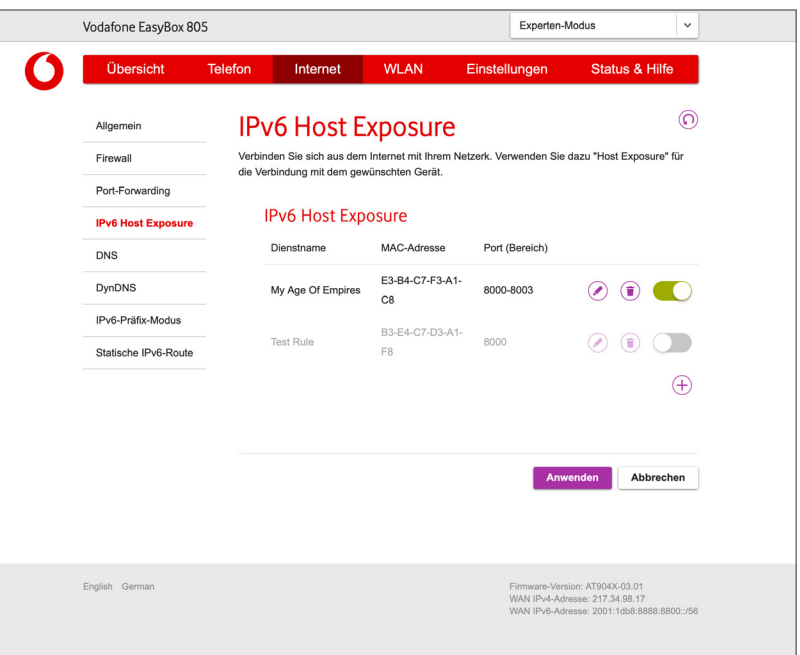

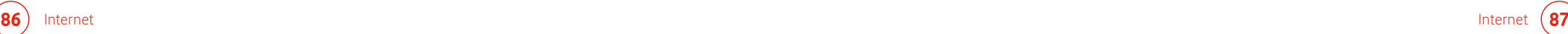

Nach Klick auf das  $\oplus$  Symbol sind folgende Einstellungen möglich:

**Dienstname** Wählen Sie einen geeigneten Namen aus.

**Gerät**  Auswahl der bereits bekannten Geräte.

**MAC-Adresse** Die MAC-Adresse des ausgewählten Geräts.

**Protokoll** Das Protokoll für die Behandlung der Anfragen.

**Typ** Auswahl für einen einzelnen Port oder einen Port-Bereich.

### **Port Bereich**

Der Port-Bereich für die Behandlung der Anfragen.

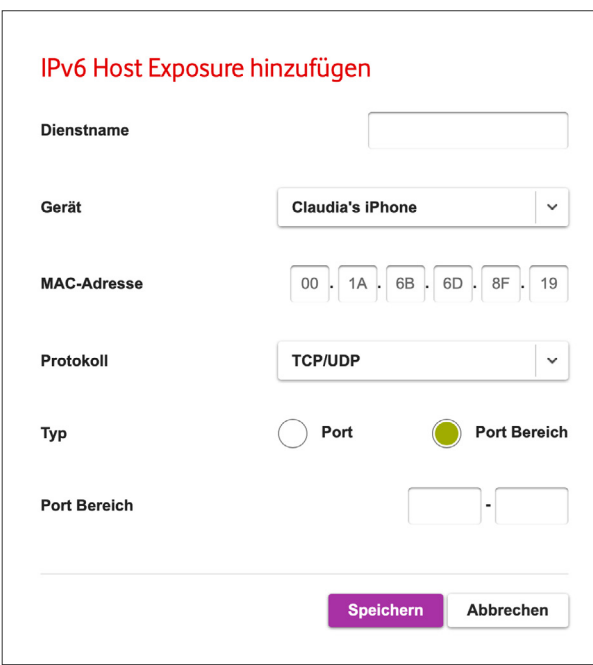

# 6.5 DNS

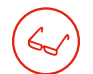

**Experten-Modus**

Diese Seite kann nur im Experten-Modus erreicht werden.

Auf dieser Seite kann die DNS-Funktion der EasyBox konfiguriert werden.

Die DNS-Konfiguration wird während des Aufbaus einer Verbindung mit dem Internet bereits automatisch bezogen. Falls Sie jedoch einen DNS-Server manuell einrichten möchten, wählen Sie die Option **Manuell** und geben Sie anschließend die **primäre** und optional noch eine **sekundäre** IPv4- und IPv6-Adresse eines DNS-Servers ein.

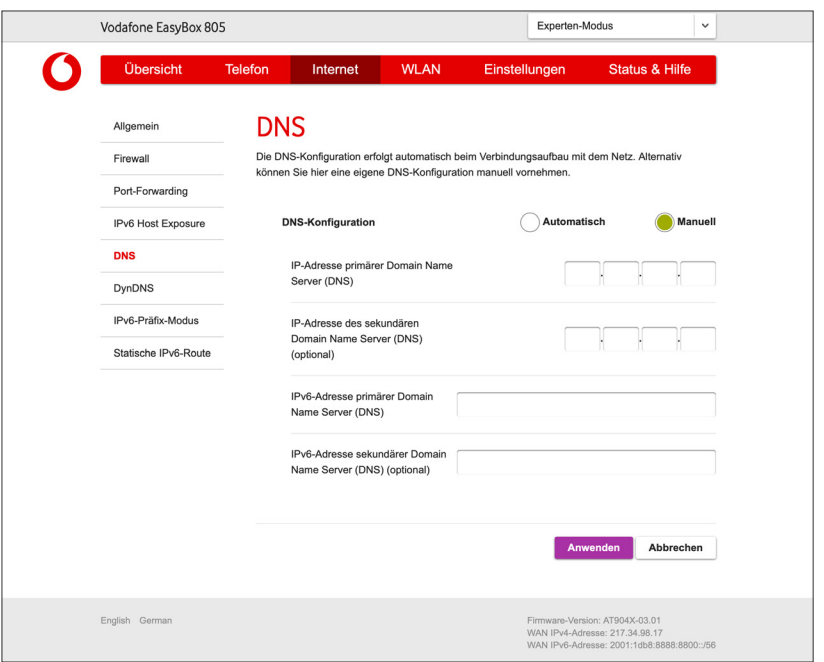

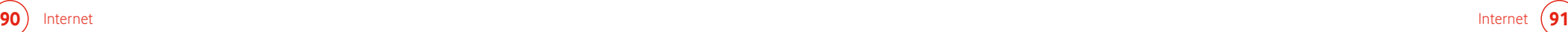

### 6.6 DynDNS (Dynamisches DNS)

Wenn Sie Ihre EasyBox aus dem Internet nicht nur über eine IP-Adresse, sondern über einen festen Namen erreichen möchten, können Sie hierfür ein Konto bei einem DDNS-Anbieter einrichten. Ist der Schalter **DynDNS aktivieren** in der Position **an**, können Sie die folgenden Merkmale definieren:

### **DynDNS-Anbieter**

Wählen Sie hier den DDNS-Anbieter aus.

#### **Domänenname**

Geben Sie hier den von Ihnen beim Anbieter hinterlegten Domänennamen ein.

### **Benutzername**

Hier muss der Kontoname Ihres DDNS-Anbieters eingegeben werden.

#### **Kennwort**

Geben Sie hier das Kennwort Ihres DDNS-Anbieters ein.

Sobald die Verbindung zum gewählten Anbieter hergestellt wurde, wird der **DynDNS Status** als "aktiv" angezeigt.

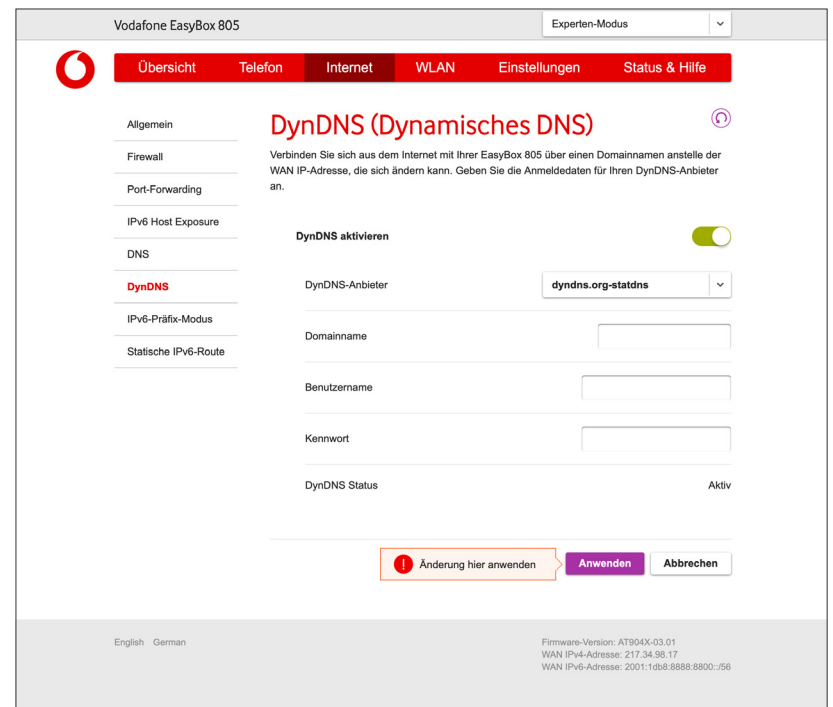

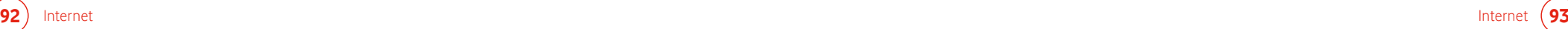

### 6.7 IPv6-Präfix-Modus

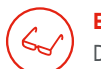

**Experten-Modus**

Diese Seite kann nur im Experten-Modus erreicht werden.

Auf dieser Seite können Sie wählen, wie der IPv6-Präfix bestimmt wird.

Über den **Auslöser** legen Sie fest, wann der Prefix erneuert wird, bzw. lösen diesen über die Schaltfläche **jetzt erneuern** manuell aus.

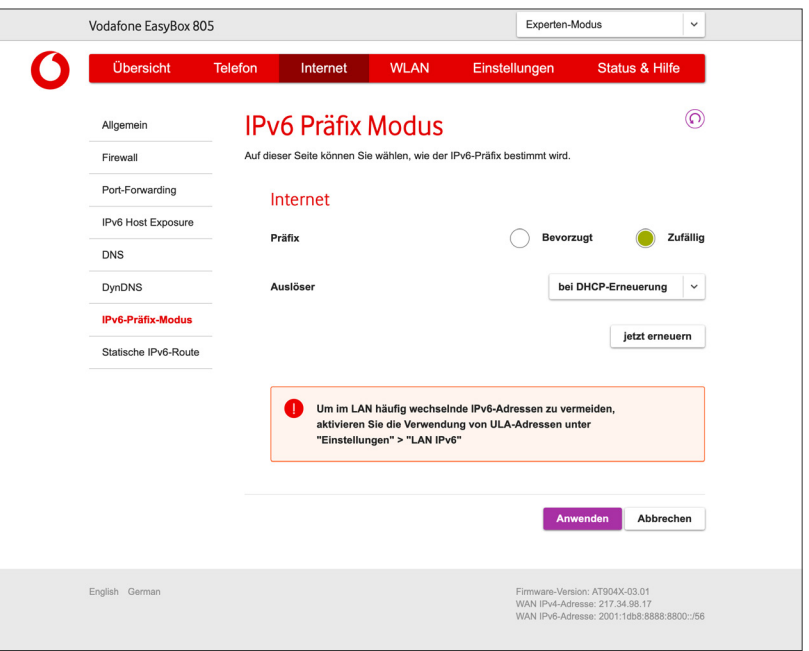

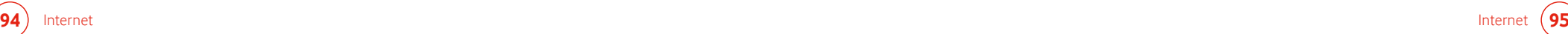

### 6.8 Statische IPv6-Routen

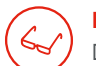

### **Experten-Modus**

Diese Seite kann nur im Experten-Modus erreicht werden.

Auf dieser Seite können Sie statische IPv6-Routen hinzufügen.

Jede bestehende statische IPv6 Route kann über das jeweilige Stift-Symbol bearbeitet und über das Mülleimer-Symbol gelöscht werden.

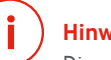

### **Hinweis**

Diese Seite wird nur angezeigt, wenn Ihrer EasyBox über die Internetverbindung eine IPv6-Adresse zugewiesen wurde.

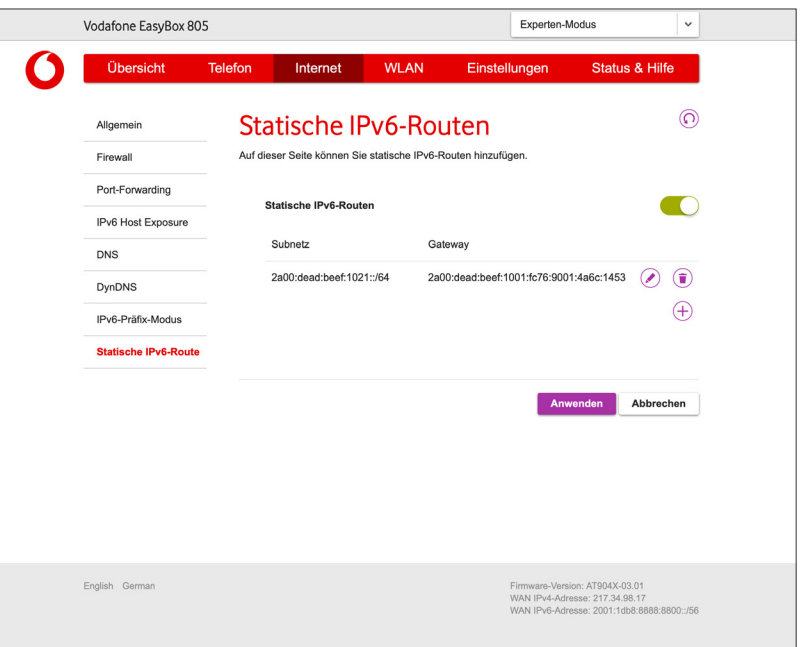

Nach Klick auf das  $\oplus$  Symbol sind folgende Einstellungen möglich:

### **Subnetz**

Unter **Subnetz** tragen Sie das IPv6-Subnetz ein.

### **Gateway**

Unter **Gateway** tragen Sie das IPv6-Gateway ein.

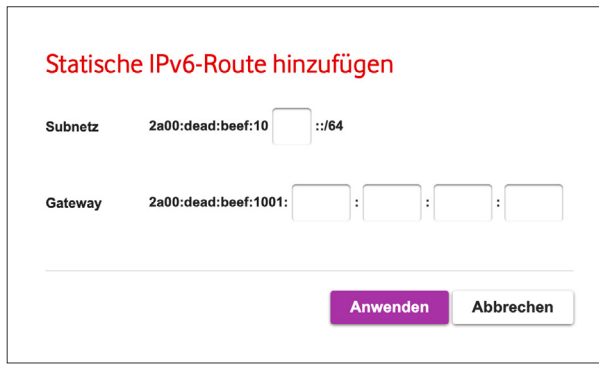

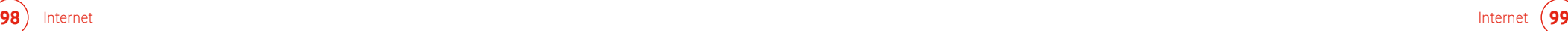

# 7 WLAN 7.1 Allgemein

Auf dieser Seite kann das WLAN der EasyBox aktiviert, deaktiviert und konfiguriert werden. Es besteht außerdem die Möglichkeit, ein WLAN für Gäste einzurichten.

Über den Schalter **WLAN aktivieren** können Sie das WLAN einschalten. Der Schalter **WLAN ein-/ausschaltbar über die WLAN Taste an der EasyBox 805** ermöglicht es, das WLAN direkt an der EasyBox ein- und auszuschalten.

Es können folgende Einstellungen vorgenommen werden:

**WLAN-Name (SSID)**  Geben Sie hier den Namen Ihres WLAN Netzwerks ein.

### **SSID Ausstrahlung (Broadcast)**

Wählen Sie, ob der Name des WLAN Netzwerks ausgestrahlt oder versteckt werden soll.

**Sicherheitsstandard**

Wählen Sie hier die Verschlüsselungsmethode des WLAN Netzwerks aus.

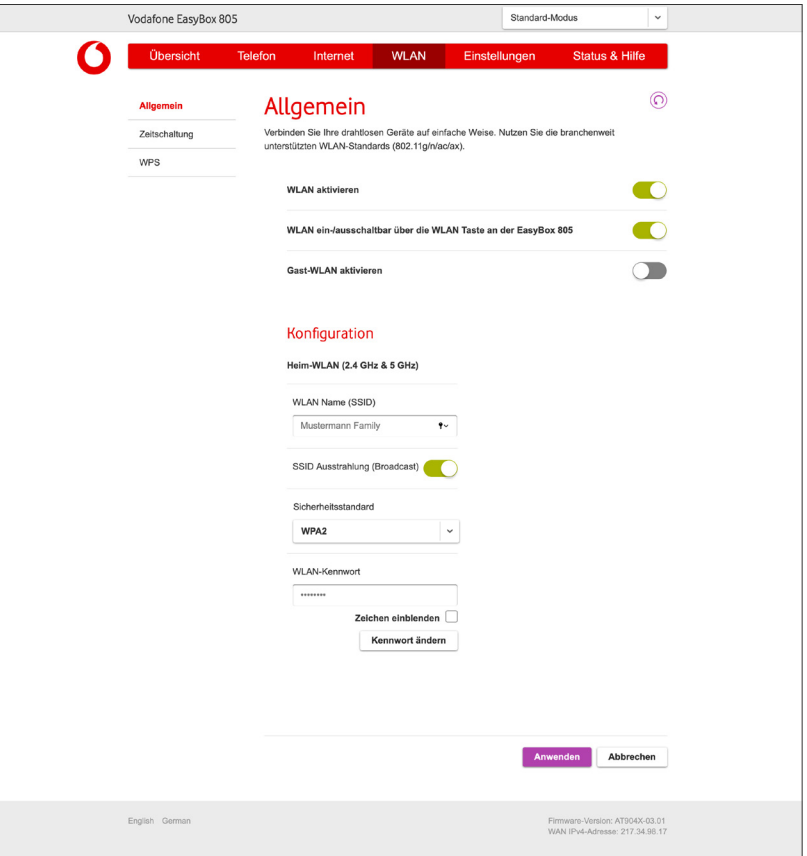

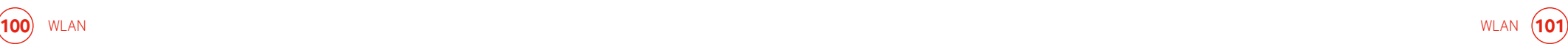

#### **WLAN-Kennwort**

Definieren Sie hier Ihr persönliches WLAN-Kennwort.

Über das Kontrollkästchen **Zeichen einblenden** können Sie sich das vergebene WLAN-Kennwort zur Kontrolle im Klartext anzeigen lassen. Die Option **Kennwort ändern** ermöglicht es, das hier angegebene WLAN-Kennwort zu ändern.

Um Ihren Gästen ebenfalls einen Zugang zum WLAN anbieten zu können, ohne die persönlichen Zugangsdaten Ihres eigenen WLANs weitergeben zu müssen, besteht über den Schalter **Gast-WLAN aktivieren** die Option, die Einstellungen für ein weiteres WLAN zu konfigurieren.

Die Konfigurationsmöglichkeiten des Gast WLAN gleichen denen des Heim-WLAN.

Notieren Sie sich Ihr persönliches WLAN-Kennwort für den späteren Zugriff und bewahren Sie es an einem sicheren Ort auf.

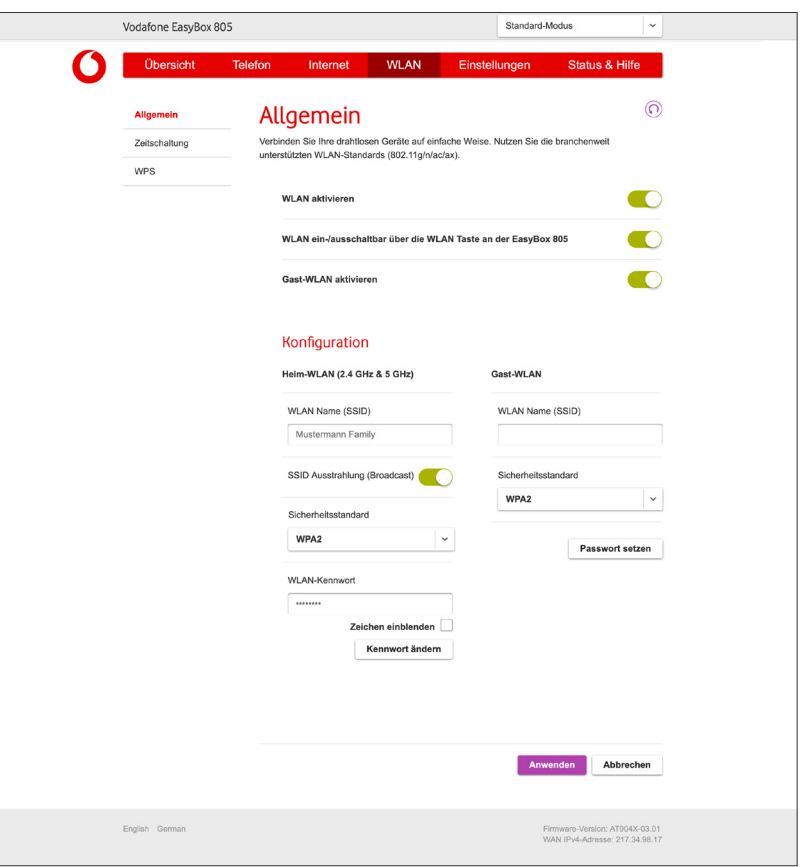

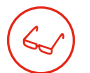

#### **Experten-Modus**

Diese Seite kann nur im Experten-Modus erreicht werden.

Im Experten-Modus erhalten Sie weitere Optionen zu Ihrem WLAN. Es sind folgende Einstellungen möglich:

### **Getrennte SSID**

Nach Aktivierung der Funktion können Sie getrennte WLAN-Namen (SSIDs) für das 2,4 GHz WLAN und 5 GHz WLAN verwenden.

### **Hinweis i**

Bei Verwendung getrennter WLAN-Namen wird die Funktion Band Steering automatisch deaktiviert.

### **Band Steering aktivieren**

Mit aktivierter Funktion wird ihren Endgeräten das am jeweiligen Standort günstigste WLAN-Band zugewiesen.

### **Hinweis**

**i**

Band Steering sorgt durch eine intelligente Nutzung beider Bänder (2.4 GHz und 5 GHz) für einen besseren WLAN-Dienst. Durch Aktivieren des Band Steering wird die Funktion **Getrennte SSID** automatisch deaktiviert.

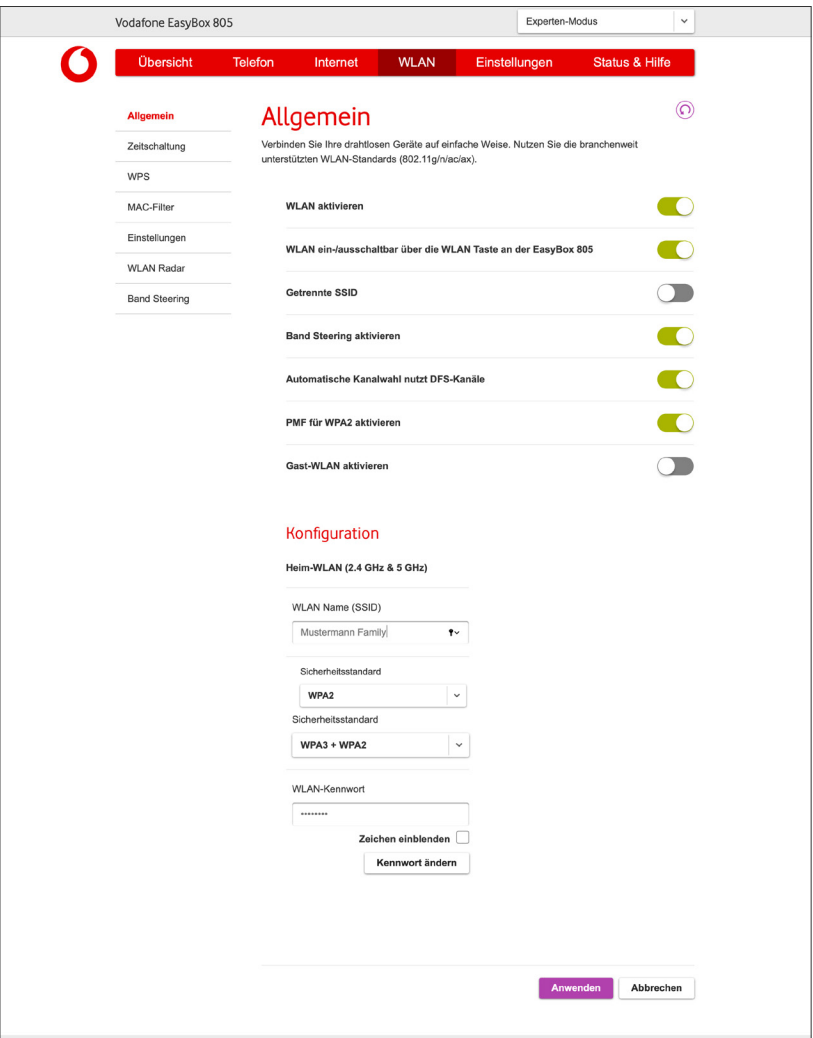

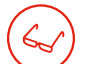

### **Experten-Modus**

Diese Seite kann nur im Experten-Modus erreicht werden.

#### **Automatische Kanalwahl nutzt DFS-Kanäle**

Bei Nutzung der DFS-Kanäle wird ein automatischer Kanalwechsel durchgeführt, falls auf dem verwendeten Kanal ein bestimmtes Signal erkannt wird. Hierdurch soll insbesondere vermieden werden, dass die in diesem Frequenzbereich arbeitenden Wetterradarsysteme durch das WLAN gestört werden.

#### **PMF für WPA2 aktivieren**

PMF (Protected Management Frames) ist ein zusätzliches Sicherheitsmerkmal für mittels WPA2 abgesicherte WLAN-Verbindungen.

### **Hinweis i**

Deaktivieren Sie PMF, falls es bei der WLAN-Verbindung älterer WLAN-Geräte zu Problemen kommt.

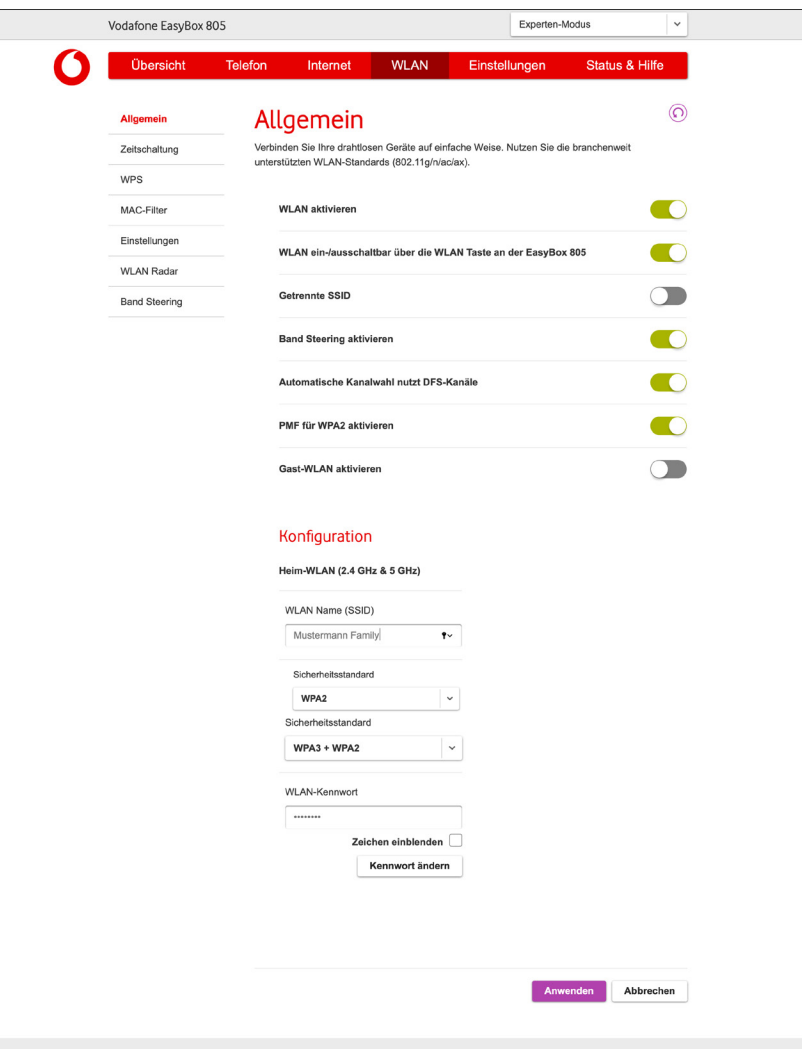

### 7.2 Zeitschaltung

Auf dieser Seite können Sie einstellen, zu welcher Zeit Ihr WLAN aktiv bzw. nicht aktiv ist. Die hier vorgenommenen Einstellungen gelten ebenfalls für das Gast WLAN.

Um einen Zeitplan hinzuzufügen, schalten Sie die Zeitschaltung über den Schalter **Zeitschaltung aktivieren** ein. Anschließend können Sie die folgenden Einstellungen vornehmen:

### **Zeitplan**

Hier können Sie für jeden Wochentag den Zeitraum festlegen, in dem ihr WLAN erreichbar sein soll.

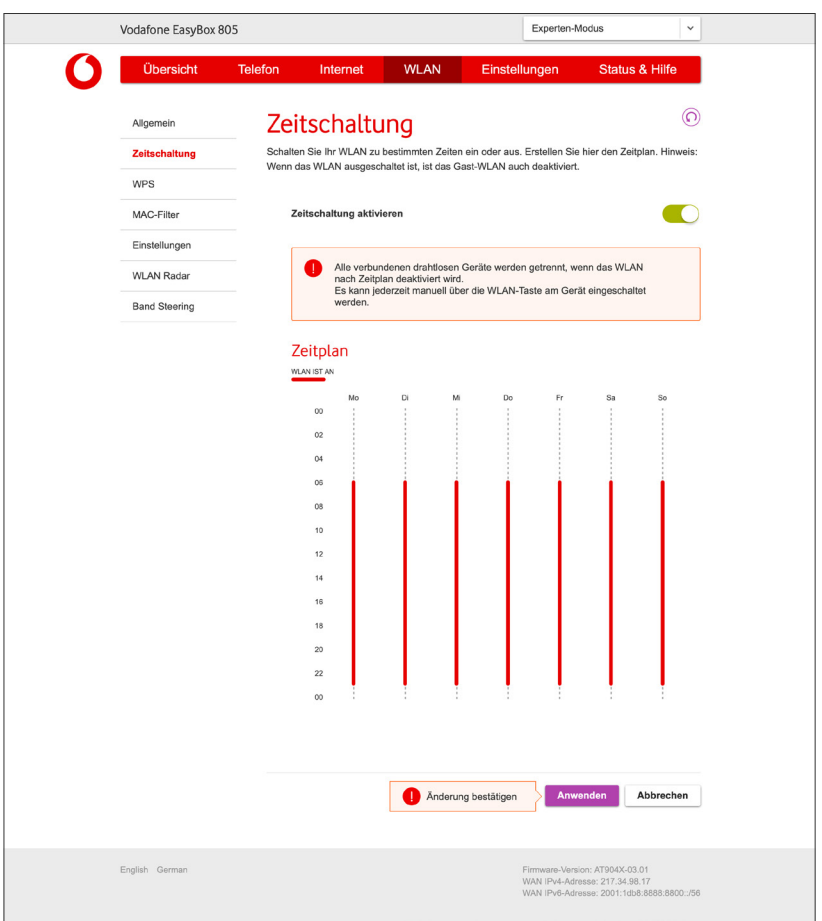

# 7.3 WPS - Automatische WLAN-Anbindung Ihrer Geräte

WPS (Wi-Fi Protected Setup) wird dazu verwendet, um WLAN Geräte sicher und einfach in Ihr Netzwerk zu integrieren.

### **Hinweis**

**i**

Die WPS-Funktion kann nur zusammen mit einem WPS-fähigen WLAN Gerät genutzt werden. Ob Ihr WLAN Gerät WPS-fähig ist, entnehmen Sie bitte dem Handbuch Ihres Gerätes.

Wählen Sie über das Auswahlmenü zuerst aus, auf welches WLAN Netzwerk Ihrer EasyBox die WPS Funktion angewendet werden soll.

Um ein WLAN Gerät per Tastendruck mit der EasyBox zu verbinden, muss auch das WLAN Gerät über einen Taster verfügen. Dieser besitzt meist die Aufschrift WPS oder PBC. Der Taster des WLAN Gerätes kann auch als Softwareschalter ausgeführt werden.

Halten Sie den WPS-Taster an der EasyBox solange gedrückt, bis die WLAN LED auf der Vorderseite Ihrer EasyBox beginnt, in blauer Farbe zu blinken. Alternativ können Sie die Schaltfläche **Verbinden** benutzen.

Drücken Sie den WPS-Taster oder Softwareschalter an Ihrem WLAN Gerät innerhalb von 2 Minuten. Danach wird das WLAN Gerät mit der EasyBox verbunden. 2

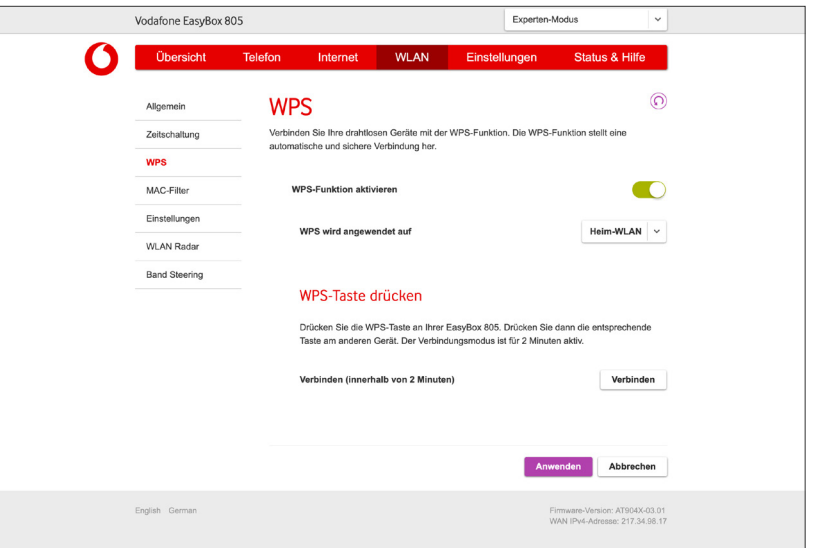

### 7.4 MAC-Filter

 $\zeta$ 

### **Experten-Modus**

Diese Seite kann nur im Experten-Modus erreicht werden.

Sichern Sie Ihr drahtloses Netzwerk zusätzlich ab. Definieren Sie anhand ihrer MAC-Adresse, welche Geräte eine Verbindung herstellen dürfen. Bestimmen Sie für Ihr Heim WLAN und das Gast WLAN über die Auswahl **Zulassen** oder **Verbieten**, ob eine **Verbindung für aufgelistete Geräte** erlaubt oder verboten werden soll.

Jeder bestehende Eintrag kann über das Mülleimer-Symbol gelöscht werden.

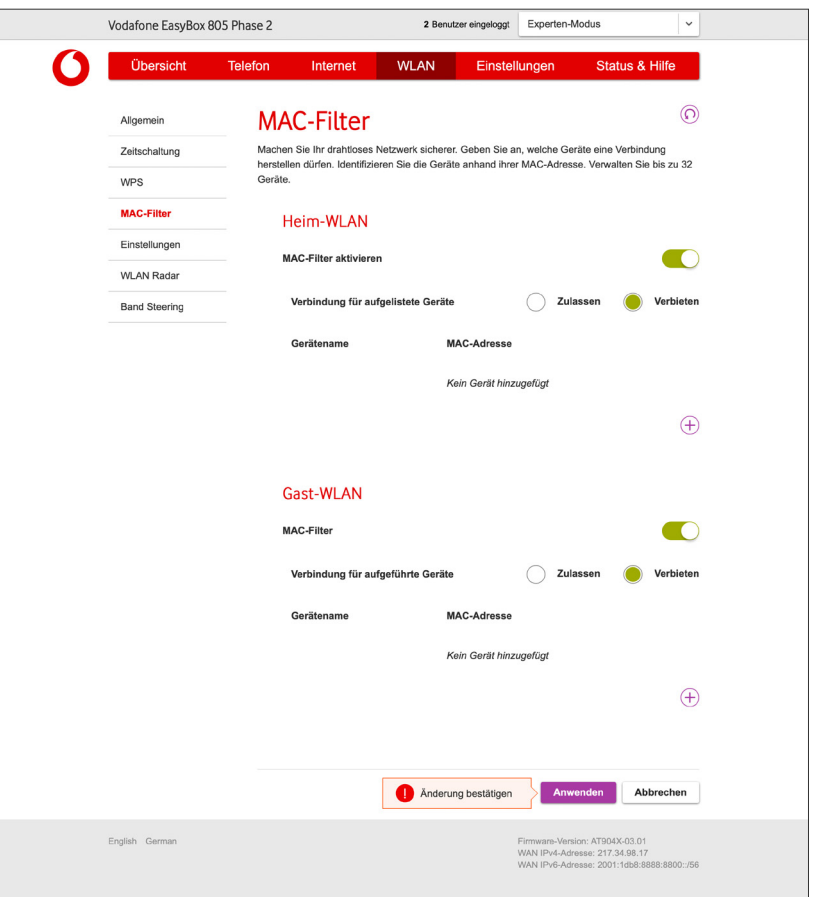

Nach Klick auf das  $\oplus$  Symbol sind folgende Einstellungen möglich:

**Gerätenamen** Auswahl der bereits bekannten Geräte.

**MAC-Adresse**  Die MAC-Adresse des ausgewählten Geräts.

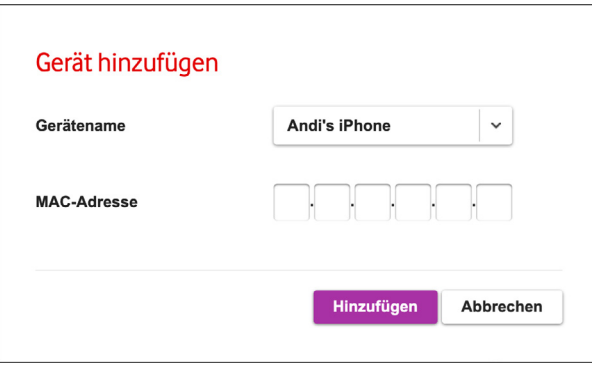

### 7.5 Einstellungen

**Experten-Modus**

Diese Seite kann nur im Experten-Modus erreicht werden.

Ändern Sie hier die Parameter für die WLAN-Frequenzen in den 2.4 GHz und 5 GHz Bändern. Es sind folgende Einstellungen möglich:

### **WLAN Modus**

Hier kann der WLAN Modus eingestellt werden. Die gewählte Einstellung sollte von der jeweiligen Unterstützung Ihrer Geräte abhängig gemacht werden. Im 2,4 GHz Band bietet die Einstellung "802.11n/g/b" und im 5 GHz Band die Einstellung "802.11ax/ac/n/a" die größtmögliche Kompatibilität.

### **Kanal**

Über die Auswahlmenüs kann der Kanal für den jeweiligen Frequenzbereich eingestellt werden. Standardmäßig wird dieser automatisch vergeben (Auto), falls jedoch Empfangsprobleme auftreten sollten, können Sie durch das manuelle Einstellen eines anderen Kanals eventuell Abhilfe schaffen.

### **Bandbreite**

Im 2,4 GHz Band kann eine feste Bandbreite von 20 MHz oder eine automatische Bandbreitenwahl eingestellt werden. Die doppelte Bandbreite von 40 MHz im automatischen Modus wird nur genutzt, wenn keine anderen Signale die Verbindung zu Ihren WLAN Geräten stören.

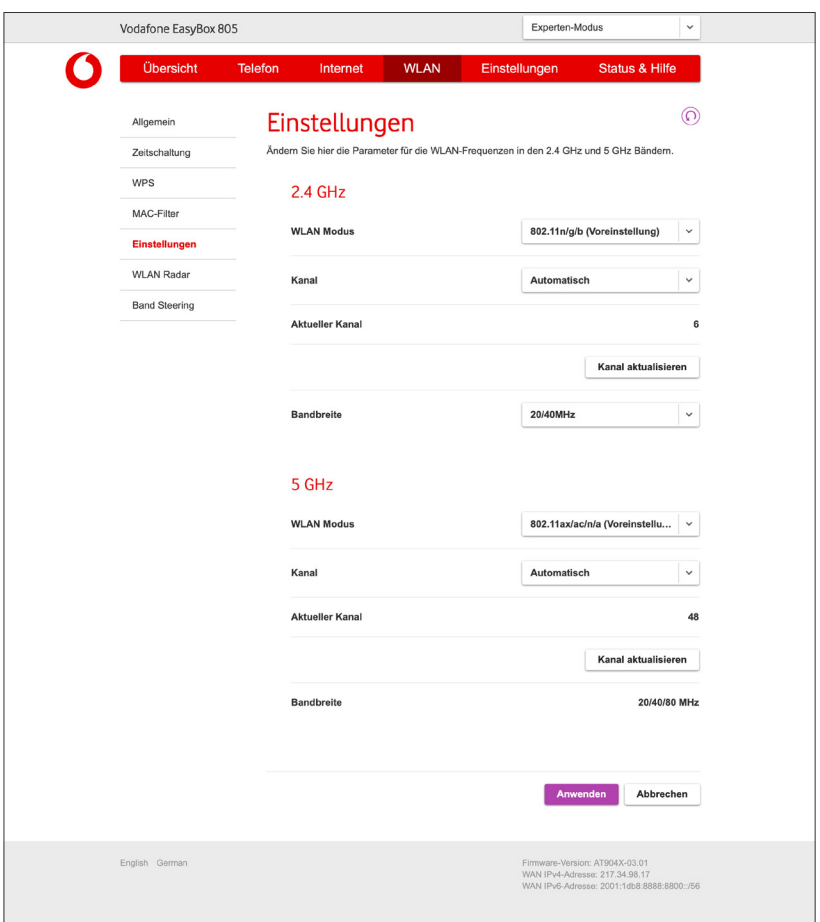

# 7.6 WLAN Radar 7.6.1 Analyse 2.4 GHz

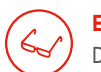

### **Experten-Modus**

Diese Seite kann nur im Experten-Modus erreicht werden.

Durch einen Klick auf die Schaltfläche **Umgebungs-Scan** wird eine neue Suche nach Signalen von WLAN Netzen in der Umgebung gestartet.

Während eines Scans werden alle WLAN Verbindungen im 2.4 GHz Band getrennt.

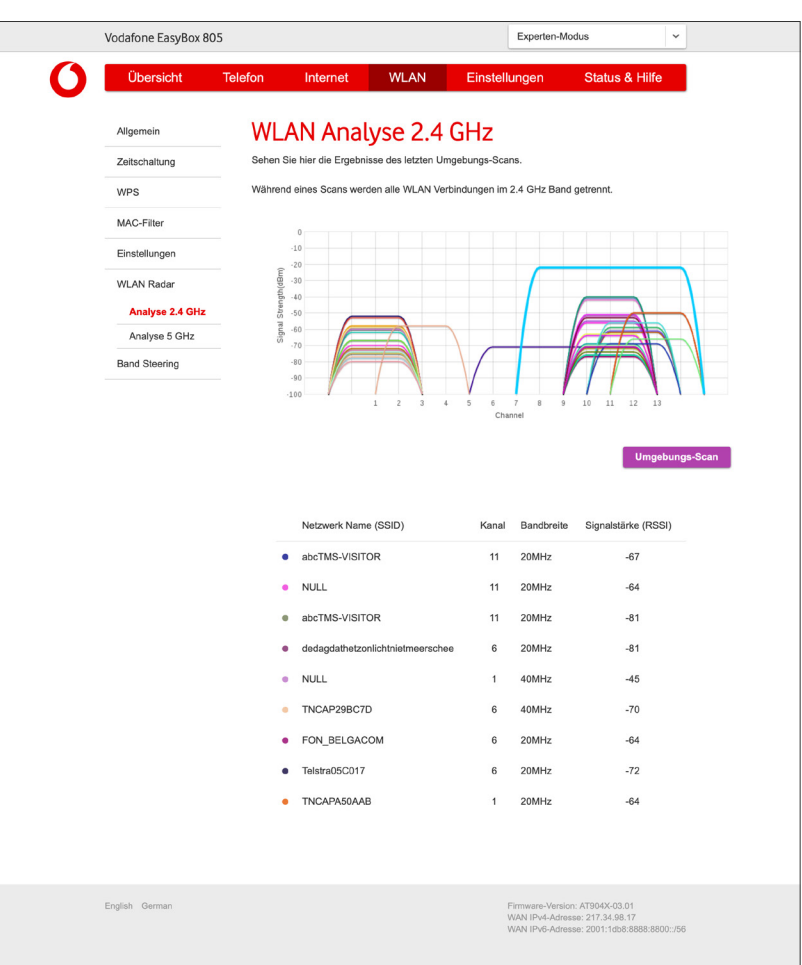

# 7.6 WLAN Radar 7.6.2 Analyse 5 GHz

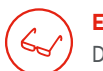

### **Experten-Modus**

Diese Seite kann nur im Experten-Modus erreicht werden.

Durch einen Klick auf die Schaltfläche **Umgebungs-Scan** wird eine neue Suche nach Signalen von WLAN Netzen in der Umgebung gestartet.

Während eines Scans werden alle WLAN Verbindungen im 5 GHz Band getrennt.

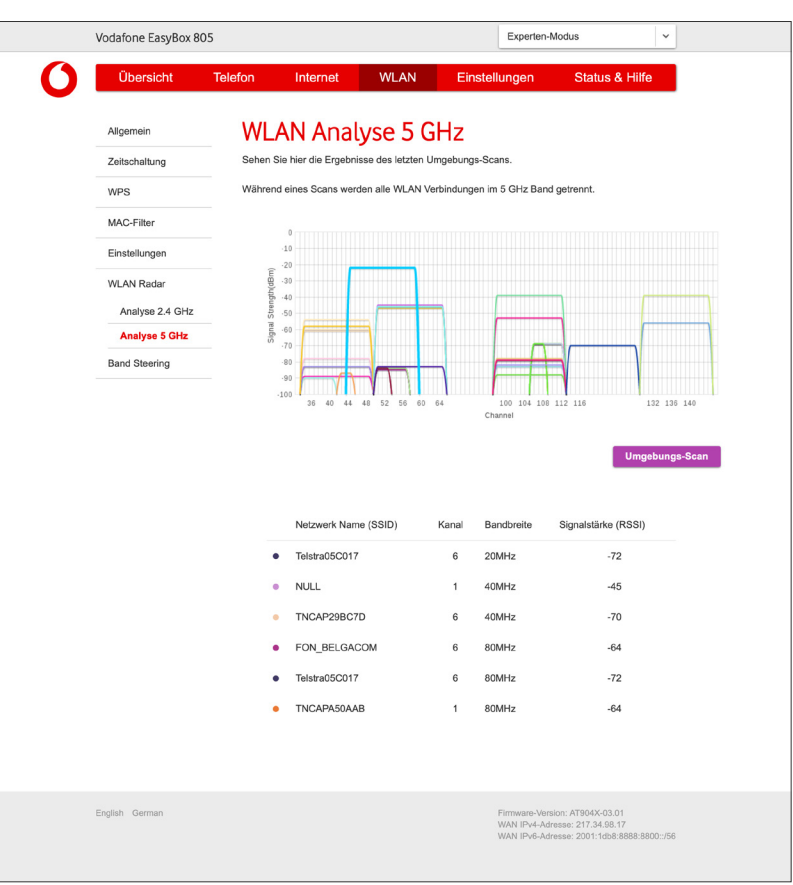

# 7.7 Band Steering

 $\zeta$ 

### **Experten-Modus**

Diese Seite kann nur im Experten-Modus erreicht werden.

Mit Band Steering entscheidet Ihre EasyBox 805 automatisch, wann sie mit welchem Gerät auf welchem Band (2.4 GHz oder 5 GHz) kommuniziert. Diese Funktion integriert Geräte effizienter in das drahtlose Netzwerk.

Jeder bestehende Eintrag kann über das Mülleimer-Symbol gelöscht werden.

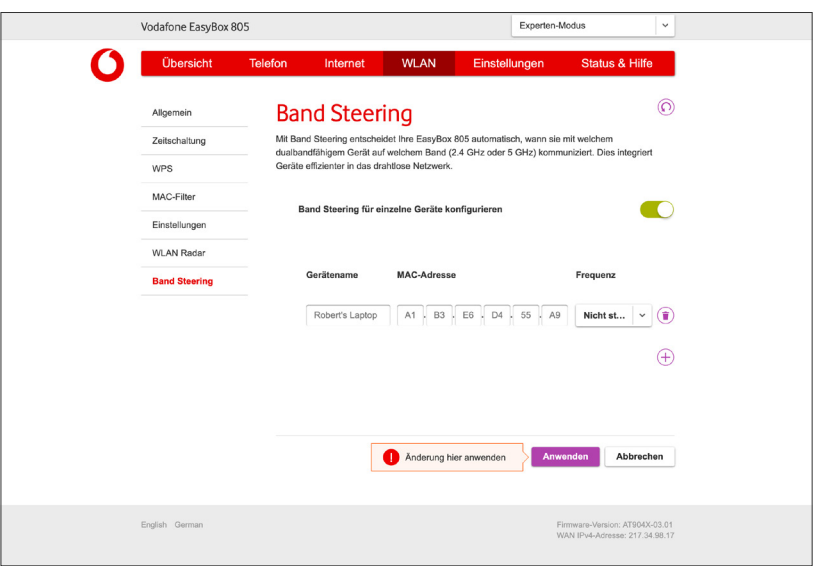

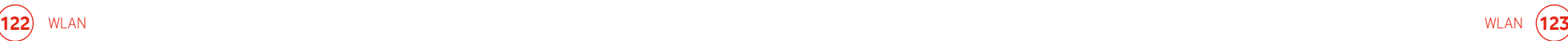

Nach Klick auf das  $\oplus$  Symbol sind folgende Einstellungen möglich:

**Gerätename** Auswahl der bereits bekannten Geräte.

**MAC-Adresse**  Die MAC-Adresse des ausgewählten Geräts.

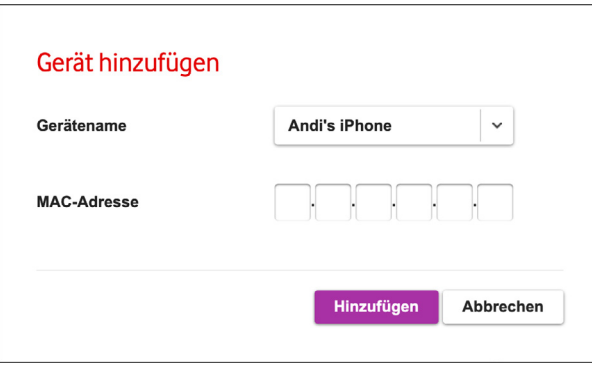

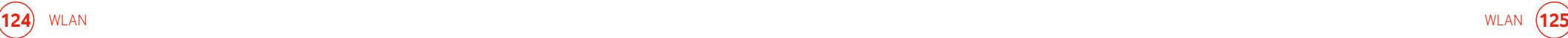

# 8 Einstellungen 8.1 EasyBox 805 Kennwort

Auf dieser Seite können Sie das Kennwort für die Konfigurationsoberfläche der EasyBox ändern.

### **Hinweis**

**i**

**i**

Wenn Sie das Kennwort verlieren oder sich nicht mehr an der Konfigurationsoberfläche anmelden können, drücken Sie den Reset-Taster (min. 3 Sekunden lang) auf der Gehäuserückseite, um die Werkseinstellungen wiederherzustellen. (Siehe Kapitel **4.1 Anmelden an der Konfigurationsoberfläche**)

### **Warnung**

Durch das Rücksetzen auf die Werkseinstellungen gehen alle benutzerbezogenen Einstellungen verloren und Sie müssen Ihr Gerät neu aktivieren. (Siehe Kapitel **3 Aktivierung Ihrer EasyBox**)

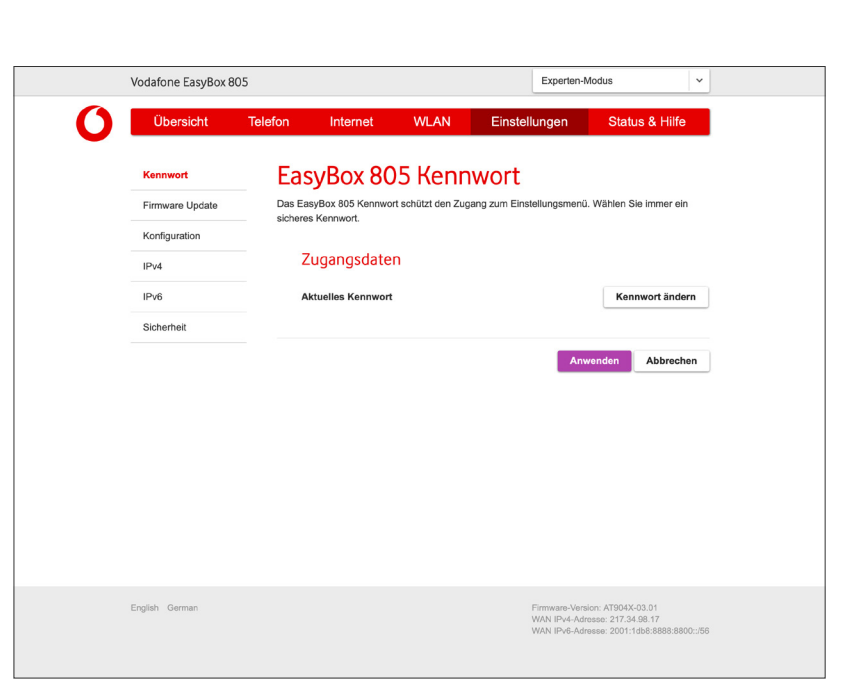

Bitte notieren Sie sich Ihr Kennwort und bewahren Sie dieses an einem sicheren Ort auf.

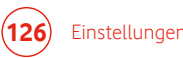

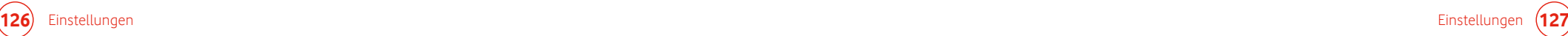

### 8.2 Firmware Update

Auf dieser Seite kann die Software der EasyBox automatisch oder manuell aktualisiert werden. Folgende Optionen sind möglich:

### **Manuelles Firmware Update**

Falls eine manuelle Installation der Firmware durchgeführt werden soll, ist das über diese Option möglich. Wählen Sie die Datei nach Klick auf die Schaltfläche **Datei auswählen** aus.

#### **Online Update**

Klicken Sie hierzu auf die Schaltfläche **Update suchen** und folgen Sie den angezeigten Anweisungen.

### **USB Firmware Update**

Über diese Option können Sie die Firmware über einen USB-Stick aktualisieren. Der USB-Stick muss in den USB Anschluss an der Seite Ihrer EasyBox gesteckt werden; die Firmware-Datei muss im Wurzelverzeichnis liegen.

### **Warnung**

**i**

Bitte schalten Sie die EasyBox während einer Firmware-Aktualisierung **nicht** aus.

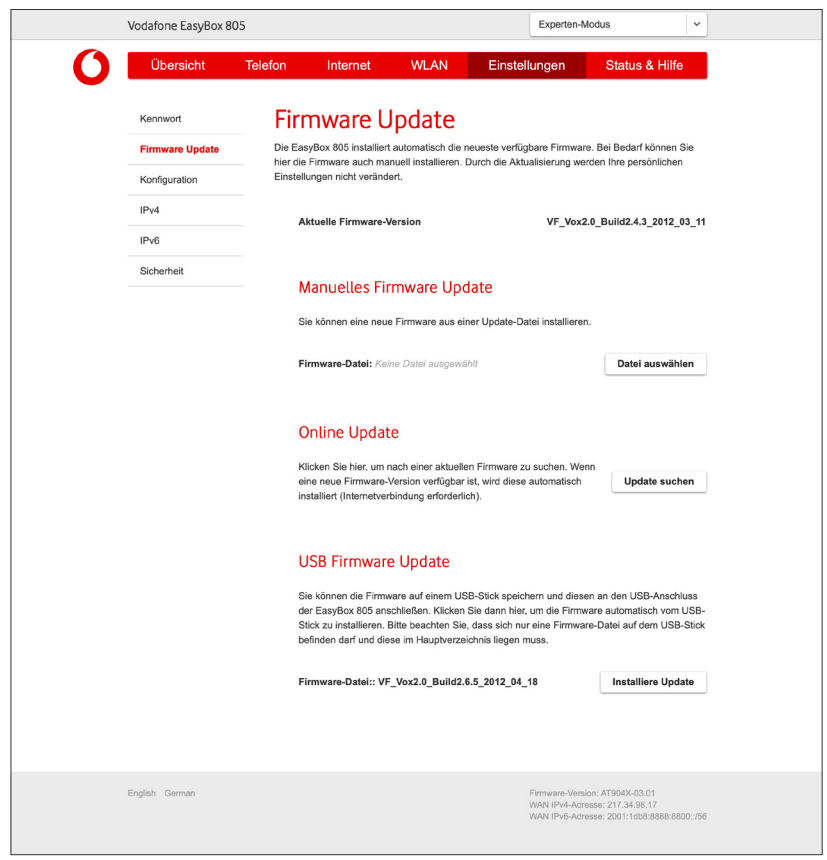

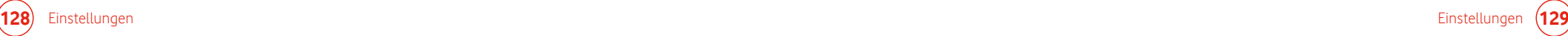

### 8.3 Konfiguration

Auf dieser Seite können Sie die Einstellungen der EasyBox sichern, wiederherstellen oder Ihre EasyBox 805 auf die Werkseinstellungen zurücksetzen.

#### **Speichern**

Mit dieser Schaltfläche wird die aktuelle Konfiguration auf Ihrem Endgerät gespeichert. Ihre Konfiguration wird aus Sicherheitsgründen verschlüsselt abgespeichert. Hierzu müssen Sie ein Kennwort vergeben. Dieses Kennwort benötigen Sie, wenn Sie die gespeicherte Konfigurationsdatei später wieder in die EasyBox einlesen möchten (siehe unten).

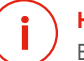

### **Hinweis**

Es wird dringend empfohlen, die Konfiguration Ihrer EasyBox zu sichern. Hierbei werden alle von Ihnen vorgenommenen Einstellungen gespeichert.

### **Laden**

Mit dieser Schaltfläche können Sie eine gespeicherte Konfiguration wiederherstellen.

### **i**

**Warnung**

Beim Laden einer zuvor gespeicherten Konfiguration wird die aktuelle

Konfiguration überschrieben. Alle seit der Sicherung erfolgten Änderungen gehen damit verloren.

### **Werkseinstellungen**

Mit der Schaltfläche **Zurücksetzen** können Sie nach erneuter Sicherheitsabfrage alle Einstellungen Ihrer EasyBox auf die Werkseinstellungen zurücksetzen.

### **Warnung**

Wenn Sie Ihre EasyBox auf die Werkseinstellungen zurücksetzen, werden ALLE Einstellungen gelöscht und Sie müssen Ihre EasyBox erneut aktivieren.

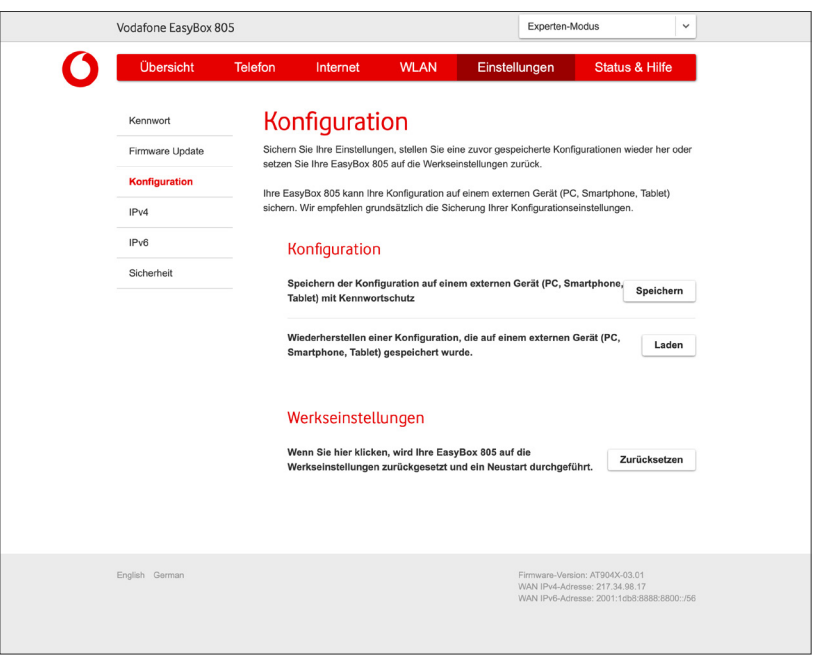

**i**

### 8.4 IPv4

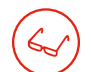

### **Experten-Modus**

Diese Seite kann nur im Experten-Modus erreicht werden.

Hier können Sie die IP-Adresse Ihrer EasyBox und den DHCP Adress-Pools von Heim- und Gastnetzwerk ändern. Außerdem können Sie in beiden Netzwerken einzelnen Endgeräten statische IP-Adressen zuweisen.

In den **Netzwerk-Einstellungen** gibt es folgende Möglichkeiten:

#### **Gateway IP-Adresse**

Hier können sie die IP-Adresse Ihrer EasyBox (Werkseinstellung: 192.168.2.1) ändern.

### **Host Name**

Hier können Sie den Namen der EasyBox ändern, mit dem Sie die Konfigurationsoberfläche in der Adresszeile eines Internetbrowsers aufrufen (Werkseinstellung: "easy.box").

#### **DHCP Server**

Schalten Sie hier den DHCP-Server für das Heim bzw. das Gastnetzwerk aus, wenn Sie die IP-Adressvergabe manuell durchführen möchten.

Die **Parameter des DHCP Servers** können wie folgt konfiguriert werden:

### **Erste IP des Adress-Pools**

Geben Sie hier die erste IP-Adresse des DHCP Pools für das Heim- bzw. Gastnetzwerk ein.

### **Letzte IP des Adress-Pools**

Geben Sie hier die letzte IP-Adresse des DHCP Pools für das Heim- bzw. Gastnetzwerk ein.

### **Hinweis**

Die IP-Adresse der EasyBox darf nicht in den Adress-Pools einbezogen werden. **i**

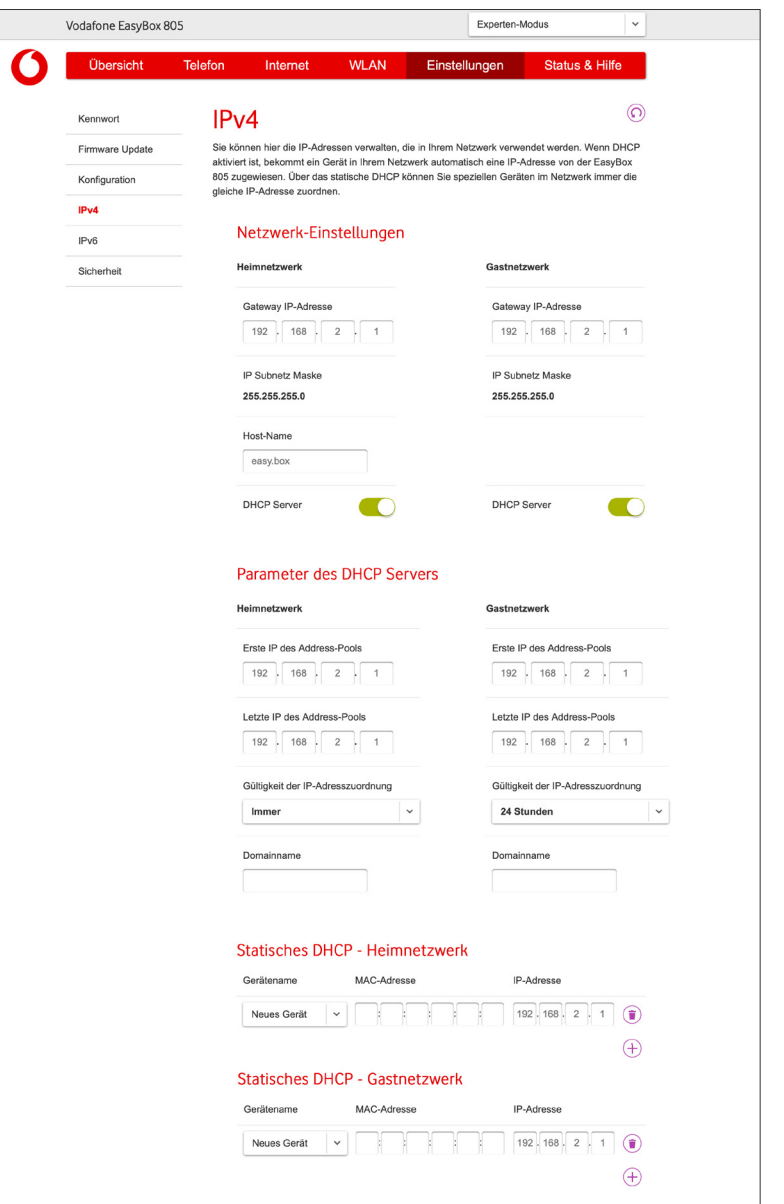

### **Gültigkeit der IP-Adresszuordnung**

Hier kann die Zeitspanne definiert werden, während der die IP-Adressen ihrer Endgeräte nach der Zuweisung durch die EasyBox gültig bleiben.

### **Domänenname**

Wenn Ihr Netzwerk einen Domänennamen verwendet, geben Sie diesen hier ein.

### Die Optionen **Statisches DHCP - Heimnetzwerk** und **Statisches DHCP - Gastnetzwerk**

ermöglichen es Ihnen, nach Klick auf das jeweilige  $\oplus$  Symbol eine IP-Adresse fest einer MAC-Adresse zuweisen. Über das Mülleimer-Symbol können Sie diese Zuweisung wieder entfernen.

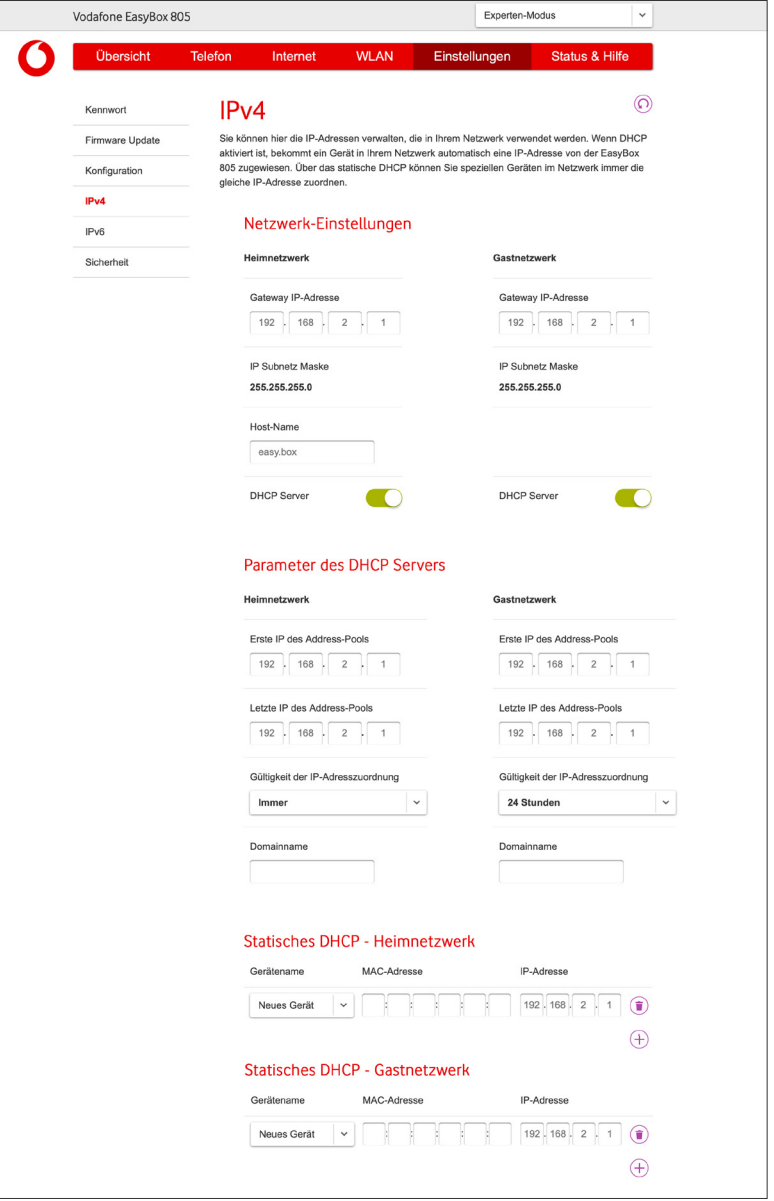

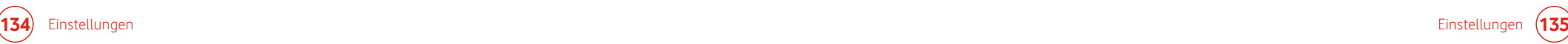

# 8.5 IPv6

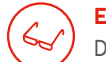

#### **Experten-Modus**

Diese Seite kann nur im Experten-Modus erreicht werden.

Wenn Ihre Internetverbindung IPv6 unterstützt, bekommen die IPv6-fähigen Endgeräte in Ihrem Netzwerk automatisch IPv6-Adressen von der EasyBox zugewiesen.

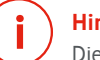

### **Hinweis**

Diese Seite wird nur angezeigt, wenn Ihrer EasyBox über die Internetverbindung eine IPv6-Adresse zugewiesen wurde.

### **ULA aktivieren**

Nutzen Sie den für private IPv6 Adressen reservierten Adressbereich für Ihr Netzwerk.

### **Gültigkeitsdauer in Sekunden**

Legen Sie die dazugehörige Gültigkeitsdauer in Sekunden fest.

#### **Bevorzugte Nutzungsdauer in Sekunden**

Legen Sie die bevorzugte Nutzungsdauer in Sekunden fest.

#### **ULA-Präfix automatisch generieren**

Aktivieren Sie die automatische Generierung des ULA-Präfix.

#### **ULA-Präfix**

Manuelle Eingabe des ULA-Präfix.

**Heimnetzwerk -Subnetz-ID** Eingabe der Subnetz-ID für Ihr Heimnetzwerk.

**Gastnetzwerk - Subnetz-ID** Eingabe der Subnetz-ID für Ihr Gastnetzwerk.

#### **Host-ID über EUI-64 automatisch konfigurieren**

Nutzen Sie die automatische Konfiguration der Host-ID über EUI-64 oder vergeben Sie die Host-IDs für Heim- und Gastnetzwerk manuell.

#### **Heim- & Gastnetzwerk**

Geben Sie bei manueller Konfiguration die Host-IDs für Ihr Heim- und Gastnetzwerk ein.

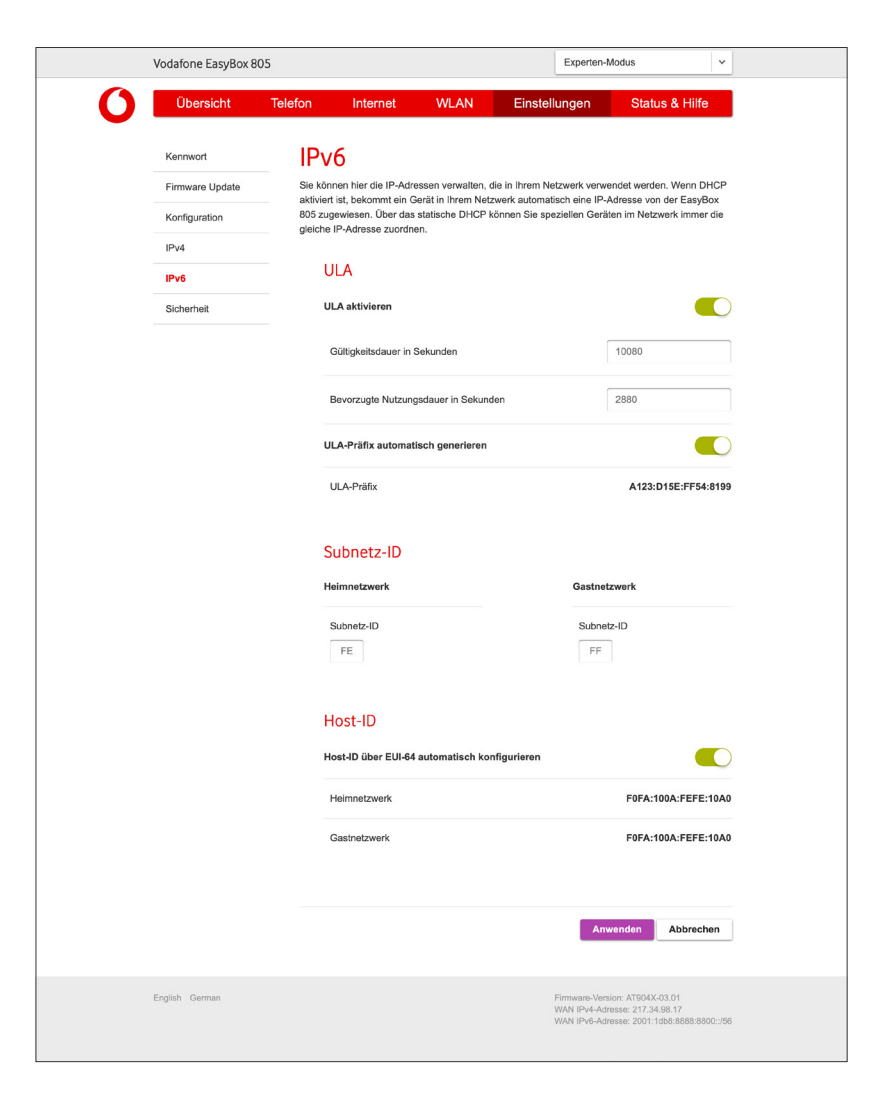

### 8.6 Sicherheit

 $\zeta$ 

**Experten-Modus**

Diese Seite kann nur im Experten-Modus erreicht werden.

Auf dieser Seite können Sie festlegen, mit welchem Protokoll Sie auf die Konfigurationsoberfläche Ihrer EasyBox zugreifen möchten.

### **Zugriffsmöglichkeiten auf Ihre EasyBox 805**

Legen Sie fest, ob Sie zukünftig die Web-Oberfläche Ihrer EasyBox per HTTP, HTTPS oder HTTP & HTTPS erreichen möchten.

### **HSTS - Sicherheitsmechanismus für HTTPS-Verbindungen**

Bitte beachten Sie, dass auch nach der Deaktivierung von HSTS der Sicherheitsmechanismus Ihres Browsers für HTTPS-Verbindungen bestehen bleibt.

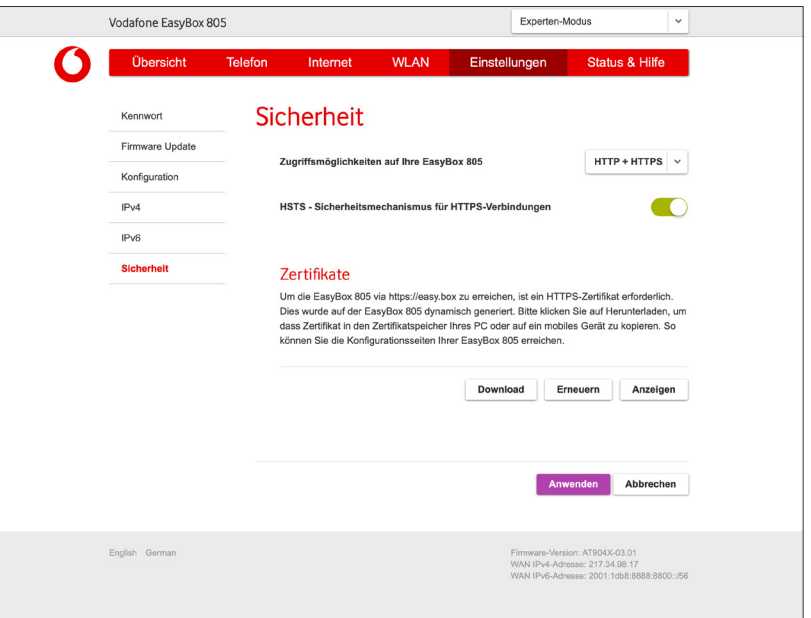

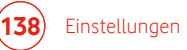

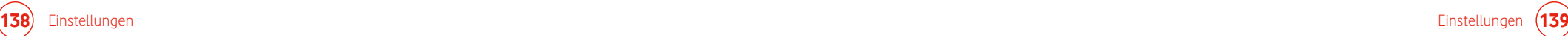

### 8.7 Reset-Taster

Sie können den versenkten Reset-Taster  $\left( 1\right)$  z.B. mit Hilfe einer Büroklammer betätigen.

Sobald Sie den Reset-Taster drücken leuchten alle Status-LEDs auf und gehen der Reihe nach wieder aus. Wenn alle Status-LEDs aus sind, können Sie den Reset-Taster wieder loslassen und der Reset wird ausgelöst.

Die Sicherung Ihrer persönlichen Einstellungen auf einem Computer und ein Reset über die Konfigurationsoberfläche werden im Kapitel **8.3 Konfiguration** beschrieben.

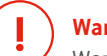

**Warnung**

Wenn Sie Ihre EasyBox auf die Werkseinstellungen zurücksetzen, werden ALLE Einstellungen gelöscht und Sie müssen die EasyBox neu aktivieren.

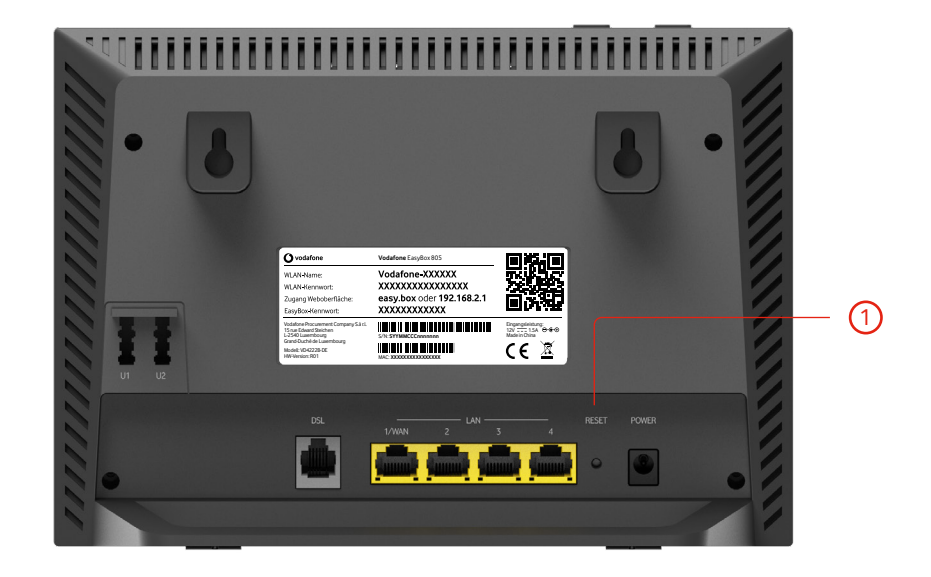

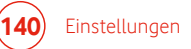

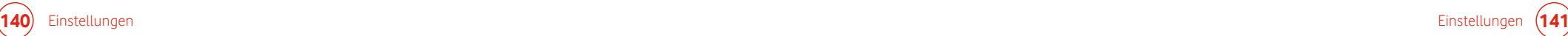

# 9 Status & Hilfe 9.1 Status der EasyBox

Falls während des Betriebs der EasyBox Probleme auftreten oder die Funktion optimiert werden soll, ist die **Statusseite der EasyBox** die erste Anlaufstelle. Auf dieser Seite sehen Sie den Status der Internetverbindung und eine Übersicht des Systems mit Firmwarestatus, Speicherund CPU-Auslastung.

Zum Beispiel wird in der Liste im Abschnitt "Internet" keine gültige IP-Adresse angezeigt, wenn keine Verbindung zum Internet besteht.

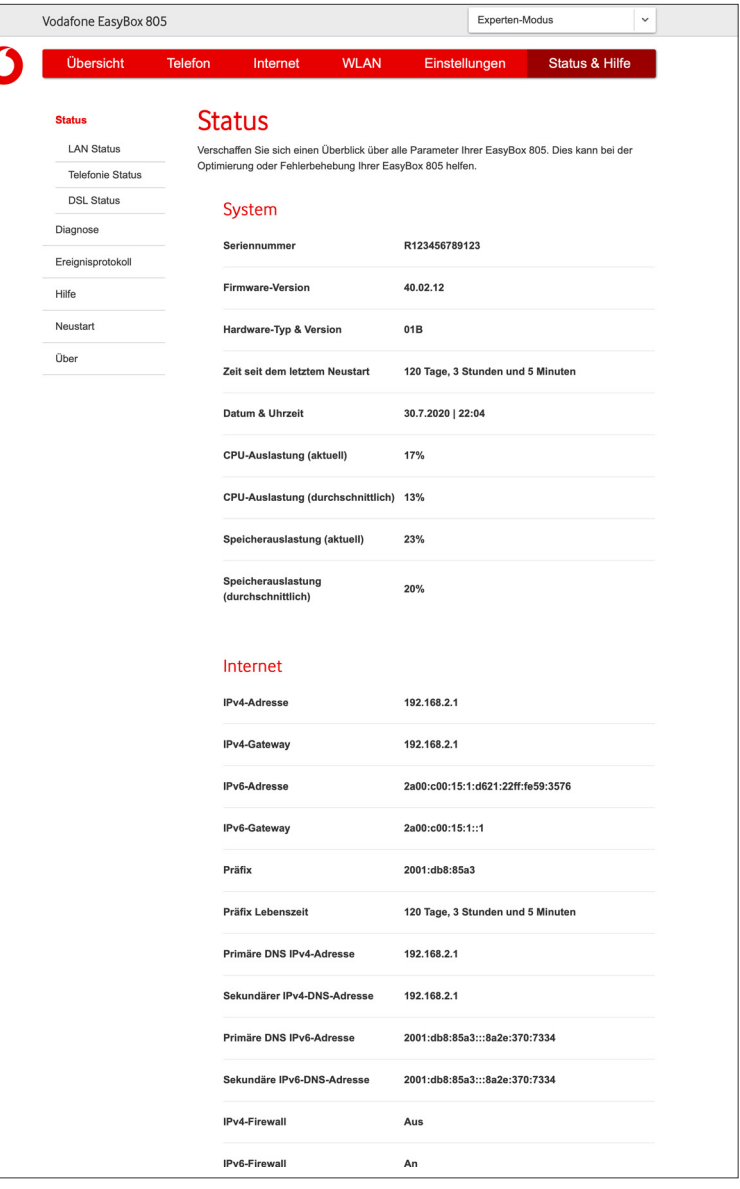

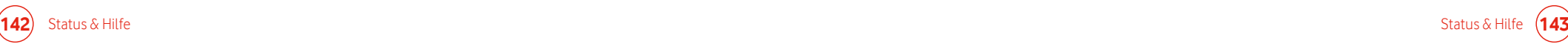
# 9.1.1 LAN-Status

Auf dieser Seite finden Sie die Belegung der LAN-Anschlüsse, bzw. die Leistungseinstellung der LAN-Anschlüsse.

Haben Sie oder Ihr Gast Probleme, auf das eingerichtete WLAN zuzugreifen, prüfen Sie zuerst den **Heim-WLAN** Status oder den **Gast-WLAN** Status, um zu sehen, ob die Einstellungen ihren Erwartungen entsprechen, bzw. um zu sehen, ob das WLAN überhaupt eingeschaltet ist.

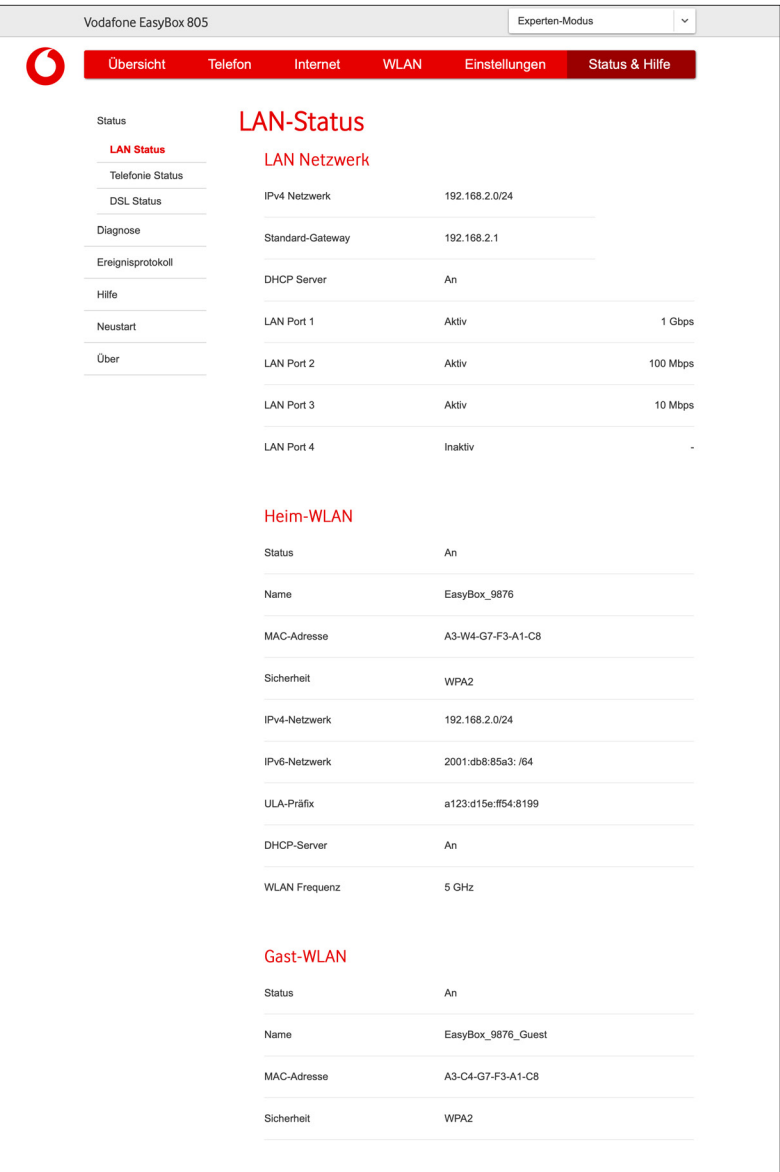

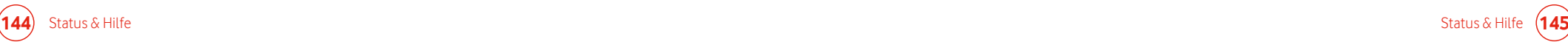

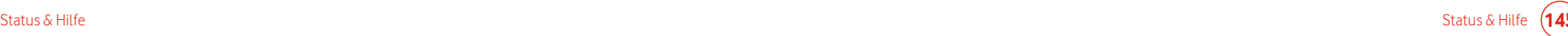

# 9.1.2 Telefon-Status

Auf dieser Seite finden Sie eine Übersicht Ihrer aktuell eingerichteten Telefonverbindungen und den jeweiligen Verbindungsstatus.

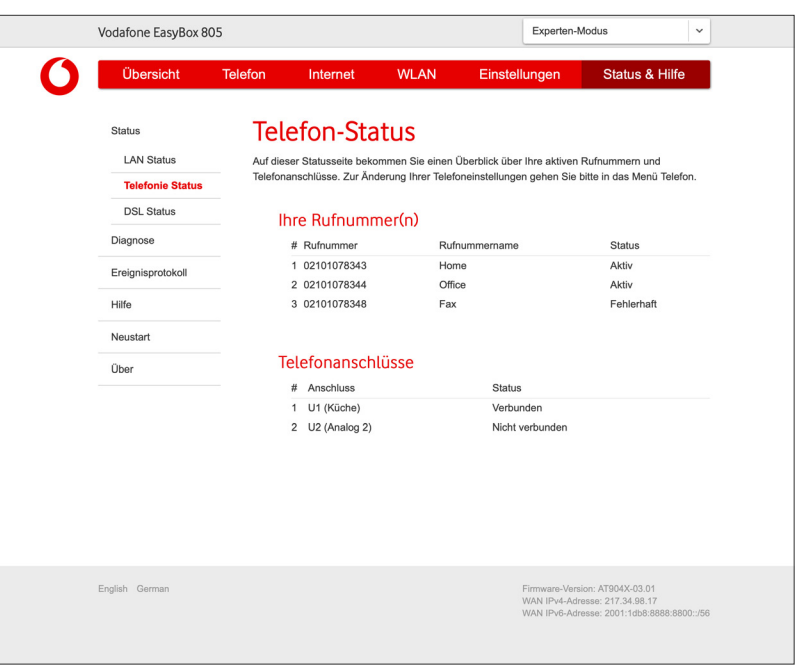

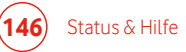

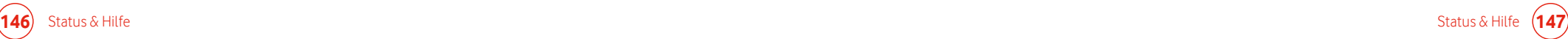

# 9.1.3 DSL Status

Auf dieser Seite wird Ihnen der Status Ihrer DSL-Verbindung angezeigt.

Folgende Eigenschaften sind im Bereich **DSL Status** sichtbar:

## **DSL Status Information**

Hier werden bei bestehender Datenverbindung technische Parameter angezeigt.

# **Bit-Rate**

Hier erfahren Sie Ihre aktuelle Datenrate im Downstream und Upstream.

# **DSL-Daten**

Hier finden Sie technische Informationen mit Aussagekraft über die Qualität der bestehenden Datenverbindung.

# **Fehlerzähler**

Der Fehlerzähler ermittelt die Anzahl der erfolgten FEC Korrekturen und CRC Fehler-Ereignisse im Downstream und Upstream.

# **Statistik**

Die Werte in diesem Abschnitt zeigen die Anzahl der gesendeten und der empfangenen Pakete sowie die Menge der übertragenen Daten.

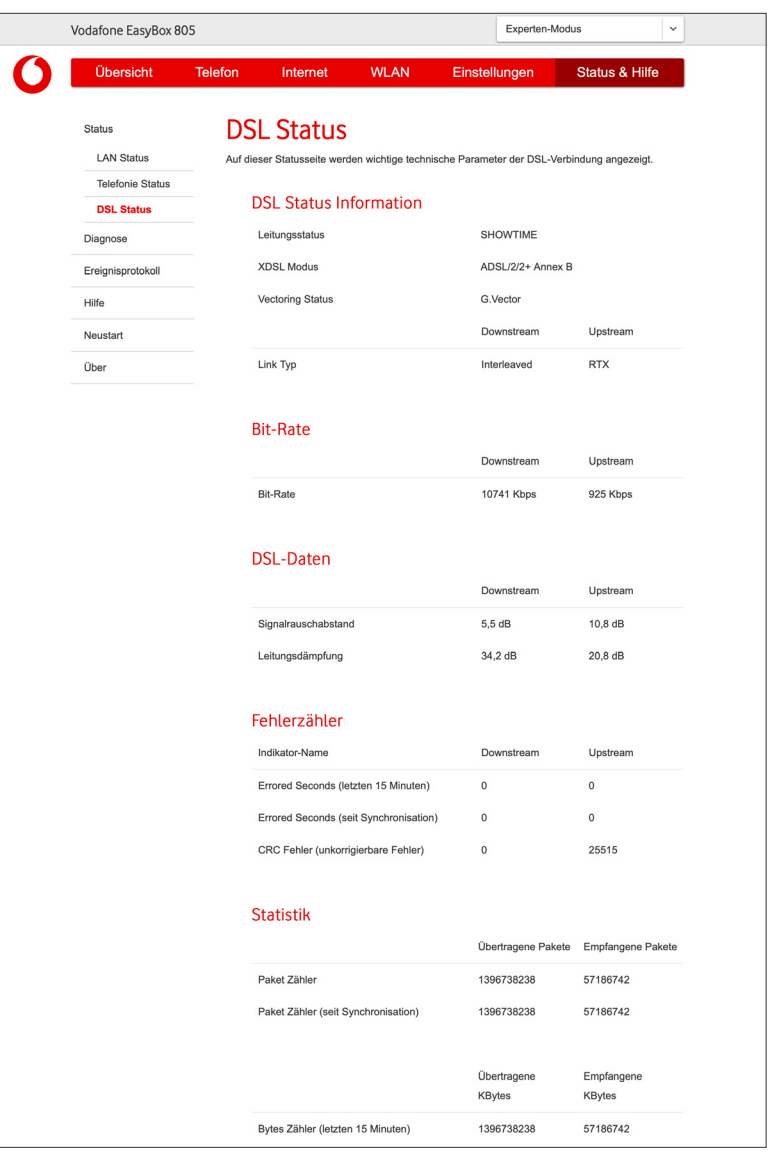

# 9.2 Diagnose-Tool

**Experten-Modus**

Diese Seite kann nur im Experten-Modus erreicht werden.

Benutzen Sie das **Diagnose-Tool**, um den Status Ihrer Netzwerkverbindung zu prüfen.

Die **Automatische Diagnose** führt selbstständig diverse Tests durch und zeigt anschließend die Ergebnisse an.

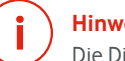

**Hinweis**

Die Diagnose kann bis zu 2 Minuten dauern und kann nach dem Start nicht mehr unterbrochen werden.

Mit Hilfe des **Ping-Test** kann versucht werden, einen bestimmten Host, entweder über den Namen oder die IP-Adresse zu erreichen.

Das Tracing Tool protokolliert auf der im Auswahlmenü festgelegten Schnittstelle die von Ihrer EasyBox gesendeten und empfangenen IP-Pakete. Das Ergebnis wird in einer Datei auf Ihrem Computer gespeichert. Eine gestartete Aufzeichnung können Sie über die am oberen Rand der Konfigurationsoberfläche eingeblendete Schaltfläche **Stop** beenden.

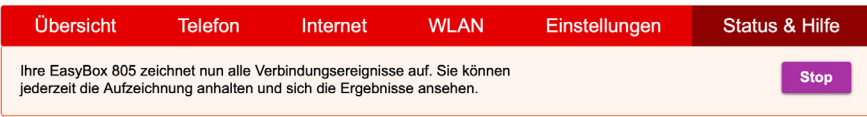

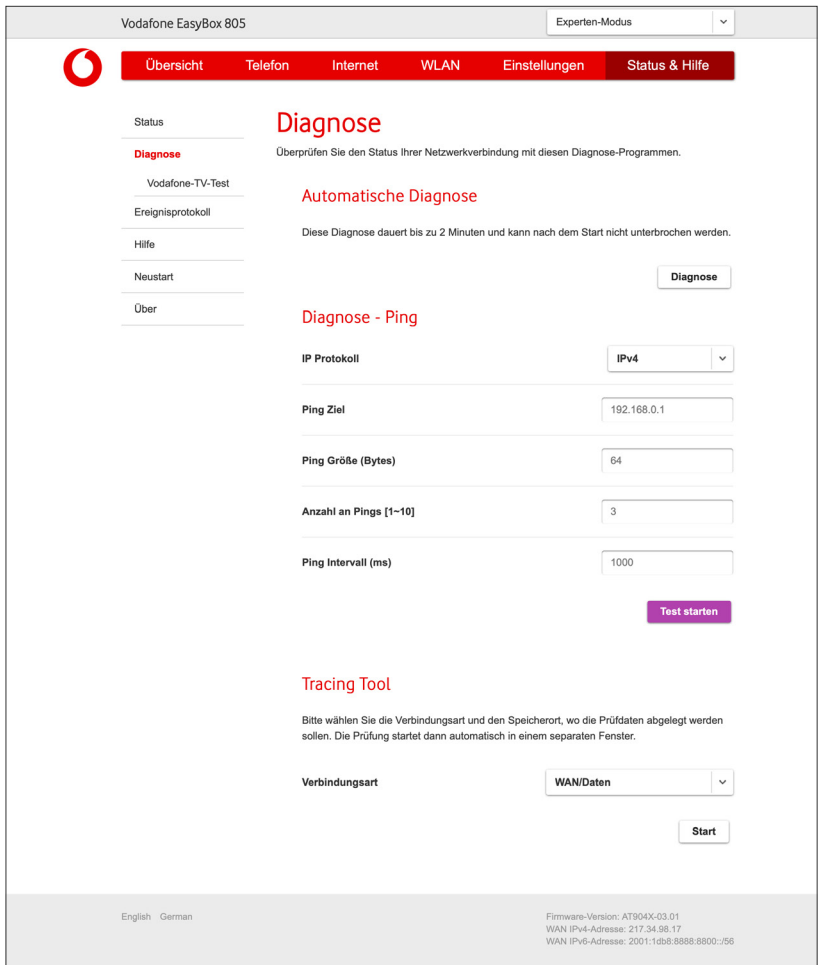

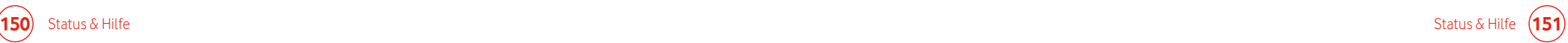

# 9.3 Ereignisprotokoll

Im Ereignisprotokoll können Sie sich alle Ereignisse der EasyBox anzeigen lassen.

Sie können sich **Alle Ereignisse** oder **Nur Fehler und Warnungen** anzeigen lassen.

Die angezeigten Ereignisse können über die Auswahl der verschiedenen Bereiche System, Sprache, etc. weiter eingegrenzt werden.

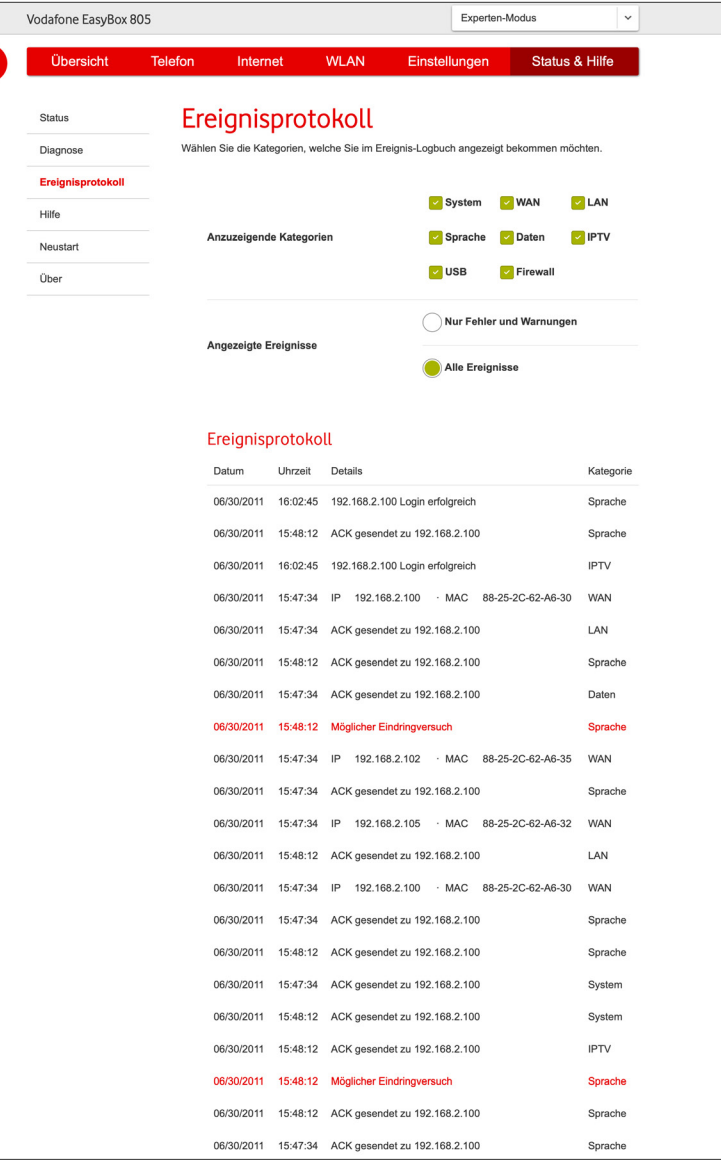

 $\mathbf C$ 

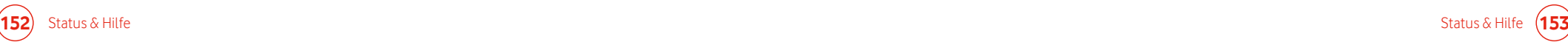

# 9.4 Hilfe

Auf dieser Seite finden Sie einen Link, welcher Sie auf das Hilfe-Portal von Vodafone führt. Hier finden Sie interaktive Anleitungen, Hilfe-Videos und vieles mehr.

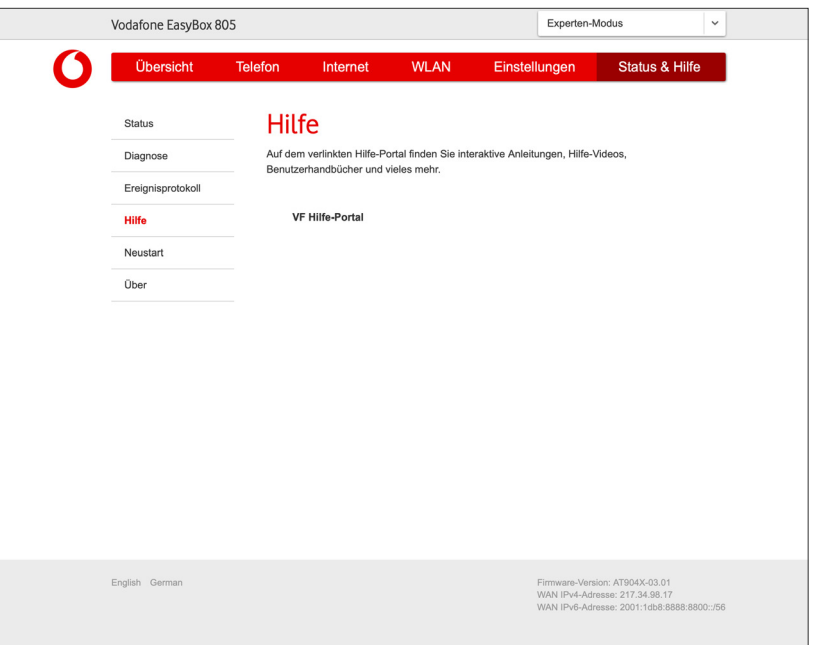

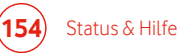

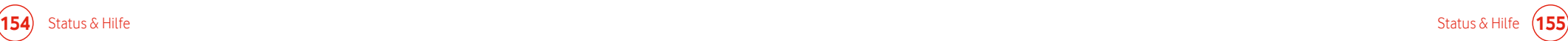

# 9.5 Neustart

Über die Schaltfläche **Neu starten** können Sie die EasyBox neu starten.

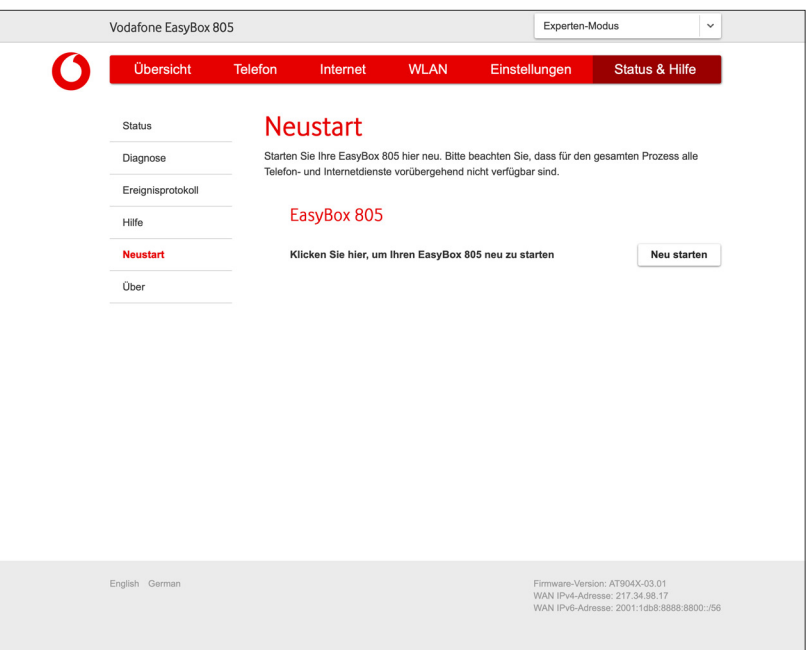

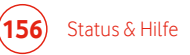

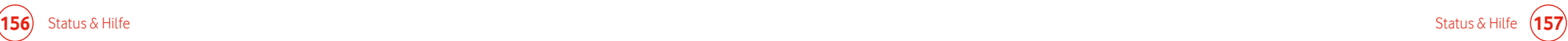

# 9.6 Über die Software dieses Produkts

Auf dieser Seite finden Sie Informationen zu den Lizenzen der in der Firmware der EasyBox verwendeten Softwaremodule, eine Beschreibung wie sie den Quellcode der Firmware anfordern können sowie Lizenztexte.

# **Hinweis**

**i**

Hier finden Sie auch die Informationen zur Möglichkeit der Bestellung des verwendeten Source Codes und den gesamten Text der Lizenzen.

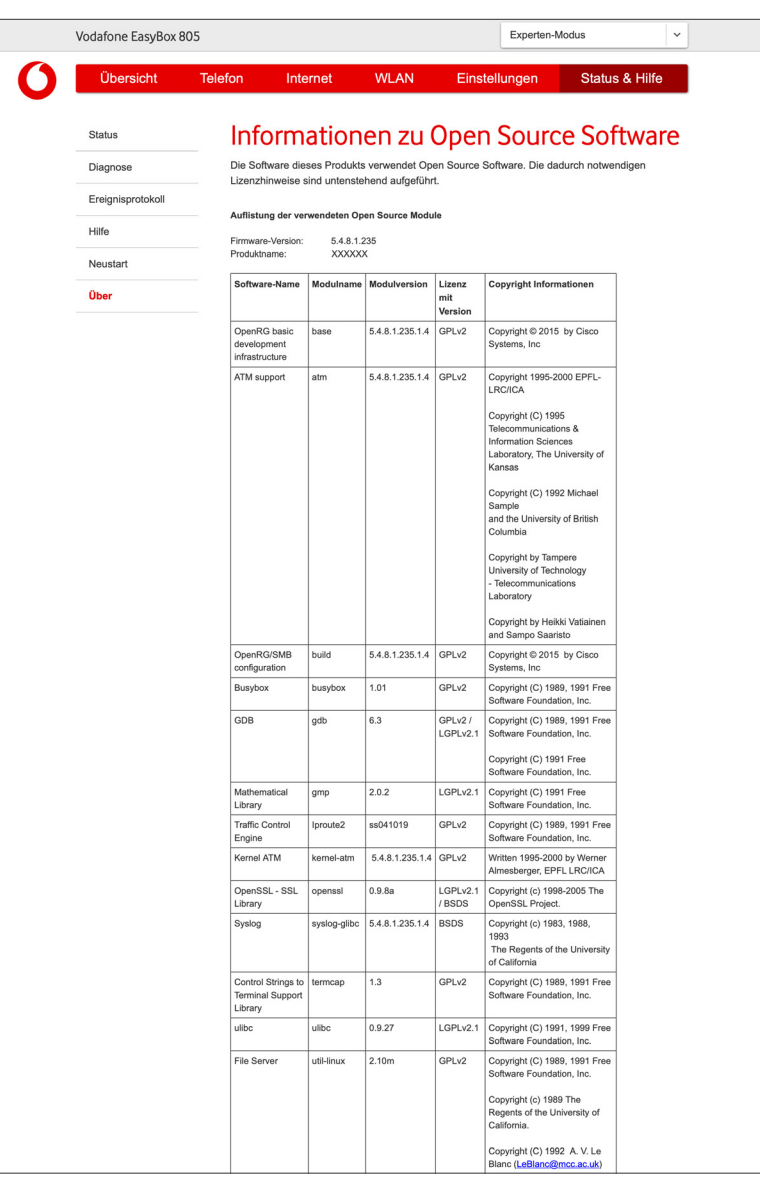

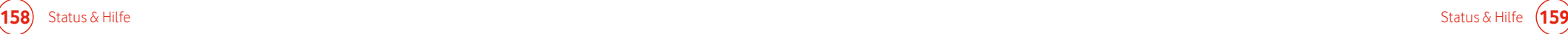

# C Allgemeine Informationen 10 Störungsbeseitigung

In diesem Abschnitt werden mögliche Probleme und deren Lösung beschrieben. Über die Konfigurationsüberfläche können Sie auch Diagnoseroutinen starten, die Ihnen helfen, Probleme schneller zu erkennen. (Siehe Kapitel **9.2 Diagnose-Tool**)

## **Tabelle Störbeseitigung**

## **Allgemeines**

**Problem**

## **Mögliche Ursachen und Abhilfe**

Lade- oder Synchronisationsvorgänge dauern in der Regel nicht länger als zwei Minuten. Sollte es tatsächlich vorkommen, dass ein solcher Vorgang länger als fünf Minuten dauert, so ist von einem Fehler auszugehen. **Erste Selbsthilfe**

> Sollte die EasyBox nicht mehr reagieren, führen Sie bitte einen Neustart des Gerätes durch, indem Sie die EasyBox für einige Sekunden von der Stromversorgung trennen. (Siehe Kapitel **1.3 Bedienelemente auf der Rückseite**)

### **Telefonieprobleme**

## **Problem**

### **Mögliche Ursachen und Abhilfe**

EasyBox durch.

**Keine Gespräche mehr möglich**

Wenn Sie nicht telefonieren können, stellen Sie sicher, dass ihr(e) Telefongerät(e) ordnungsgemäß an Ihre EasyBox angeschlossen ist/sind (siehe Kapitel **3.1 Telefone und Endgeräte anschließen**). Überprüfen Sie die Verkabelung auf Beschädigung und alle Stecker auf festen Sitz. Hören Sie nach Abheben des Telefonhörers keinen Wählton, liegt möglicherweise ein Fehler an Ihrem Telefongerät selbst vor. Sollten Sie den Fehler nicht eingrenzen können, wenden Sie sich bitte an den Technischen Support.

## **Administrationsprobleme**

**Keine Verbindung zur EasyBox über den Internetbrowser möglich**

Stellen Sie sicher, dass Ihr Endgerät ordnungsgemäß mit der EasyBox verbunden ist (siehe Kapitel **2.2 Kabelgebundener Anschluss (LAN)** und **2.3 Drahtloser Anschluss (WLAN)**). Überprüfen Sie die Netzwerkverkabelung zwischen zusätzlichen Netzwerkgeräten (falls vorhanden) und der EasyBox bzw. zwischen Endgerät und EasyBox. Prüfen Sie, ob die Netzwerkfunktion Ihres Endgeräts aktiv und konfiguriert ist. Führen Sie bei weiter bestehendem Problem einen Neustart der

Störungsbeseitigung Störungsbeseitigung Störungsbeseitigung Störungsbeseitigung Störungsbeseitigung Störungsbeseitigung Störungsbeseitigung Störungsbeseitigung Störungsbeseitigung Störungsbeseitigung Störungsbeseitigung St

**160 161**

## **Problem**

### **Mögliche Ursachen und Abhilfe**

**Persönliches Kennwort für den Zugriff auf die Konfigurationsoberfläche Ihrer EasyBox vergessen oder verloren**

Betätigen Sie vorsichtig den **Reset-Taster** mittels eines spitzen Gegenstands (z. B. eine geradegebogene Büroklammer) für mindestens 3 Sekunden, um die EasyBox auf die Werkseinstellungen zurückzusetzen. (Siehe Kapitel **8.7 Reset-Taster**)

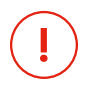

# **Warnung**

Durch das Rücksetzen auf die Werkseinstellungen gehen alle persönlichen Einstellungen verloren und Sie müssen Ihre EasyBox mittels Eingabe des Modem-Installationscodes erneut aktivieren.

Im Kapitel **8.3 Konfiguration** ist beschrieben wie Sie die Einstellungen Ihrer EasyBox sichern und wiederherstellen können.

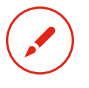

**Notieren Sie sich Ihre persönlichen Zugangsdaten (Kennwörter) und bewahren Sie sie an einem sicheren Ort auf.**

## **Administrationsprobleme Probleme mit der Drahtlosen Verbindung**

# **Problem**

### **Mögliche Ursachen und Abhilfe**

**Ihr Endgerät verbindet sich nicht mit dem WLAN der EasyBox**

Stellen Sie sicher, dass die WLAN Funktion der EasyBox aktiviert ist.

Verringern Sie ggf. die Entfernung zwischen der EasyBox und Ihrem Endgerät.

# **oder**

**Das WLAN der EasyBox wird von Ihrem Endgerät nicht erkannt**

Wiederholen Sie die Schritte zur Herstellung einer Verbindung zwischen der EasyBox und Ihrem Endgerät. (Siehe Kapitel **2.3 Drahtloser Anschluss (WLAN)**)

# **Die drahtlose Verbindung wird oft unterbrochen**

Verringern Sie ggf. die Entfernung zwischen der EasyBox und Ihrem Endgerät.

Ein Mikrowellengerät oder drahtlose Telefone können Interferenzen verursachen. Versuchen Sie eventuelle Störquellen zu beseitigen oder den Abstand zu diesen zu vergrößern.

Ändern Sie die Funkkanäle Ihrer EasyBox. (Siehe Kapitel **7.5 Einstellungen**)

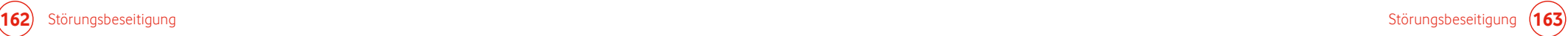

# 11 Technische Daten

# Physikalische Eigenschaften Funkmerkmale

# **Anschlüsse**

Ein DSL Anschluss Vier 10/100/1000 Mbit/s RJ-45 LAN-Anschlüsse Ein USB-Anschluss Zwei TAE-Anschlüsse (U1, U2)

# **Managementmerkmale**

Automatisches und manuelles Update der Firmware Konfiguration über eine webbasierte Konfigurationsoberfläche Ereignis- und Verlaufsaufzeichnung Netzwerk Ping

# **Sicherheitsmerkmale**

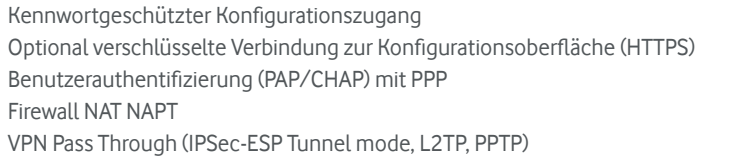

# **LAN Merkmale**

IEEE 802.3 Standard DHCP Server DNS Proxy

# **Telefonie / VoIP Merkmale**

Codecs G.711, G.726-16, G.726-24, G.726-32, G.726-40, G.729

## **xDSL Merkmale**

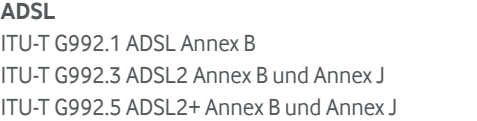

## **VDSL2**

ITU-T G993.2 VDSL2 Profile 8b, 17a und 35b ITU-T G993.5 VDSL2 Vectoring

# **Modulationsarten**

OFDM, CCK

# **Unterstützte Wi-Fi Standards und Kanäle**

**802.11a: 5 GHz 802.11b: 2.4 GHz 802.11g: 2.4 GHz 802.11n: 2.4 GHz + 5 GHz 802.11ac: 5 GHz 802.11ax: 5 GHz** Europa - ETSI: 2412~2472 MHz (Kanäle 1~13)

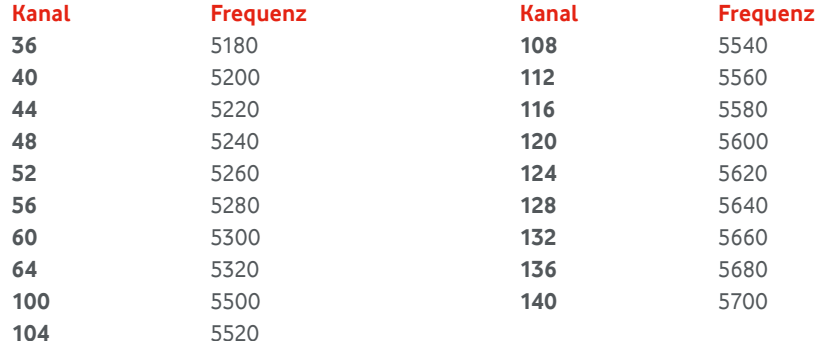

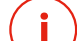

# **Hinweis**

Im Ausland sind länderspezifische Bestimmungen zu beachten. **i**

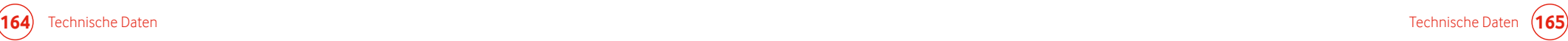

# 13 Informationen zur Nutzung von Open Source Software

Informationen zur verwendeten Open Source Software finden Sie auf der Konfigurationsüberfläche. (Siehe Kapitel **9.6 Über die Software dieses Produkts**)

# Leistungswerte

Die Leistungsaufnahme der EasyBox 805 im vernetzten Bereitschaftsbetrieb, wenn ein drahtgebundener Netzwerk-Port mit dem Netzwerk verbunden oder ein drahtloser Netzwerk-Port aktiviert ist, beträgt:

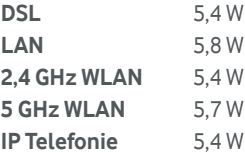

Die Leistungsaufnahme der EasyBox 805 im vernetzten Bereitschaftsbetrieb, wenn alle drahtgebundenen Netzwerk-Ports mit dem Netzwerk verbunden und alle drahtlosen Netzwerk-Ports aktiviert sind, beträgt 7,2W.

Das Gerät wird nach 30 Minuten automatisch in den vernetzten Bereitschaftsbetrieb versetzt.

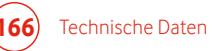

# 14 CE-Konformität und Altgerätentsorgung

## **CE-Konformität (Europäische Union)**

Dieses Gerät erfüllt die wesentlichen Anforderungen und sonstige relevante Bestimmungen der Richtlinie über Funkanlagen und Telekommunikationsendeinrichtungen 2014/53/EU (REDirektive). Dies können Sie als Nutzer anhand des CE-Zeichens direkt erkennen.

Der vollständige Text der EU-Konformitätserklärung ist unter der folgenden Internetadresse verfügbar: **vodafone.com/vd4222b\_de/ec-declaration**

## **Rücknahme von alten Geräten**

Das Symbol der durchgestrichenen Mülltonne auf Ihrem Produkt und der Verpackung erinnert Sie daran, dass alle elektronischen Produkte nach dem Ende ihrer Nutzung zu speziellen Abfallsammelstellen gebracht werden müssen; sie dürfen nicht im normalen Abfall mit dem Hausmüll entsorgt werden. Es liegt in der Verantwortung des Benutzers, das Gerät in einer dafür vorgesehenen Sammelstelle oder über einen Dienstleister für die separate Verwertung von Abfällen aus elektrischen und elektronischen Altgeräten (WEEE) sowie Batterien entsprechend der lokalen Gesetze zu entsorgen.

Die ordnungsgemäße Sammlung und Verwertung Ihres Geräts hilft sicherzustellen, dass Abfälle aus elektrischen und elektronischen Geräten (EEE) so recycelt werden, dass wertvolle Materialien erhalten bleiben und die menschliche Gesundheit sowie die Umwelt geschützt wird.

Unsachgemäße Handhabung, versehentliches Zerbrechen, sonstige Beschädigung und/oder unsachgemäße Entsorgung am Ende des Gerätelebenszyklus können schädlich für Gesundheit und Umwelt sein. Für weitere Informationen darüber, wo und wie Sie Ihre EEE Abfälle abgeben können, kontaktieren Sie Ihre lokalen Behörden, Ihren Händler oder Entsorgungsdienstleister.

## **Gefährliche Substanzen**

Dieses Gerät und seine elektrischen Zubehörteile entsprechen den Beschränkungen zur Verwendung bestimmter gefährlicher Stoffe in Elektro- und Elektronikgeräten gemäß RoHS und REACH Direktiven zum Zeitpunkt der Einfuhr des Geräts in die EU. Informationen zu REACHund RoHS-Konformität finden Sie unter **vodafone.com/vd4222b\_de/ec-declaration**

# **Hinweis**

**i**

Ihre EasyBox speichert Nutzerdaten. Sie sollten diese Daten daher vor der Rückgabe Ihrer EasyBox löschen, indem Sie das Gerät auf die Werkseinstellungen zurücksetzen. (Siehe Kapitel **8.3 Konfiguration** und Kapitel **8.7 Reset-Taster**)

# 15 Impressum

Vodafone GmbH – 40549 Düsseldorf. www.vodafone.de

© Vodafone-Group 2021. Vodafone und die Vodafone-Logos sind Markenzeichen der Vodafone-Group. Alle in dieser Anleitung genannten Produkt- und Firmennamen können Markenzeichen der jeweiligen Eigentümer sein.

**Vodafone GmbH 40549 Düsseldorf www.vodafone.de**

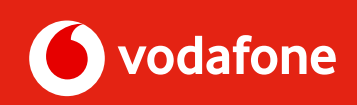